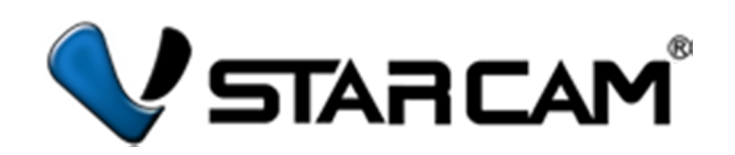

# **Руководство пользователя по эксплуатации**

# **беспроводных IP камер**

# **Vstarcam серии C**

С7812WIP, C7816WIP, C7838WIP MINI (C7823WIP), C7850WIP

Поддержка продукта: Эксклюзивный дистрибьютор на территории России ООО «Телеком-Мастер», Санкт-Петербург, ул. Софийская д. 17, офис 112, тел 8 812 715 8848 email: support@vstarcam.ru

## **Товарный знак:**

Все товарные знаки, использующиеся в настоящей инструкции, являются официальными товарными знаками, зарегистрированными и подлежащими защите в соответствии с международным правом.

#### Все права защищены © 2015

Компания ООО «Телеком Мастер» (сайт www.vstarcam.ru) оставляет за собой право вносить изменения, дополнения, улучшения в продукты, изменять аппаратную, программную и микропрограммную часть без предварительного уведомления. При заказе товара, а также при получении технической консультации пользователи имеют право и возможность уточнить всю необходимую информацию об изменениях у официального представителя компании.

Компания ООО «Телеком Мастер» не несет ответственности за консультации, оказанные в компаниях, перепродающих нашу продукцию клиентам. Официальную консультацию по комплектности, техническим характеристикам, работе программ и микропрограмм оборудования вы можете получить в компании ООО «Телеком Мастер» и на сайте www.vstarcam.ru.

Компания ООО «Телеком Мастер» не несет ответственности за используемые клиентами сторонние программные продукты и приложения для работы с оборудованием. Мы рекомендуем использовать исключительно лицензионное или бесплатное программное обеспечение для работы с оборудованием.

Компания ООО «Телеком Мастер» не является ответственной за работу стороннего программного обеспечения, сторонних серверов или сторонних программно-аппаратных комплексов клиентов.

Компания ООО «Телеком Мастер» не несет ответственности за любые изменения, дополнения внесенные в настоящую инструкцию кем либо, кроме официального представителя компании. Актуальную версию инструкции можно получить на нашем сайте www.vstarcam.ru

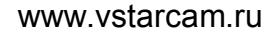

 $\overline{3}$ 

## Руководство пользователя камер Vstarcam серии С

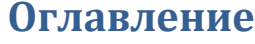

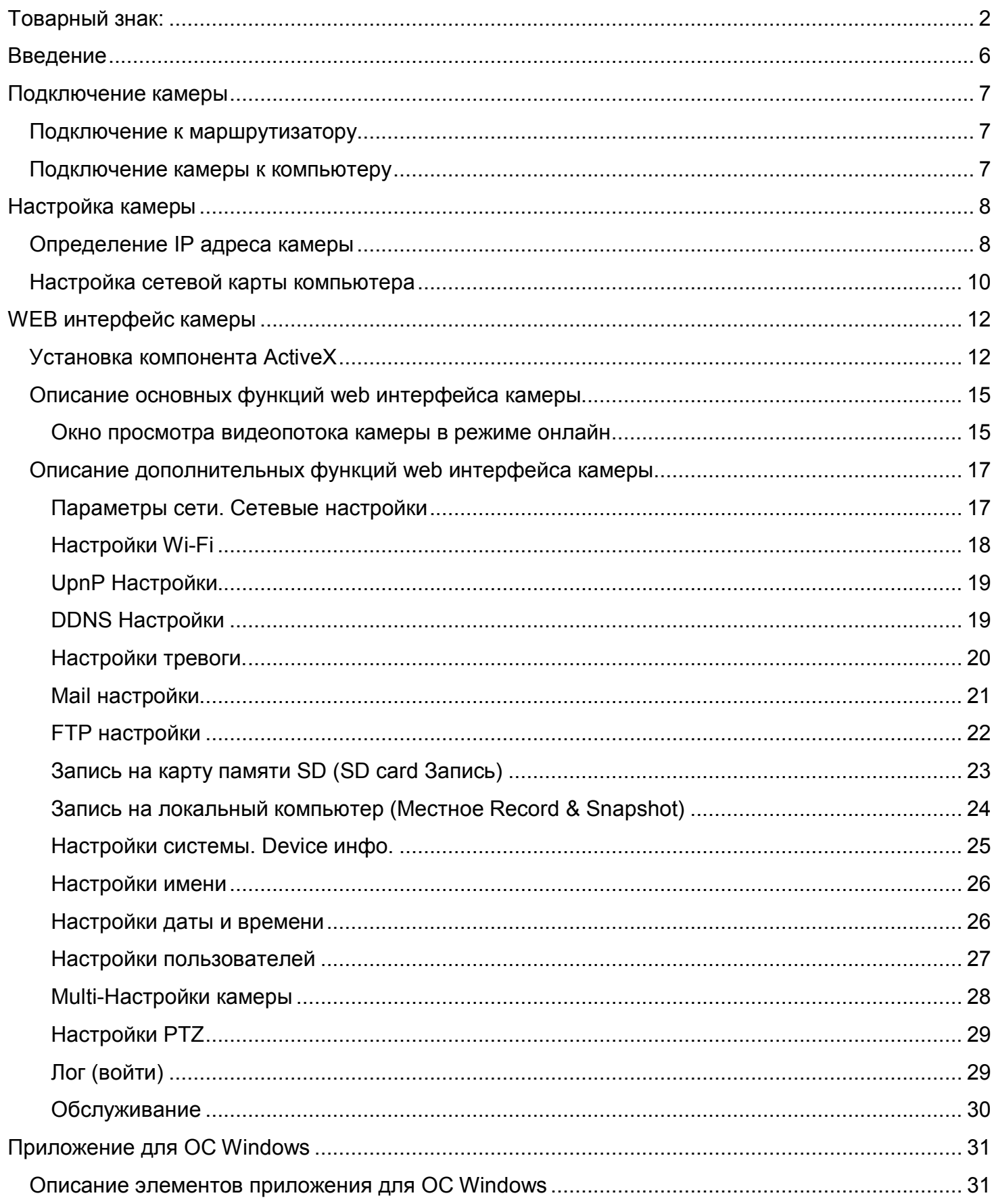

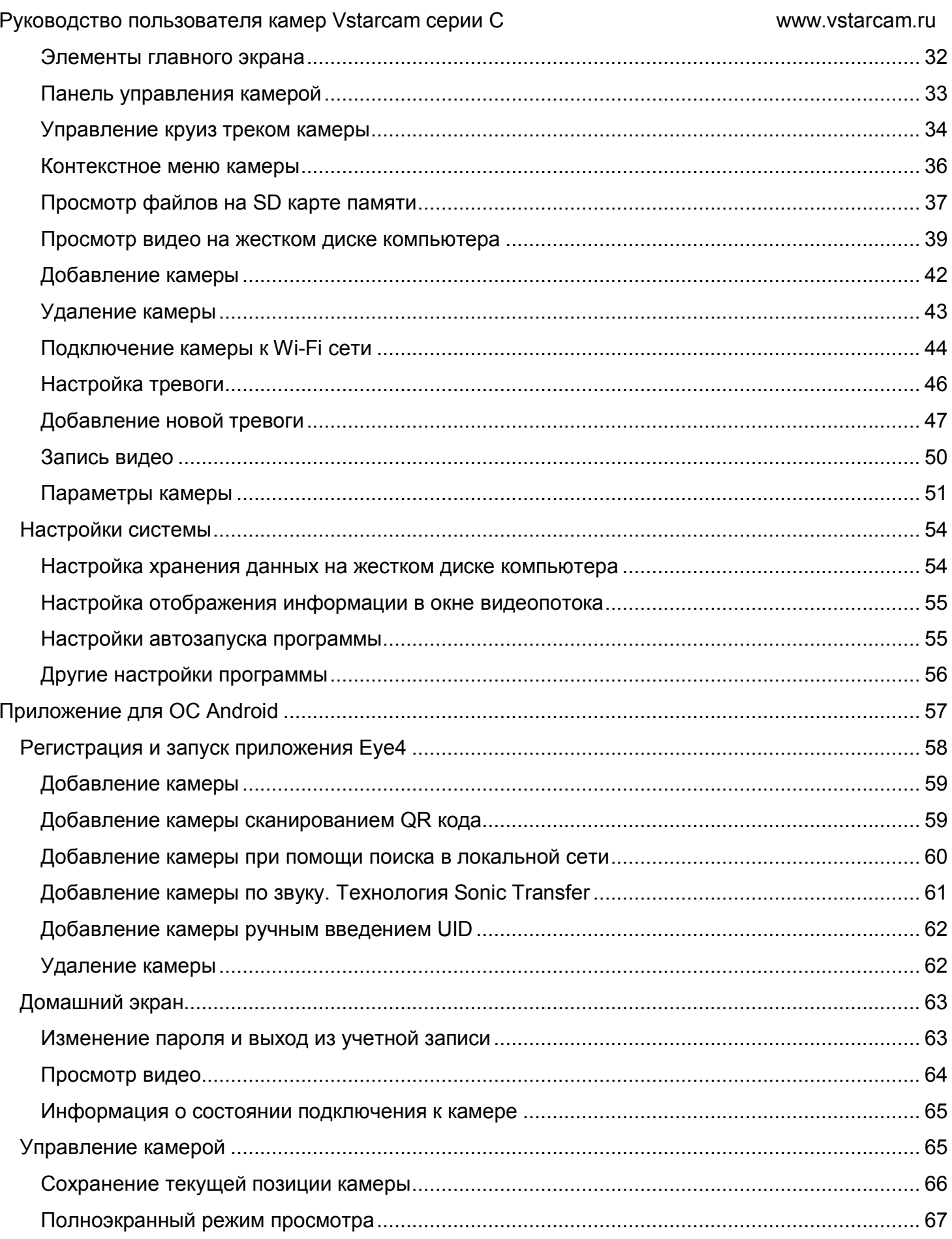

 $\overline{4}$ 

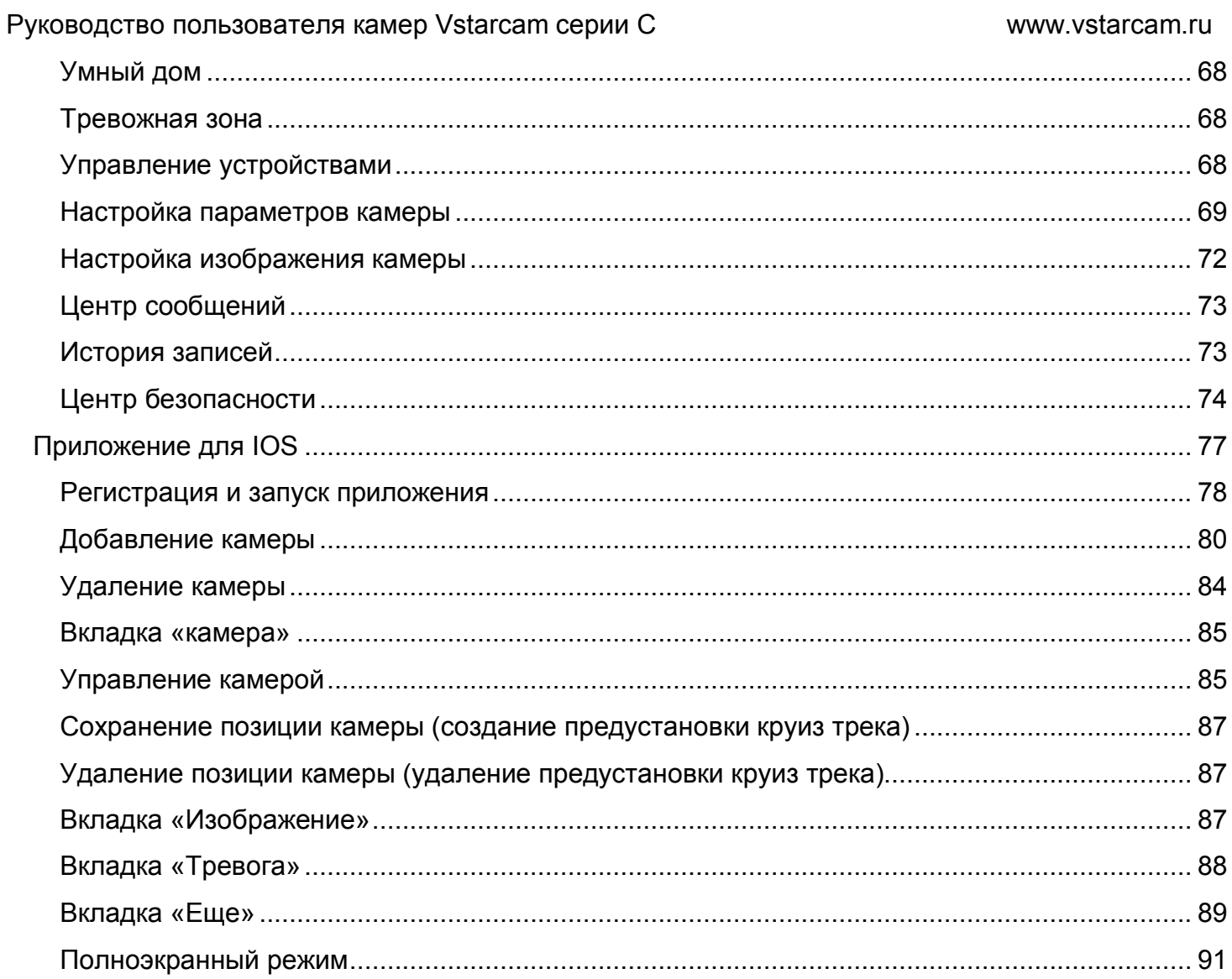

## **Введение**

Беспроводные камеры Vstarcam серии C это существенно расширенный модельный ряд IP камер видеонаблюдения, обладающих новыми возможностями и сочетающими в себе практичность и функциональность.

Поддержка карт памяти стандарта SDXC, емкостью до 64 Гигабайт, существенно увеличивает размер архива фото и видеозаписей по сравнению с моделями видеокамер Vstarcam серии Т.

Все камеры серии С оснащены поддержкой протоколов RTSP и ONVIF, которые позволяют подключаться к IP видеорегистраторам, организовывать транслирование видеопотока на сайт или сервер, а также интегрироваться с видеосервисами, такими как Ivideon, Macroscop и др.

В камерах Vstarcam серии С установлен высокопроизводительные компоненты, такие как процессор Hisilicon 3518 с тактовой частотой 440МГц и со-процессор, которые обеспечивают им стабильную и быструю работу.

В офисных моделях видеокамер, оснащенных микрофоном и динамиком реализована новая технология «Sonic Transfer», которая позволяет подключить видеокамеру к беспроводной сети, используя звук. Благодаря данной технологии больше не требуется настраивать видеокамеру для работы в беспроводной сети, используя web интерфейс камеры.

Специально для видеокамер серии С выпущено новое приложение Eye4, которое сочетает в себе удобный интерфейс для управления камерами видеонаблюдения и возможность подключения дополнительного оборудования совместимого с системой «Умный дом», производства Vstarcam.

## **Подключение камеры**

Для настройки данной камеры существует два варианта подключения:

- кабелем витая пара к маршрутизатору;
- кабелем витая пара к компьютеру;
- к беспроводной сети маршрутизатора.

## **Подключение к маршрутизатору**

Для подключения камеры к маршрутизатору используйте кабель витая пара. Присоедините кабель витая пара к разъему LAN камеры с одной стороны и разъему LAN маршрутизатора с другой. При данном способе подключения, камере будет присвоен IP адрес автоматически, в соответствии с настройками DHCP сервера маршрутизатора.

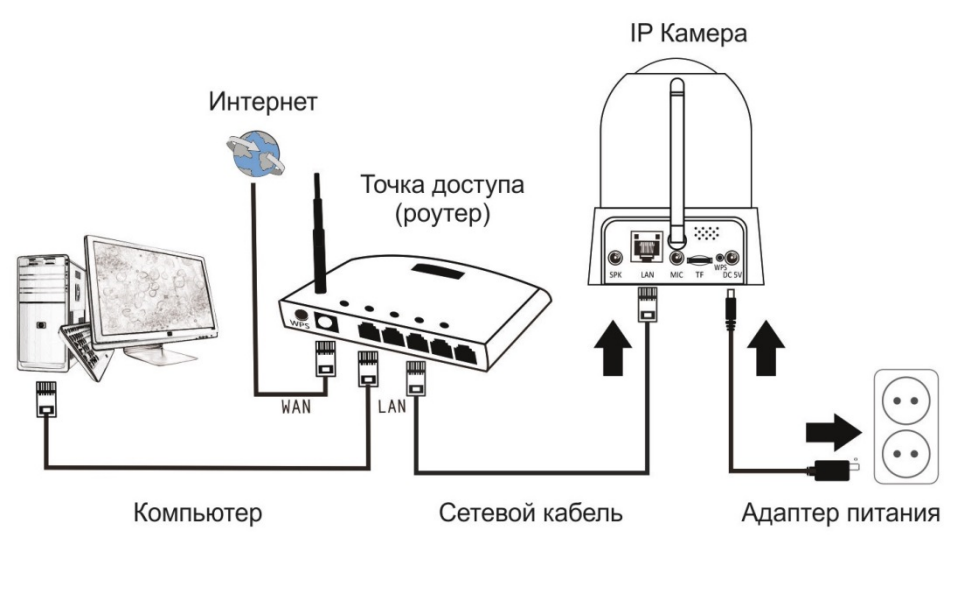

**Рисунок 1**

## **Подключение камеры к компьютеру**

Для подключения камеры к компьютеру используйте кабель витая пара. Присоедините кабель витая пара к разъему LAN камеры с одной стороны и разъему LAN сетевой карты компьютера с другой. При данном способе подключения, может потребоваться настройка сетевой карты компьютера, причем камера будет использовать IP адрес, установленный заводом изготовителем по-умолчанию. Для определения IP адреса камеры воспользуйтесь приложением для поиска IP камеры в сети. Данное приложение работает под управлением ОС Windows XP, Vista, 7, 8, 8.1.

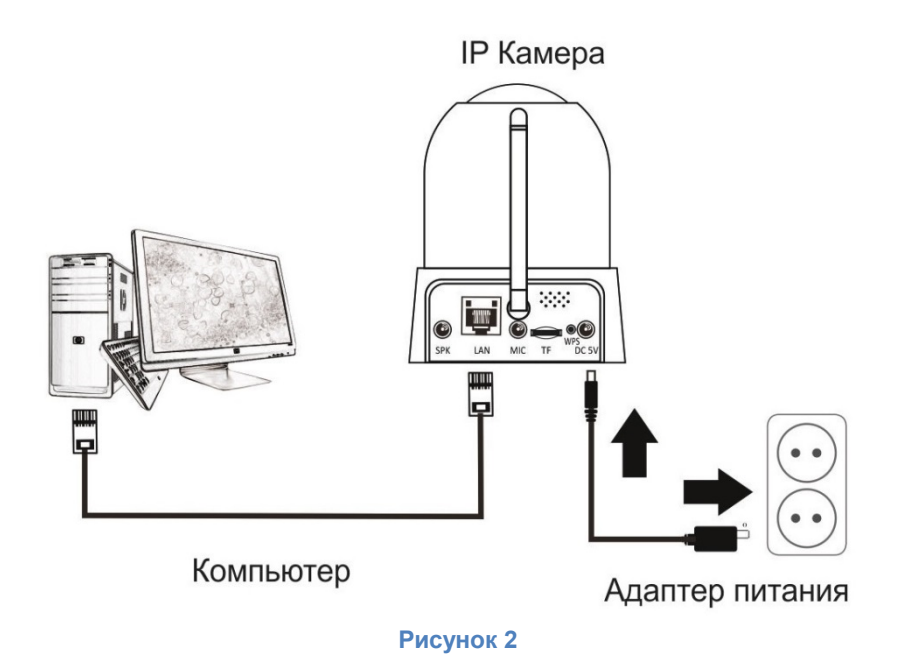

## **Настройка камеры**

## **Определение IP адреса камеры**

Для определения IP адреса камеры загрузите приложение для поиска IP камер в локальной сети «IP camera finder» из раздела «Скачать» сайта Vstarcam.ru http://vstarcam.ru/downloads.html. Приложение не требует установки, после окончания загрузки файла, запустите его.

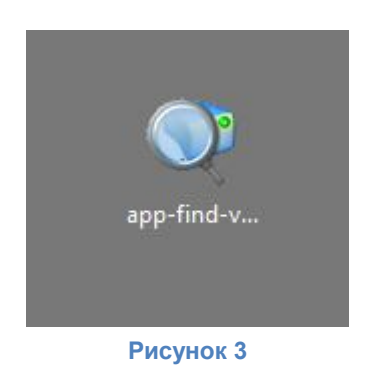

Операционная система Windows может частично заблокировать функционал данной программы в целях безопасности системы. Для полноценной работы необходимо разрешить данной программе работу в локальной сети.

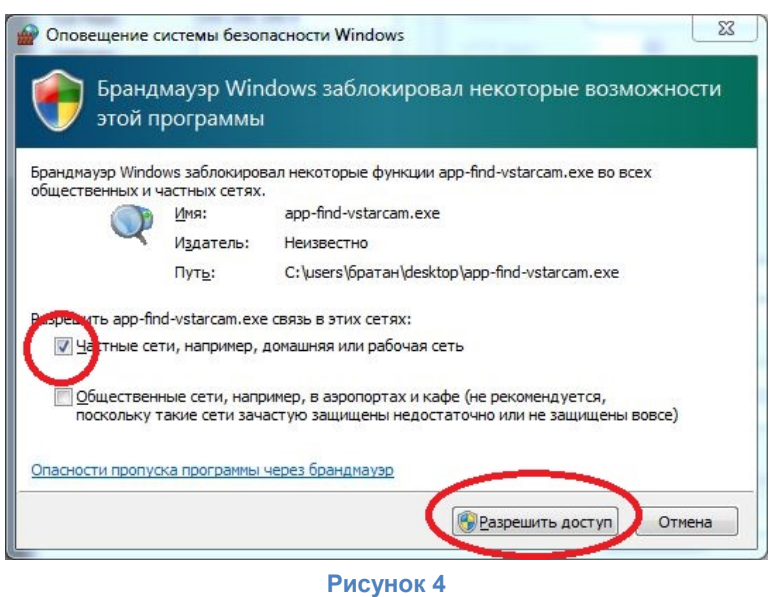

В открывшемся окне будет отображена информация о найденных IP камерах в локальной сети. Для того, чтобы просмотреть текущие настройки конкретной камеры, выделите ее в списке, нажав на нее левой кнопкой мыши.

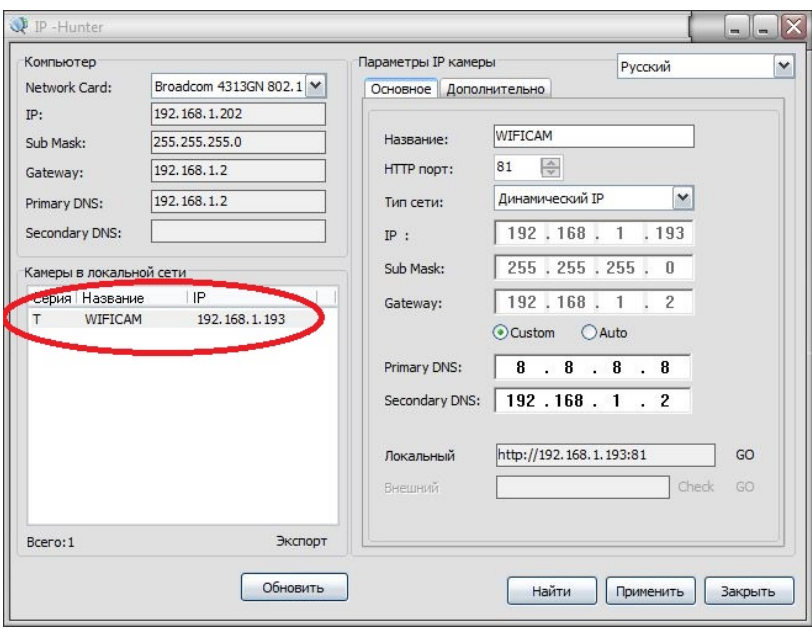

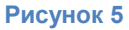

Если камера и компьютер подключены к маршрутизатору, никаких дополнительных настроек компьютера производить не требуется. Переходим к пункту «Описание WEB интерфейса камеры»

Если камера соединена с компьютером кабелем витая пара напрямую, необходимо произвести настройки сетевой карты компьютера в соответствии с настройками камеры.

## **Настройка сетевой карты компьютера**

Для того, чтобы компьютер подключился к камере необходимо произвести настройку той сетевой карты компьютера, которая соединена с камерой.

Зайдите в панель управления, в выпадающем списке «Просмотр» выберите «Мелкие значки» или «Крупные значки»

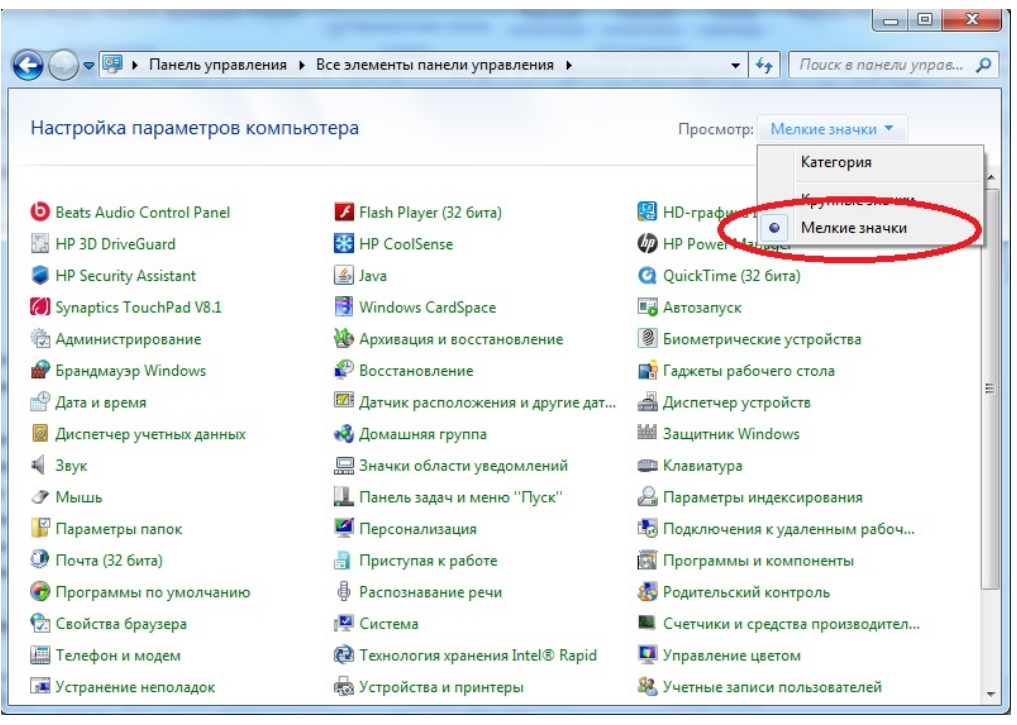

**Рисунок 6**

Перейдите в «Центр управления сетями и общим доступом»

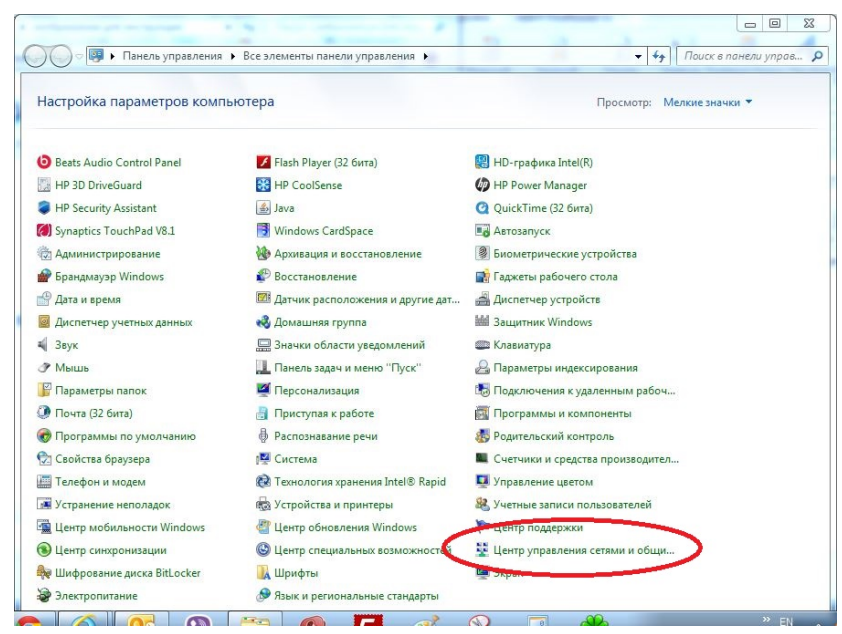

**Рисунок 7**

В открывшемся окне выберите подключение, которое используется для связи с камерой

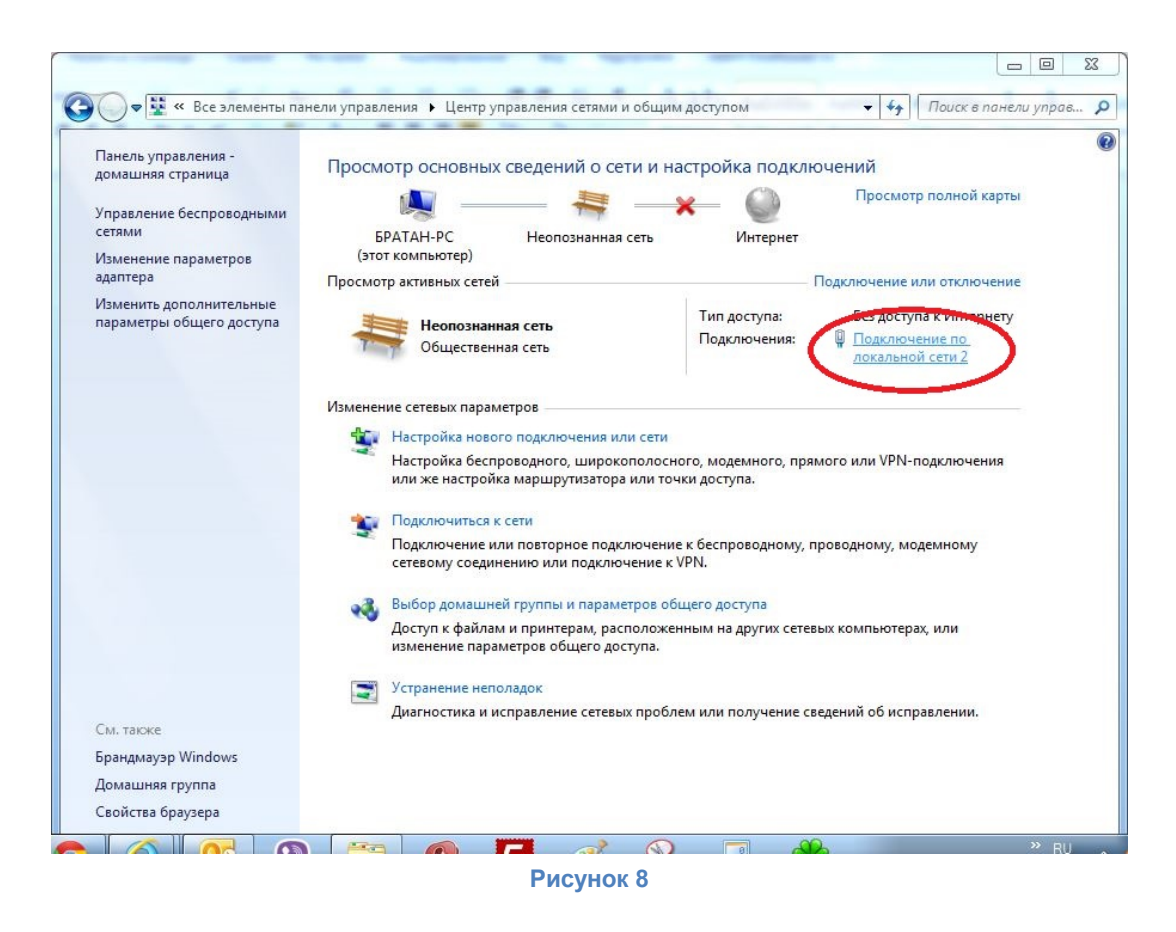

#### Зайдите в свойства подключения

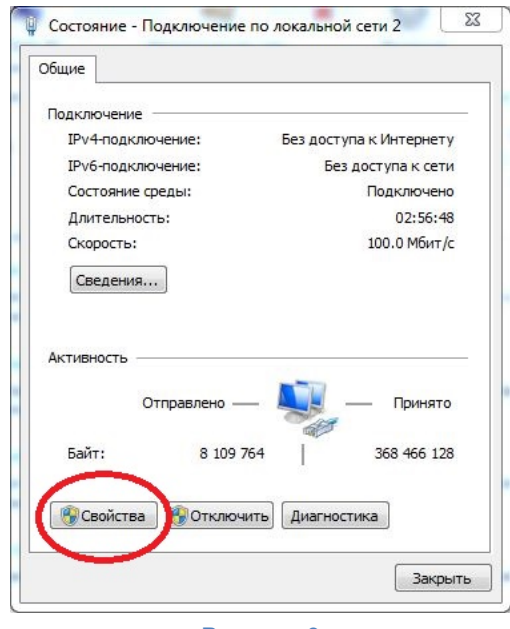

**Рисунок 9**

## Руководство пользователя камер Vstarcam серии С

Выберите «Протокол интернета версии 4 (TCP/IPv4)» и нажмите кнопку «Свойства»

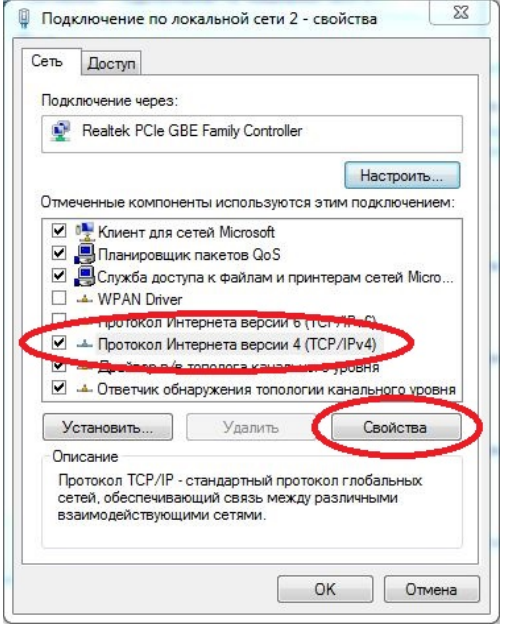

Рисунок 10

Для того, чтобы компьютер и камера смогли обмениваться информацией, они должны находиться в одной подсети (первые три числа IP адреса должны быть одинаковые), но иметь РАЗНЫЕ адреса (последнее число должно отличаться, для этого установите следующие настройки сетевой карты компьютера:

IP адрес: 192.168.1. xxx, (где xxx в пределах от 1 до 255, кроме адреса камеры 193)

Маска подсети: 255.255.255.0

Основной шлюз: не обязательно

Предпочитаемый DNS: не обязательно

Альтернативный DNS: не обязательно

Нажмите «ОК», для того чтобы применить настройки и закрыть окна.

## **WEB интерфейс камеры**

WEB интерфейс камеры представляет собой несколько html страниц, на которых расположены окно просмотра онлайн видео камеры и элементы управления. WEB интерфейс позволяет изменять любые доступные настройки камеры. Для корректной работы браузера с web интерфейсом камеры, необходимо установить элемент ActiveX.

## Установка компонента ActiveX

Для установки компонента ActiveX, откройте браузер Internet Explorer и впишите адрес камеры в адресную строку, как показано на рисунке 11 и нажмите кнопку «Перейти» или кнопку «Enter» на клавиатуре.

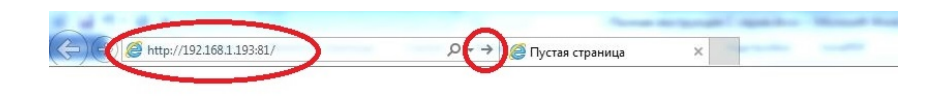

**Рисунок 11**

В открывшемся окне введите имя пользователя и пароль для доступа к камере. Имя пользователя по-умолчанию admin пароль 888888. Имя пользователя и пароль указаны на наклейках, расположенных на камере и коробке от камеры. Установите галку в чекбокс «Запомнить учетные данные» если хотите сохранить введенные данные и не вводить их повторно при дальнейших входах в web интерфейс камеры. Нажмите кнопку «ОК» для входа.

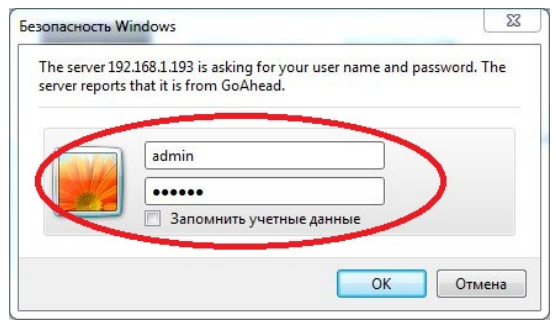

**Рисунок 12**

Если Вы используете браузер Internet Explorer версии 11, то для корректной работы web интерфейса необходимо добавить адрес камеры в списко сайтов, просматриваемых в режиме совместимости, для этого нажмите кнопку «Сервис» браузера или нажмите комбинацию клавиш на клавиатуре Alt+X

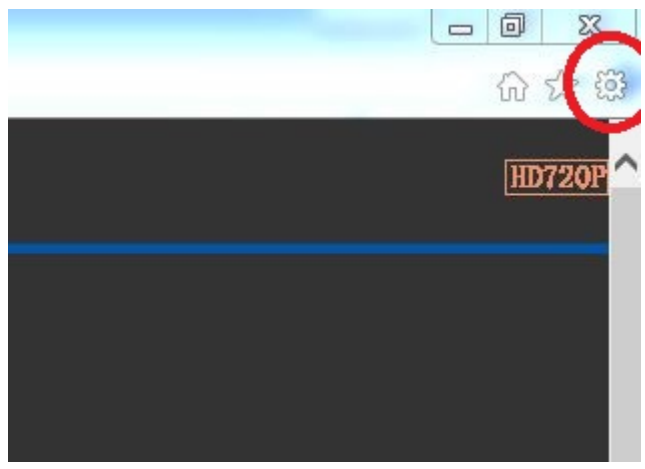

**Рисунок 13**

и выберите пункт меню «Параметры просмотра в режиме совместимости». В открывшемся окне впишите адрес камеры в поле «Добавить этот веб-сайт» и нажмите кнопку «Добавить» После этого нажмите кнопку «Закрыть». Окно автоматически обновиться.

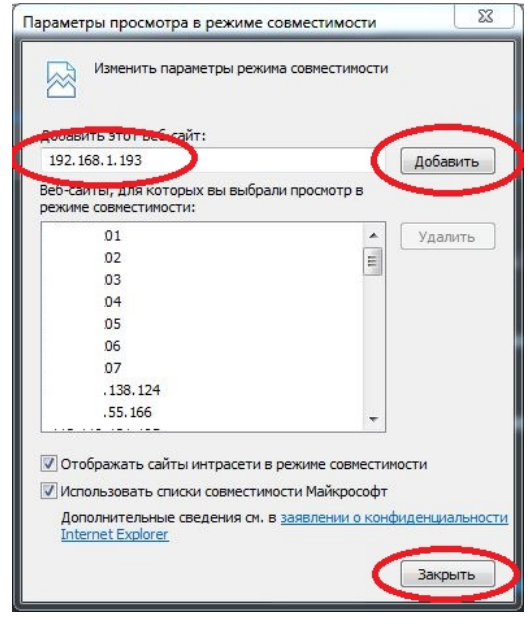

**Рисунок 14**

Для входа в web интерфейс камеры выберите один из предложенных вариантов:

- ActiveX Mode (Для IE) выберите этот вариант, если используете браузер Internet Explorer
- VLC media player Mode (Для FireFox, Safari, Google) выберите этот вариант, если используете другой браузер, например Google Chrome или др.
- $\bullet$  iPod touch/iPhone 2G, 3G, 3GS, 4 и iPad выберите этот вариант, если используете планшет или смартфон на базе iOS
- Нет Plug-In Mode (для смартфона браузера) выберите этот вариант, если используете обыкновенный телефон.

При первом запуске необходимо установить компонент ActiveX, для установки которого нажмите «здесь». Нажмите кнопку «Выполнить» в появившемся уведомлении и разрешите установку компонента. Если по каким-то причинам установка не завершается корректно, сохраните файл на компьютер и запустите установку от имени администратора. Браузер на период установки рекомендуется закрыть.

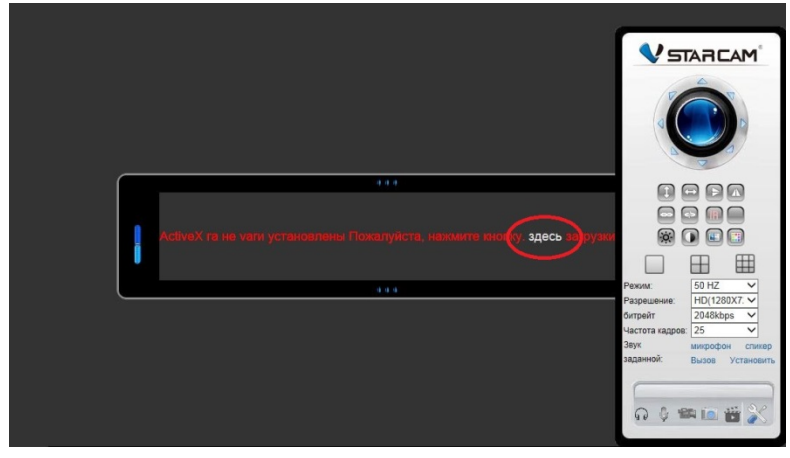

**Рисунок 15**

После окончания установки компонента ActiveX, его запуск необходимо разрешить.

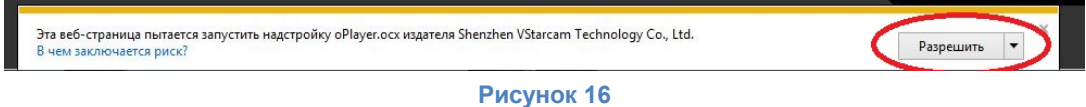

В результате правильной установки компонента ActiveX откроется окно с онлайн просмотром видеопотока.

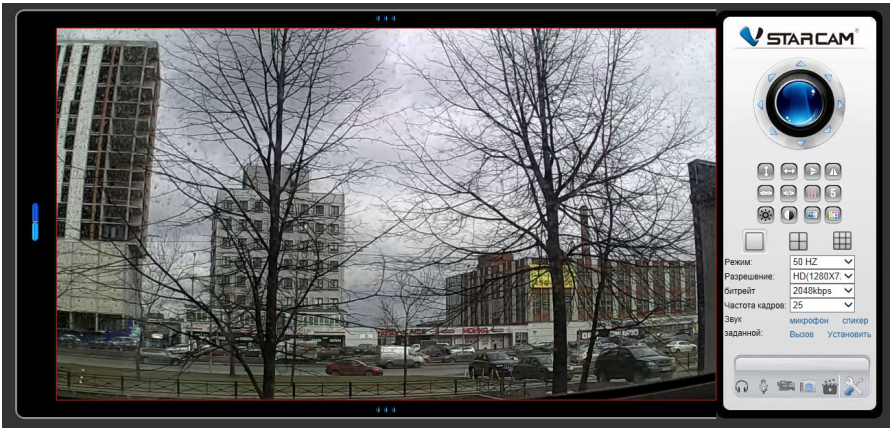

**Рисунок 17**

# **Описание основных функций web интерфейса камеры**

**Окно просмотра видеопотока камеры в режиме онлайн**

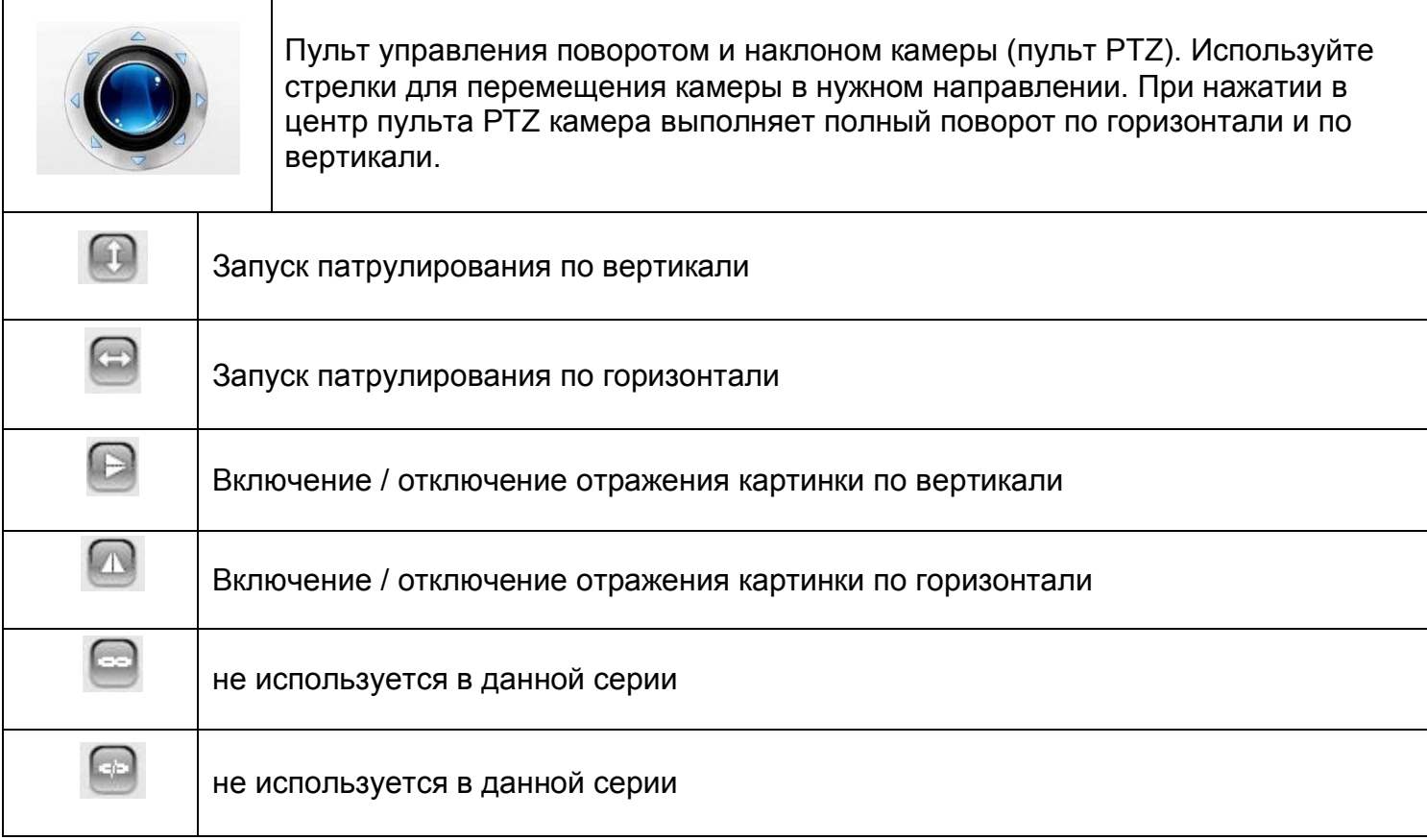

## Руководство пользователя камер Vstarcam серии С<br>
интернетивно и мили vstarcam.ru

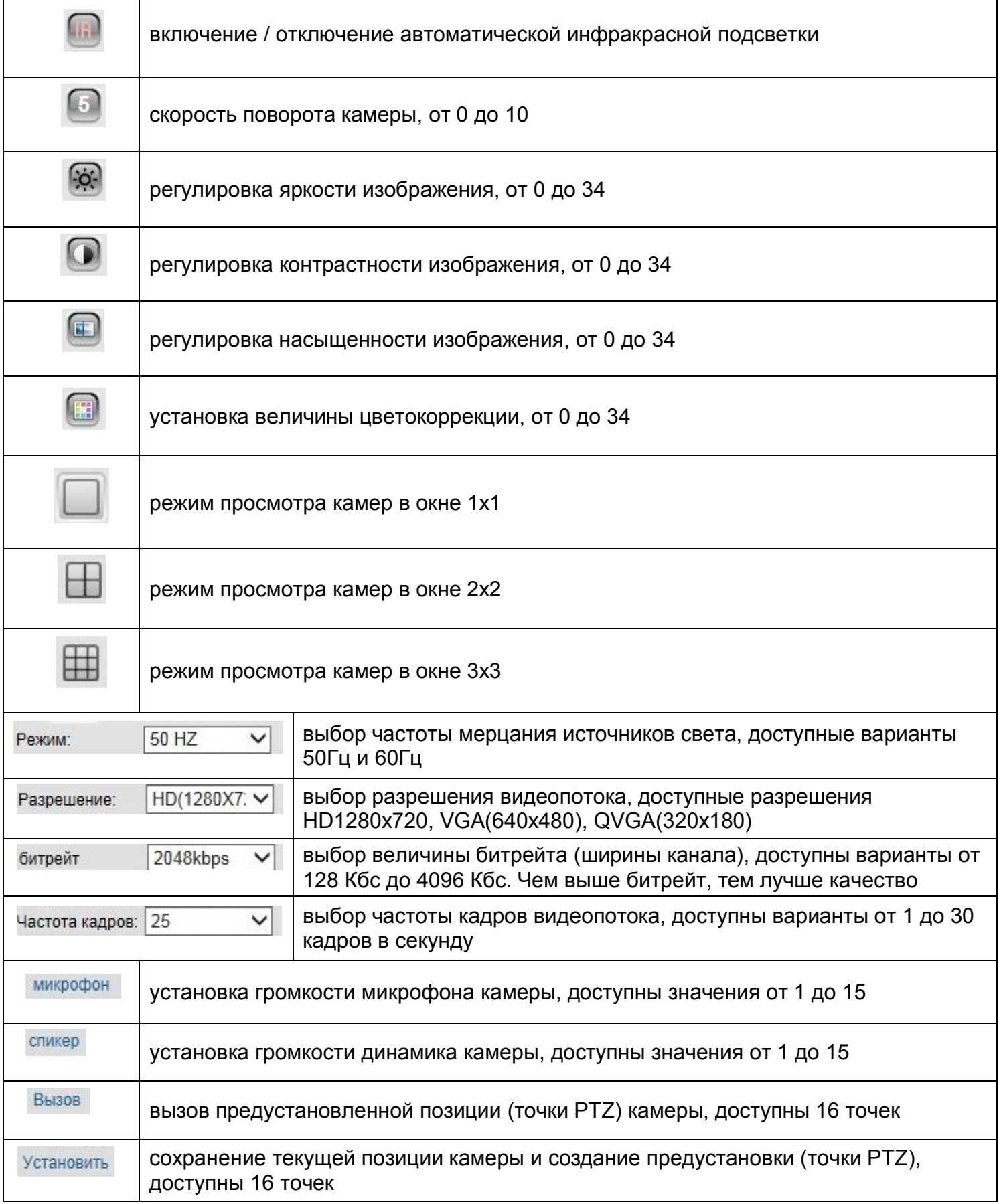

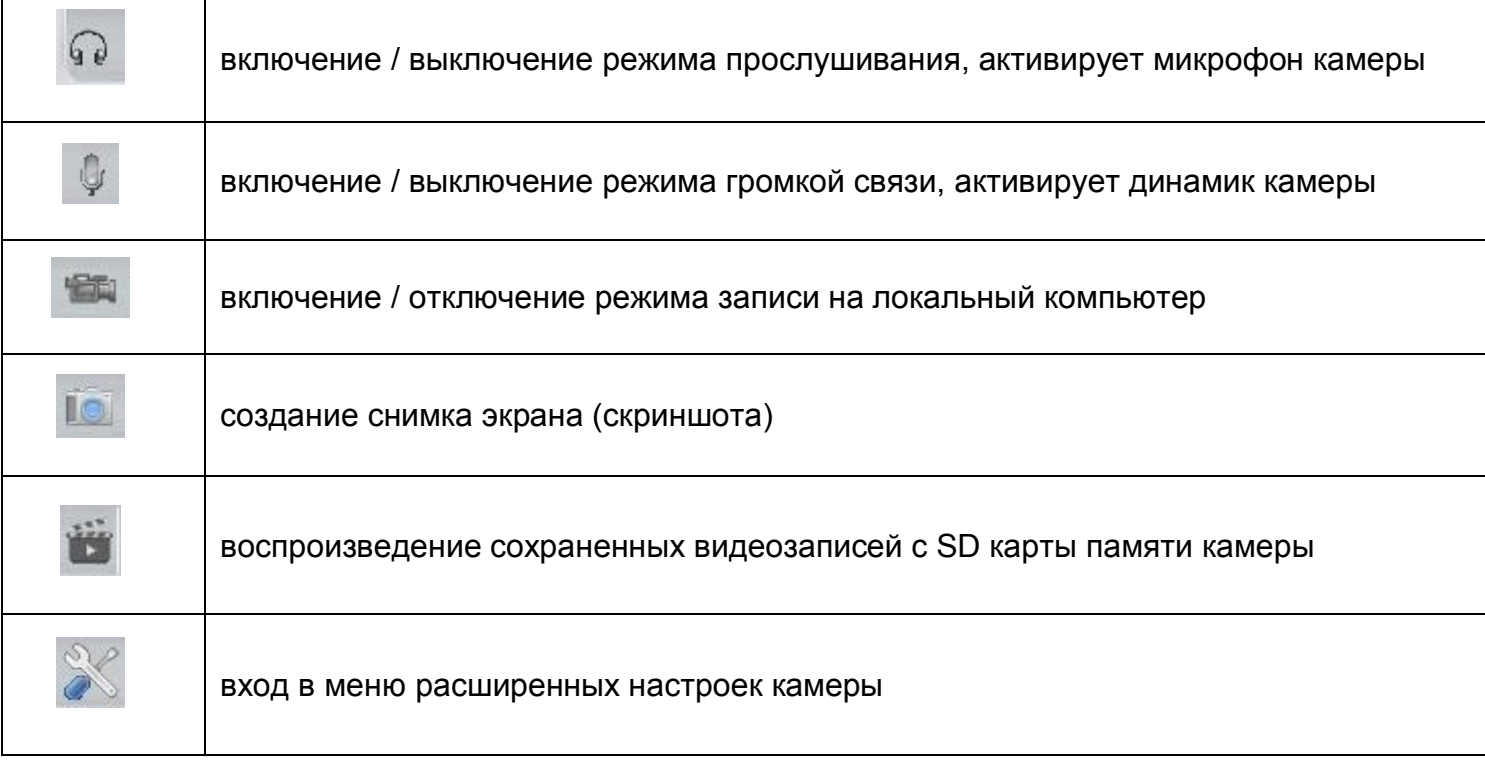

## **Описание дополнительных функций web интерфейса камеры**

Из любого пункта меню можно вернуться назад к онлайн просмотру видеопотока при помощи кнопки «Назад»

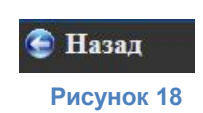

## **Параметры сети. Сетевые настройки**

Настройка параметров проводной сетевой карты LAN

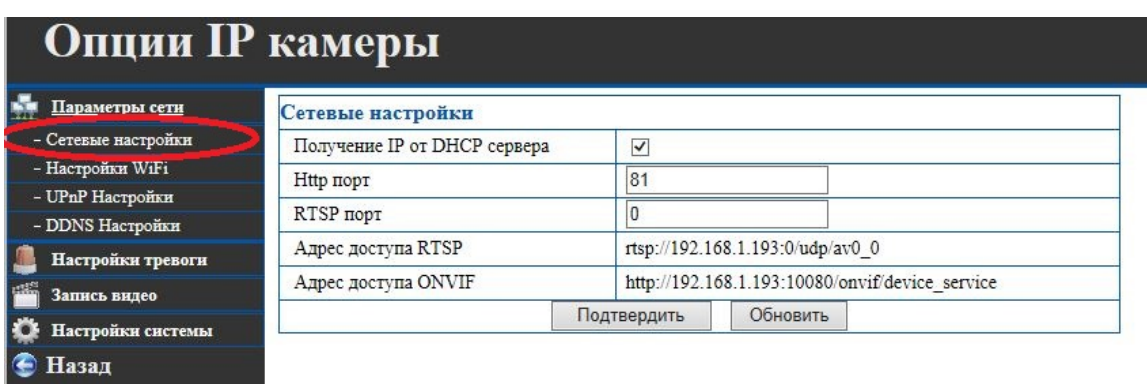

#### **Рисунок 19**

Чекбокс «Получение IP от DHCP сервера» – при установке галки, камера получит IP адрес в автоматически, в соответствии с настройками DHCP сервера.

Для ручной настройки IP адреса камеры используйте следующие поля:

- IP адрес укажите IP адрес камеры в сети
- Маска подсети укажите маску подсети
- Шлюз укажите адрес шлюза
- $\bullet$  DNS сервер укажите адрес DNS сервера

Http порт – порт доступа к камере по протоколу HTTP (по-умолчанию 81)

RTSP порт – порт доступа к камере по протоколу RTSP

Адрес доступа RTSP – адрес видеопотока, передаваемого камерой по протоколу RTSP

Адрес доступа ONVIF – адрес видеопотока, передаваемого камерой по протоколу ONVIF

Кнопка «Подтвердить» – применение сделанных настроек

Кнопка «Обновить» - обновление окна с настройками (чтение текущих настроек камеры)

#### **Настройки Wi-Fi**

Настройка параметров беспроводной сетевой карты Wi-Fi

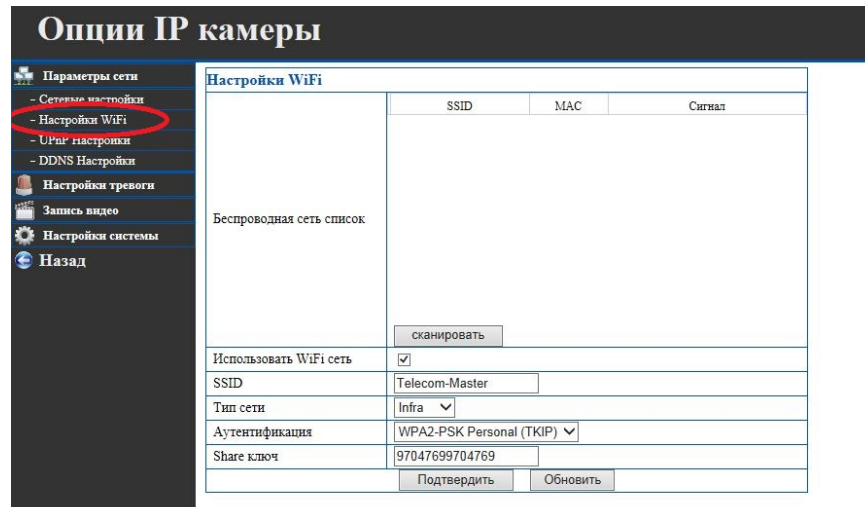

**Рисунок 20**

Беспроводная сеть список – отображение списка беспроводных сетей, находящихся в радиусе приема беспроводного адаптера камеры.

Чекбокс «Использовать Wi-Fi сеть» - включает / выключает беспроводной адаптер камеры

SSID – Имя беспроводной сети. Устанавливается автоматически при выборе сети в списке.

Тип сети – выбор типа беспроводной сети. Устанавливается автоматически при выборе сети в списке.

- infra выберите этот тип сети при подключении к маршрутизатору
- Ad hoc выберите этот тип сети при подключении к сети без маршрутизатора

Аутентификация – выбор типа шифрования беспроводной сети. Устанавливается автоматически при выборе сети в списке.

Share ключ – ключ шифрования беспроводной сети. Длина ключа зависит от выбранного типа шифрования. Обычно ключ сети указывается в документации к маршрутизатору.

Кнопка «Подтвердить» – применение сделанных настроек.

Кнопка «Обновить» - обновление окна с настройками (чтение текущих настроек камеры).

#### **UpnP Настройки**

Технология автоматической настройки устройств для работы в сети.

Чекбокс «Использование UPnP для отображения порта – включает и выключает функцию UpnP в камере.

Кнопка «Подтвердить» – применение сделанных настроек.

Кнопка «Обновить» - обновление окна с настройками (чтение текущих настроек камеры).

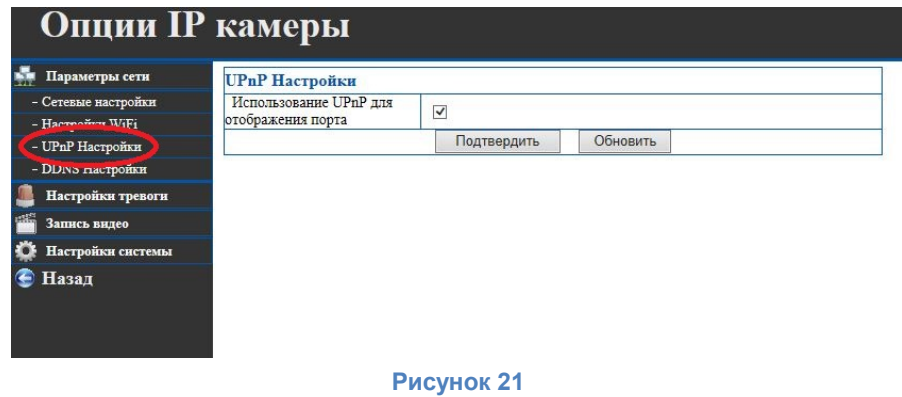

#### **DDNS Настройки**

Технология Dynamic DNS позволяет подключаться к камере, используя сервис динамических доменных имен. Данная камера использует как заводской сервис DDNS (установленный заводом изготовителем), так и DDNS сервисы сторонних производителей.

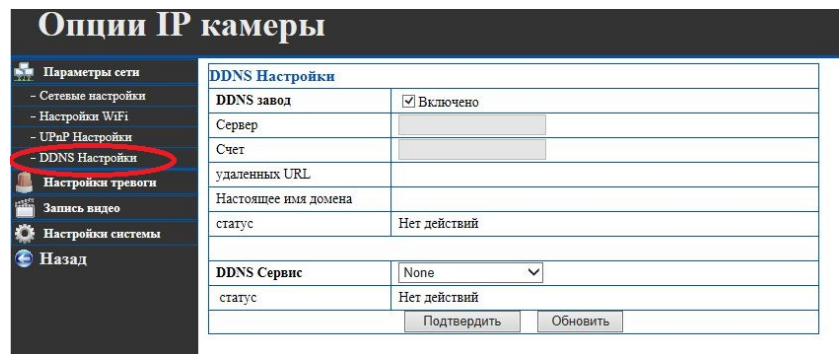

**Рисунок 22**

Чекбокс «DDNS завод» - включает / выключает заводской DDNS сервер

Сервер – текущий сервер DDNS

Счет – учетная запись сервера DDNS

удаленных URL – URL адрес камеры

Настоящее имя домена – реальный адрес камеры в сети

Статус – текущее состояние подключения к DDNS серверу

DDNS сервис – выбор альтернативного сервиса DDNS

- DDNS пользователь имя пользователя DDNS сервиса
- DDNS пароль пароль пользователя DDNS сервиса
- DDNS хост адрес, присвоенный камере на сервисе DDNS
- DDNS Port порт, используемый сервисом DDNS
- статус текущий статус подключения к DDNS сервису

Кнопка «Подтвердить» – применение сделанных настроек.

Кнопка «Обновить» - обновление окна с настройками (чтение текущих настроек камеры).

#### **Настройки тревоги.**

Настройка детекции движения камерой и выбор действий, выполняемых камерой при обнаружении движения.

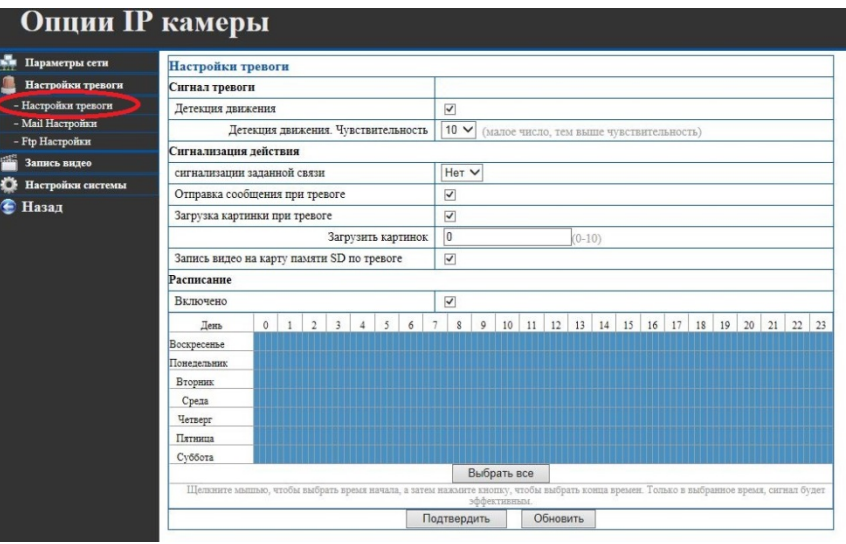

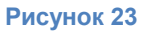

Чекбокс «Детекция движения» - включает / выключает функцию детекции движения камеры.

Детекция движения. Чувствительность – выбор чувствительности детекции движения камеры. Чем меньше значение – тем выше чувствительность детектора движения, от 10 до 1.

Сигнализация заданной связи – перемещение камеры в предустановленную позицию при обнаружении движения, доступно 16 позиций.

Чекбокс «Отправка сообщения по тревоге» - включение / выключение функции отправки изображения (снимка экрана) по электронной почте при обнаружении движения.

Чекбокс «Загрузка картинки по тревоге» - включение / выключение функции отправки изображения (снимка экрана) на FTP сервер при обнаружении движения.

Загрузить картинок – количество изображений, загружаемых на FTP сервер при обнаружении движения, от 0 до 10 шт.

Чекбокс «Запись видео на карту памяти SD по тревоге» - включает / выключает запись видео на карту памяти, установленную в камеру, при обнаружении движения.

Чекбокс «Включено» в пункте «Расписанине» - включает / выключает расписание работы функции определения движения камерой.

Календарь – встроенный календарь позволяет выбрать необходимые промежутки времени, в которые камера будет реагировать на движение. Кратность выбора равна 15 минутам.

Для выбора необходимого промежутка времени, наведите курсор на время начала, кликните левой кнопкой мыши и перемещайте мышь до времени окончания, затем кликните еще раз левой кнопкой мыши для выбора.

Выбор времени производится в пределах одного дня. Для выбора всего диапазона (24 часа, 7 дней в неделю) или очистки всего диапазона, нажмите кнопку «Выбрать все».

Кнопка «Выбрать все» - включение (выбор) или отключение (очистка) всего диапазона.

Кнопка «Подтвердить» – применение сделанных настроек.

Кнопка «Обновить» - обновление окна с настройками (чтение текущих настроек камеры).

#### **Mail настройки**

Настройки учетной записи электронной почты для отправки сообщений.

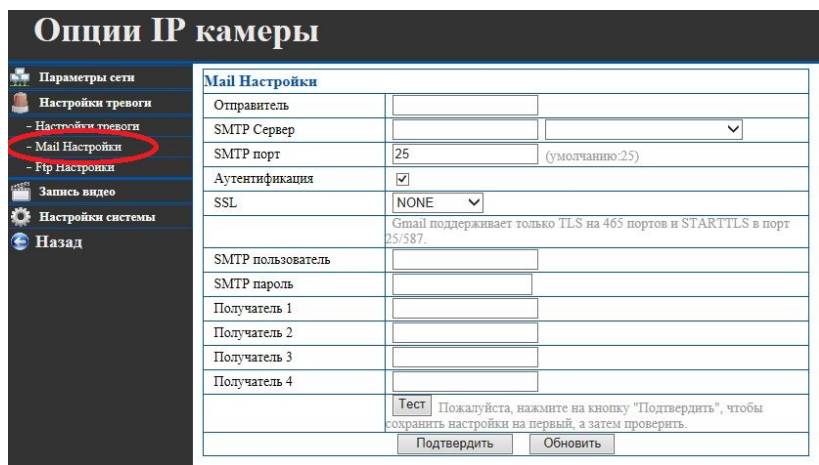

**Рисунок 24**

Руководство пользователя камер Vstarcam серии С

www.ystarcam.ru

Отправитель – укажите адрес электронной почты, с которой будет осуществляться отправка электронных писем

SMTP Сервер - адрес сервера исходящей почты

SMTP порт - порт сервера исходящей почты

Чекбокс «Аутентификация» - установите галку, если сервер исходящей почты требует аутентификации (ввода имени пользователя и пароля)

SSL - выбор шифрования для сервера исходящего сервера

- NONE  $-$  без шифрования
- STARTTLS использовать шифрование STARTTLS
- TLS использовать шифрование TLS

SMTP пользователь – имя пользователя (адрес почты) для авторизации на сервере исходящей почты

SMTP пароль - пароль пользователя для авторизации на сервере исходящей почты

Получатель 1-4 - адрес почты получателя электронных писем

Кнопка «Тест» - проверка правильности указанных настроек (обязательно примените настройки, нажатием кнопки «Подтвердить» перед проверкой).

Кнопка «Подтвердить» - применение сделанных настроек.

Кнопка «Обновить» - обновление окна с настройками (чтение текущих настроек камеры).

### **FTP настройки**

Настройки учетной записи для доступа на FTP сервер.

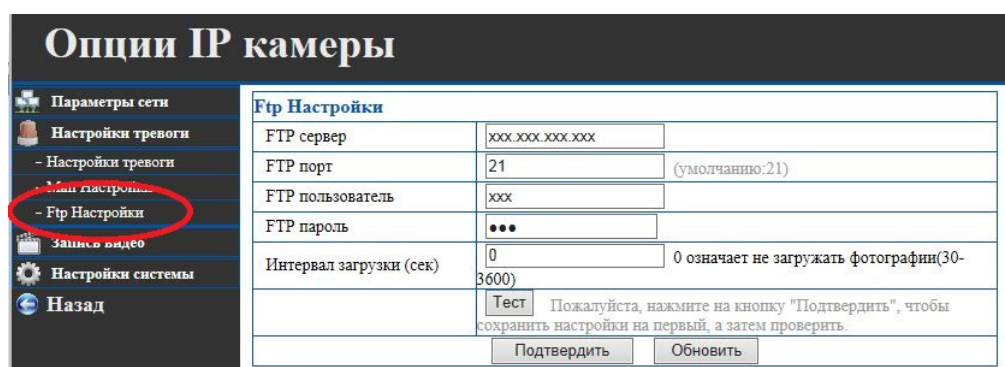

Рисунок 25

FTP сервер – адрес FTP сервера

FTP порт - порт FTP сервера

FTP пользователь - имя пользователя для доступа на FTP сервер

FTP пароль – пароль пользователя для доступа на FTP сервер

Интервал загрузки – интервал загрузки фотографий на сервер в секундах, от 0 до 3600 секунд

Кнопка «Тест» - проверка правильности указанных настроек (**обязательно примените настройки, нажатием кнопки «Подтвердить» перед проверкой**).

Кнопка «Подтвердить» – применение сделанных настроек.

Кнопка «Обновить» - обновление окна с настройками (чтение текущих настроек камеры).

#### **Запись на карту памяти SD (SD card Запись)** Настройки записи на карту памяти

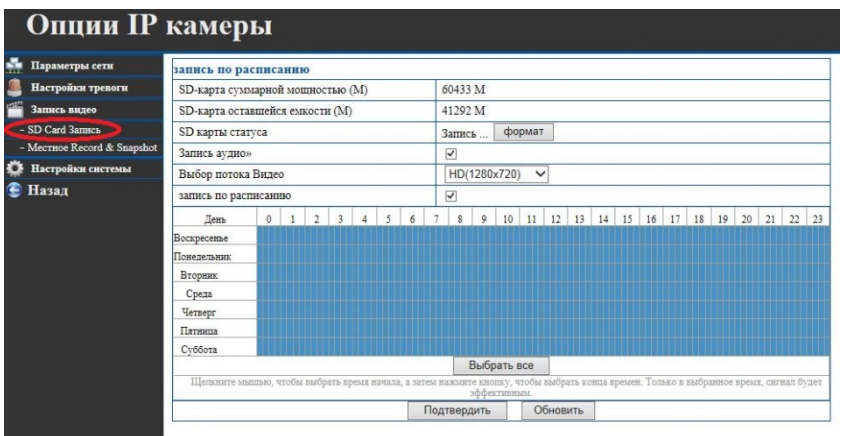

**Рисунок 26**

SD карта суммарной мощностью – общая емкость карты памяти, доступная для записи, в мегабайтах

SD карта оставшейся емкости – размер свободного места на карте памяти, в мегабайтах

SD карты статуса – текущий статус карты памяти

Кнопка «формат» - форматирование карты памяти.

## **ВНИМАНИЕ! ВСЯ ИНФОРМАЦИЯ БУДЕТ УНИЧТОЖЕНА**

Чекбокс «Запись аудио» - включает и выключает запись звука на карту памяти. Включите данный пункт, если требуется записывать видео со звуком.

Выбор потока видео – выбор видеопотока для записи на карту памяти.

- $\bullet$  HD разрешение 1280х720 точек
- VGA разрешение 640х480 точек
- QVGA разрешение 320х240 точек

Чекбокс «Запись по расписанию» - включение / выключение расписания записи на карту памяти

Календарь – встроенный календарь позволяет выбрать необходимые промежутки времени, в которые камера будет реагировать на движение. Кратность выбора равна 15 минутам.

Для выбора необходимого промежутка времени, наведите курсор на время начала, кликните левой кнопкой мыши и перемещайте мышь до времени окончания, затем кликните еще раз левой кнопкой мыши для выбора.

Выбор времени производится в пределах одного дня. Для выбора всего диапазона (24 часа, 7 дней в неделю) или очистки всего диапазона, нажмите кнопку «Выбрать все».

Кнопка «Выбрать все» - включение (выбор) или отключение (очистка) всего диапазона.

Кнопка «Подтвердить» – применение сделанных настроек.

Кнопка «Обновить» - обновление окна с настройками (чтение текущих настроек камеры).

#### **Запись на локальный компьютер (Местное Record & Snapshot)**

Настройка записи на локальный компьютер.

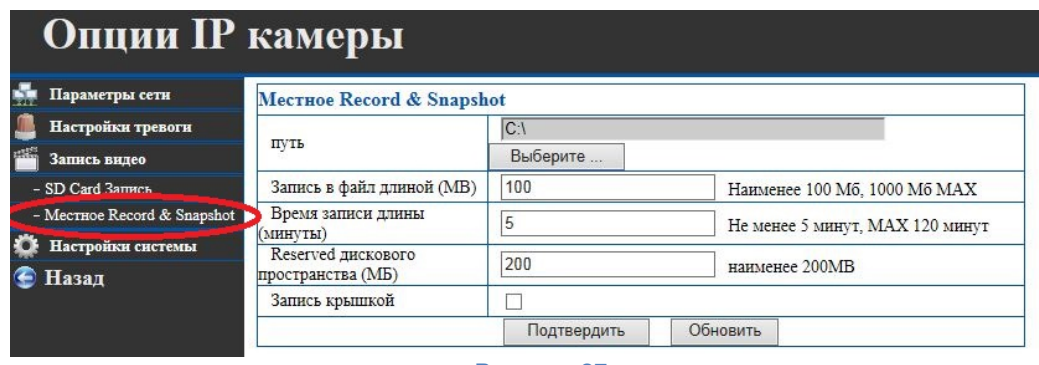

**Рисунок 27**

Путь, кнопка «Выберите» – выбор папки на жестком диске компьютера для сохранения видео файлов и снимкой экрана

Запись в файл длиной – выбор размера записываемого видеофайла, в мегабайтах. Размер файла должен быть не менее 100МБ и не более 1000МБ.

Время длины записи – выбор продолжительности записываемого видеофайла, в минутах Продолжительность должна быть не менее 5 минут и не более 120 минут.

Reserved дискового пространства – размер дискового пространства, оставляемый камерой не занятым, то есть свободным.

Кнопка «Подтвердить» – применение сделанных настроек.

Кнопка «Обновить» - обновление окна с настройками (чтение текущих настроек камеры).

## Руководство пользователя камер Vstarcam серии С

## Настройки системы. Device инфо.

Информация об устройстве, версии программного обеспечения и текущем статусе компонентов.

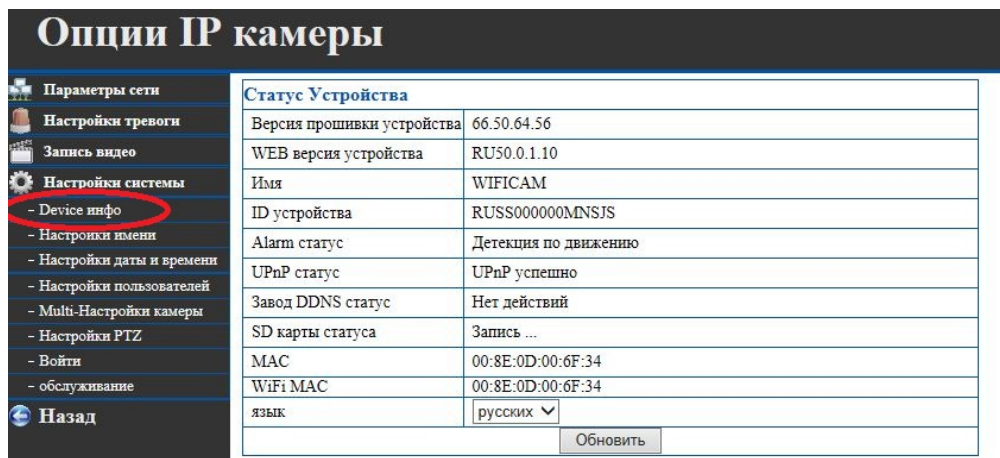

#### Рисунок 28

Версия прошивки устройства - текущая версия программного обеспечения камеры

WEB версия устройства – текущая версия WEB интерфейса камеры

Имя - текущее имя IP камеры

ID устройства – уникальный идентификатор камеры

Alarm статус - текущее состояние детектора движения

UpnP статус - текущий статус состояния сервиса UpnP каммеры

Завод DDNS статус – текущий статус заводского DDNS сервиса

SD карты статуса – текущий статус SD карты памяти

МАС – сетевой адрес проводной сетевой карты камеры

WIFI MAC - сетевой адрес беспроводной сетевой карты камеры

Язык - выбор языка WEB интерфейса

- русских русский язык
- english английский язык

Кнопка «Обновить» - обновление окна с настройками (чтение текуших настроек камеры).

#### **Настройки имени**

Настройка имени камеры

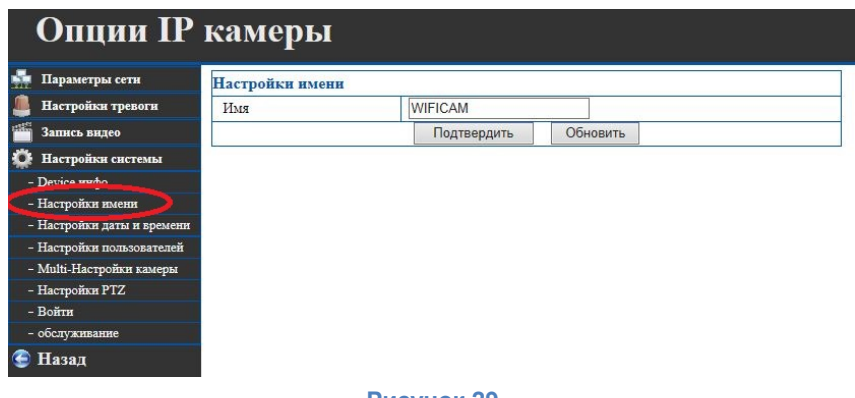

**Рисунок 29**

Имя – имя камеры

Кнопка «Подтвердить» – применение сделанных настроек.

Кнопка «Обновить» - обновление окна с настройками (чтение текущих настроек камеры).

#### **Настройки даты и времени**

Настройки даты и времени камеры

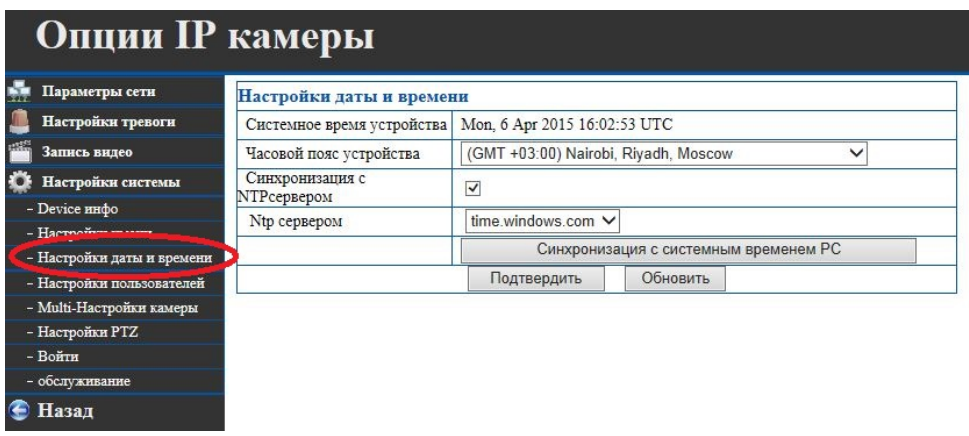

**Рисунок 30**

Системное время устройства – текущее время, используемое устройством

Часовой пояс устройства – текущий часовой пояс, используемый устройством

Чекбокс «Синхронизация с NTP сервером» – включение / выключение автоматической настройки времени на устройстве, связываясь с NTP сервером через интернет

NTP сервер – выбор сервера синхронизации времени

Кнопка «Синхронизация с системным временем PC» - синхронизация времени устройства со временем, установленным на компьютере, подключенном к WEB интерфейсу камеры.

Кнопка «Подтвердить» – применение сделанных настроек.

Кнопка «Обновить» - обновление окна с настройками (чтение текущих настроек камеры).

#### **Настройки пользователей**

Настройка прав доступа пользователей. В зависимости от уровня доступа, пользователи имеют различные права в системе.

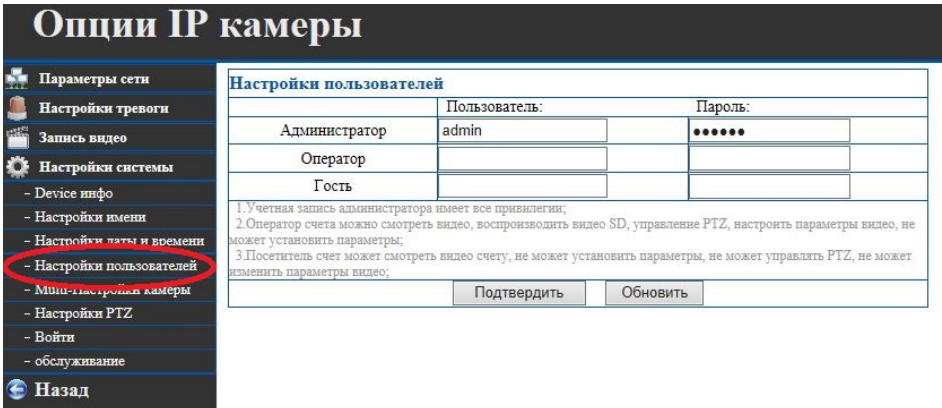

#### **Рисунок 31**

В камерах Vstarcam серии C предусмотрены три уровня доступа:

- Администратор
- Оператор
- Гость

Администратор имеет неограниченные разрешения в системе

Оператор имеет следующие разрешения:

- просматривать онлайн видеопоток
- просматривать архив
- управлять поворотом и наклокном
- изменять параметры изображения
- выбирать разрешение онлайн видеопотока
- активировать аудиосвязь
- делать снимки экрана
- записывать видео на локальный компьютер

Гость имеет следующие разрешения:

- просматривать онлайн видеопоток
- активировать аудиосвязь

Для изменения имени пользователя и пароля пользователя впишите имя пользователя в поле «Пользователь» и пароль в поле «Пароль» и нажмите кнопку «Подтвердить».

Кнопка «Подтвердить» – применение сделанных настроек.

Кнопка «Обновить» - обновление окна с настройками (чтение текущих настроек камеры).

## **Multi-Настройки камеры**

Добавление видеокамер для отображения в WEB интерфейсе текущей камеры. Поддерживается добавление восьми дополнительных устройств.

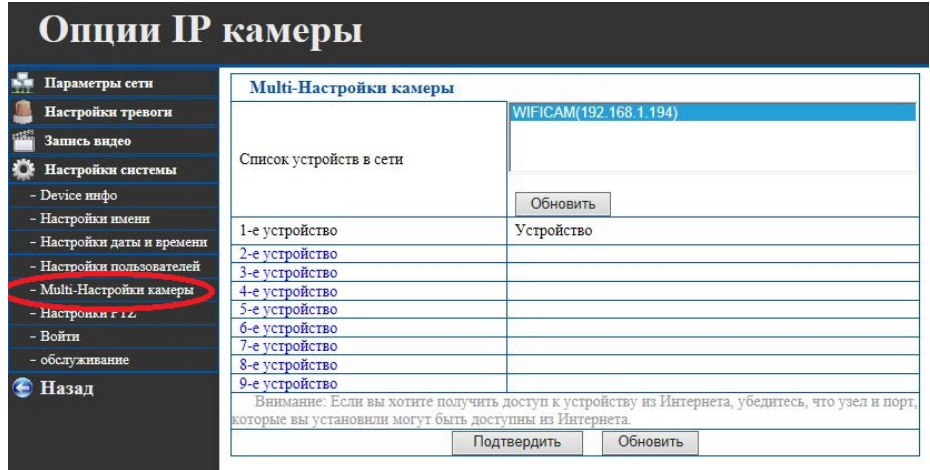

**Рисунок 32**

Список устройств в сети – отображение списка камер, находящихся в той же локальной сети.

Кнопка «Обновить» - обновляет список камер, обнаруженных в той же локальной сети

2-е устройство – 9-е устройство – нажмите для добавления камеры в WEB интерфейс текущей камеры. Для добавления вручную необходимо заполнить следующие поля:

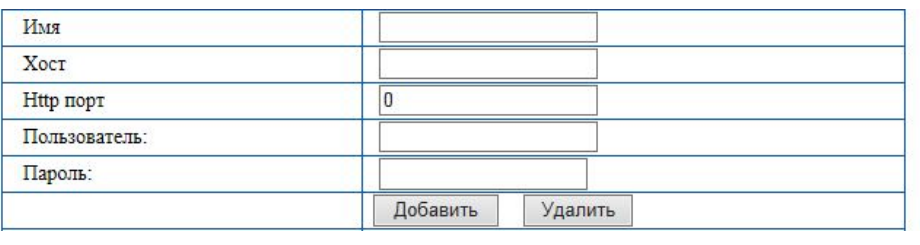

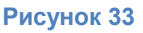

- $\bullet$  Имя имя камеры
- Хост адрес камеры в локальной сети
- $\bullet$  Http порт порт камеры (по-умолчанию 81)
- Пользователь имя пользователя добавляемой камеры
- Пароль пароль учетной записи добавляемой камеры

Кнопка «Добавить» - добавление камеры в WEB интерфейс текущей камеры

Кнопка «Удалить» - удаление камеры из WEB интерфейса текущей камеры

Кнопка «Подтвердить» – применение сделанных настроек.

Кнопка «Обновить» - обновление окна с настройками (чтение текущих настроек камеры).

#### **Настройки PTZ**

Настройки протокола PTZ камеры

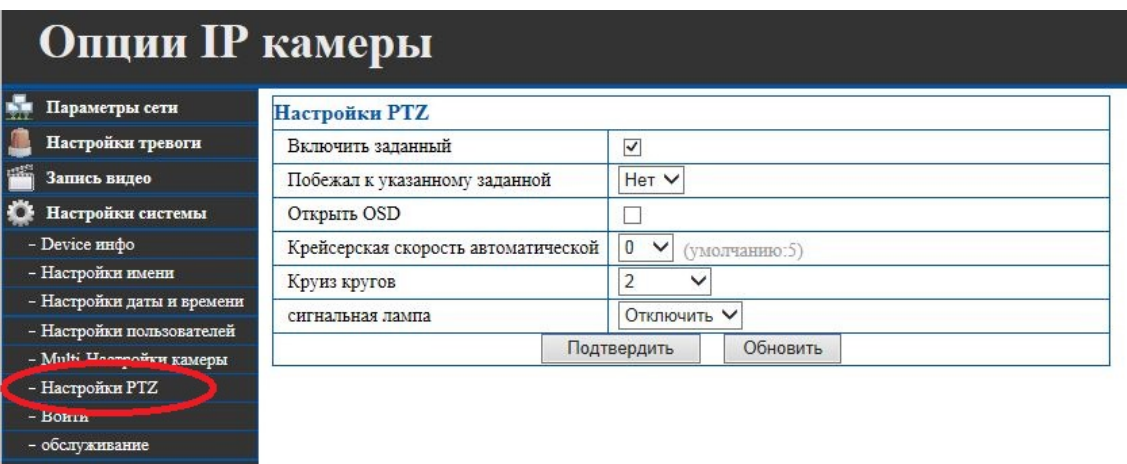

#### **Рисунок 34**

Чекбокс «Включить заданный» -

**C** Назад

Побежал к указанному заданной – перемещение камеры в предустановку сразу после включения

Открыть OSD – включение / выключение отображения имени камеры, текущей даты и времени камеры на экране видеопотока.

Крейсерская скорость автоматической – скорость поворота камеры, от 0 до 10

Круиз кругов – количество кругов, проходимых камерой после старта

Сигнальная лампа – включение / выключение сигнальной лампы камеры

Кнопка «Подтвердить» – применение сделанных настроек.

Кнопка «Обновить» - обновление окна с настройками (чтение текущих настроек камеры).

#### **Лог (войти)**

Отображение лог-записей камеры

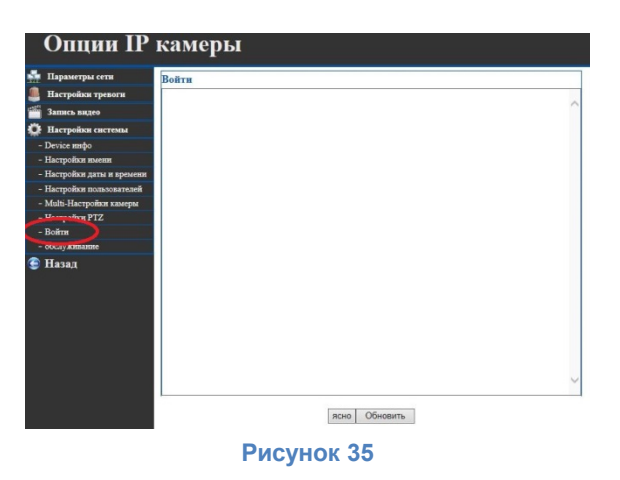

Кнопка «Ясно» - очистить лог

Кнопка «Обновить» - обновляет окно лога

#### **Обслуживание**

Обслуживание устройства, обновление программного обеспечения, сброс на заводские настройки и перезагрузка устройства

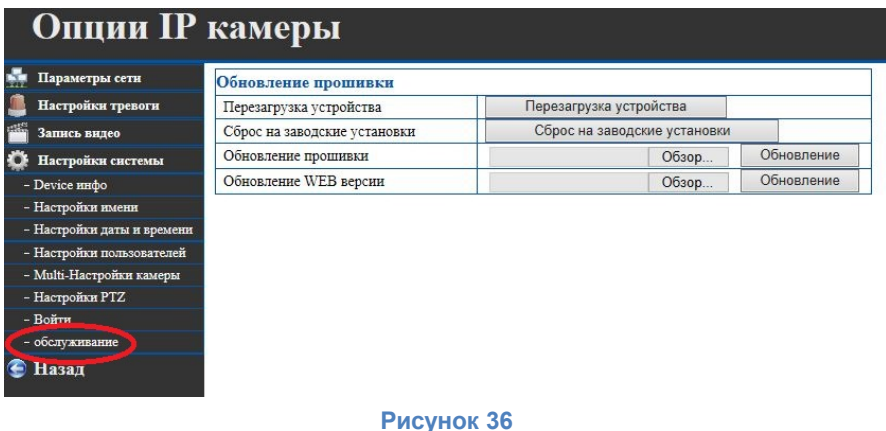

Кнопка «Перезагрузка устройства» - перезагрузка камеры с сохранением текущих настроек.

Кнопка «Сброс на заводские настройки» - перезагрузка камеры с удалением всех пользовательских настроек и установкой заводских настроек камеры.

Обновление прошивки – обновление программного обеспечения камеры

Обновление WEB версии – обновление WEB интерфейса камеры.

## **Приложение для ОС Windows**

Приложение для ОС Windows представляет собой полнофункциональное программное обеспечение для работы с IP видеокамерами Vstarcam серии C.

Для загрузки программного обеспечения откройте веб браузер и перейдите на сайт www.vstarcam.ru в раздел «Скачать», или перейдите по ссылке http://vstarcam.ru/downloads.html.

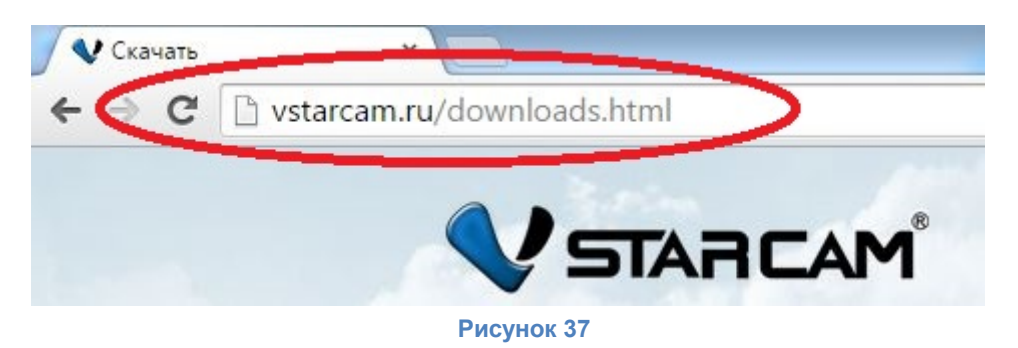

Загрузите приложение на компьютер и выполните установку. Следуйте указания мастера установки.

После завершения установки запустите приложение, используя ярлык на рабочем столе.

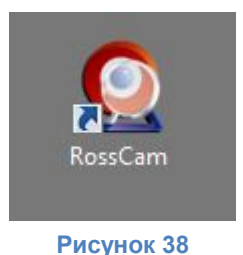

## **Описание элементов приложения для ОС Windows**

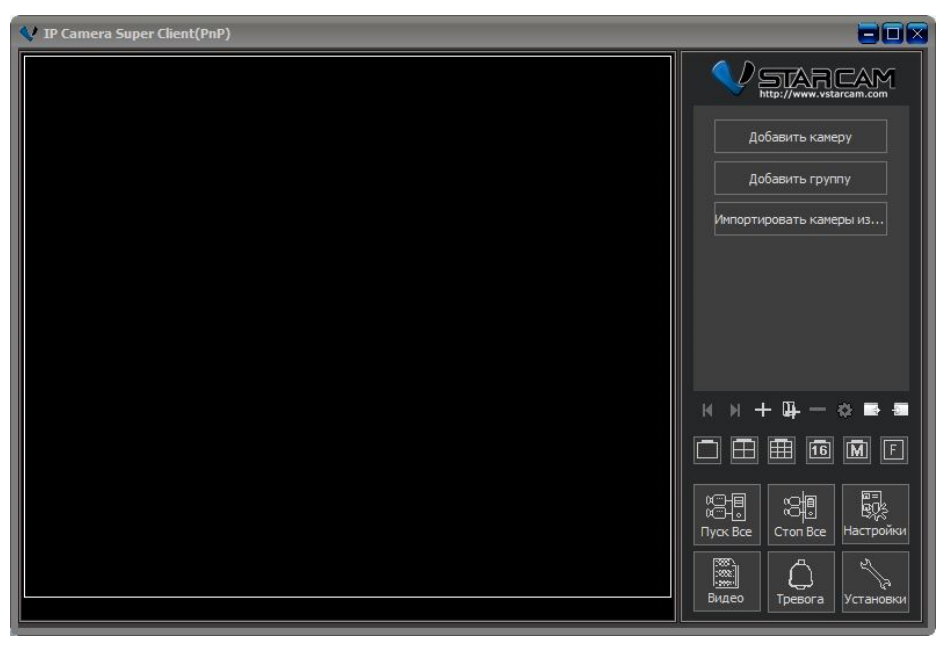

**Рисунок 39**

#### **Элементы главного экрана**

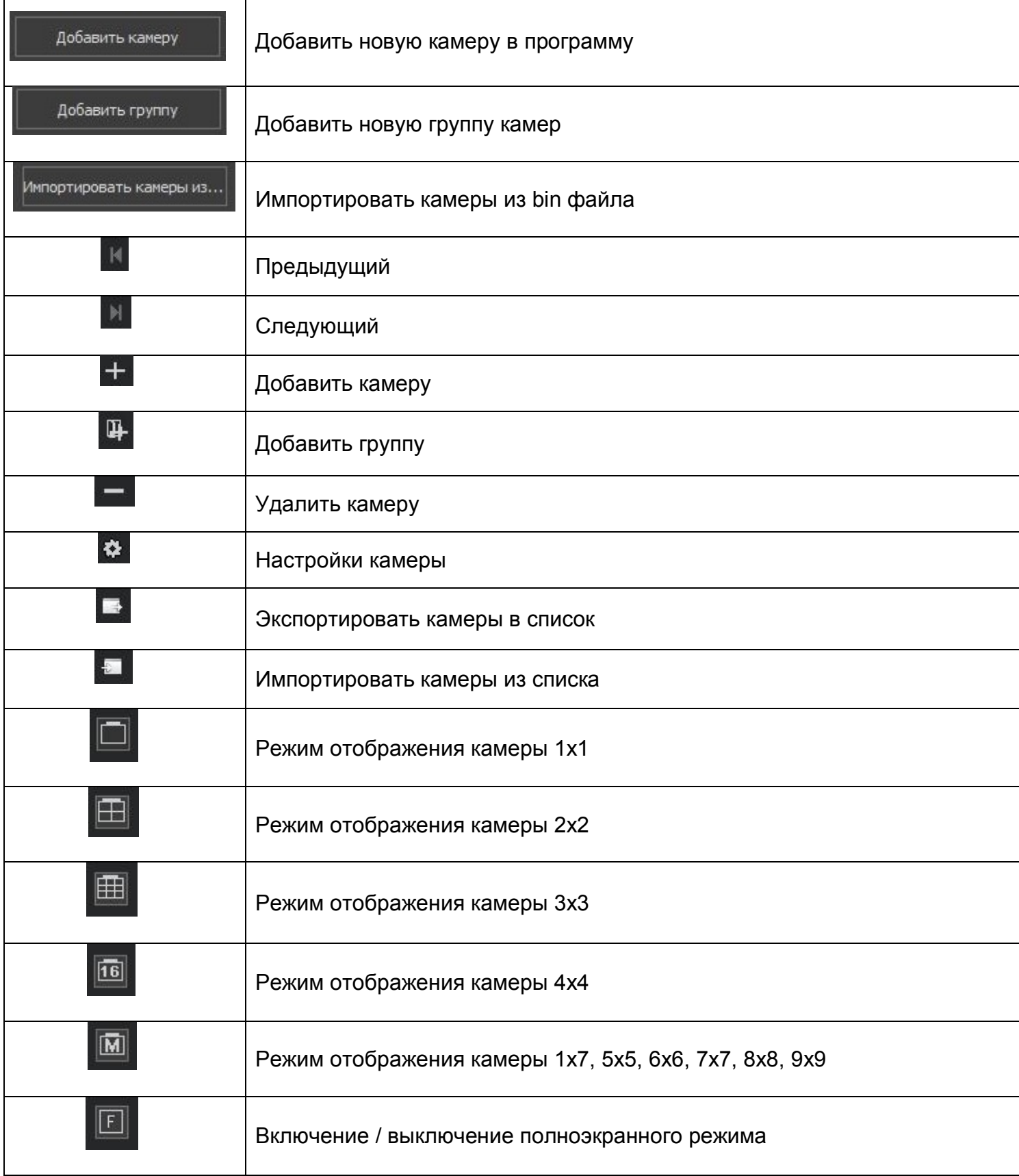

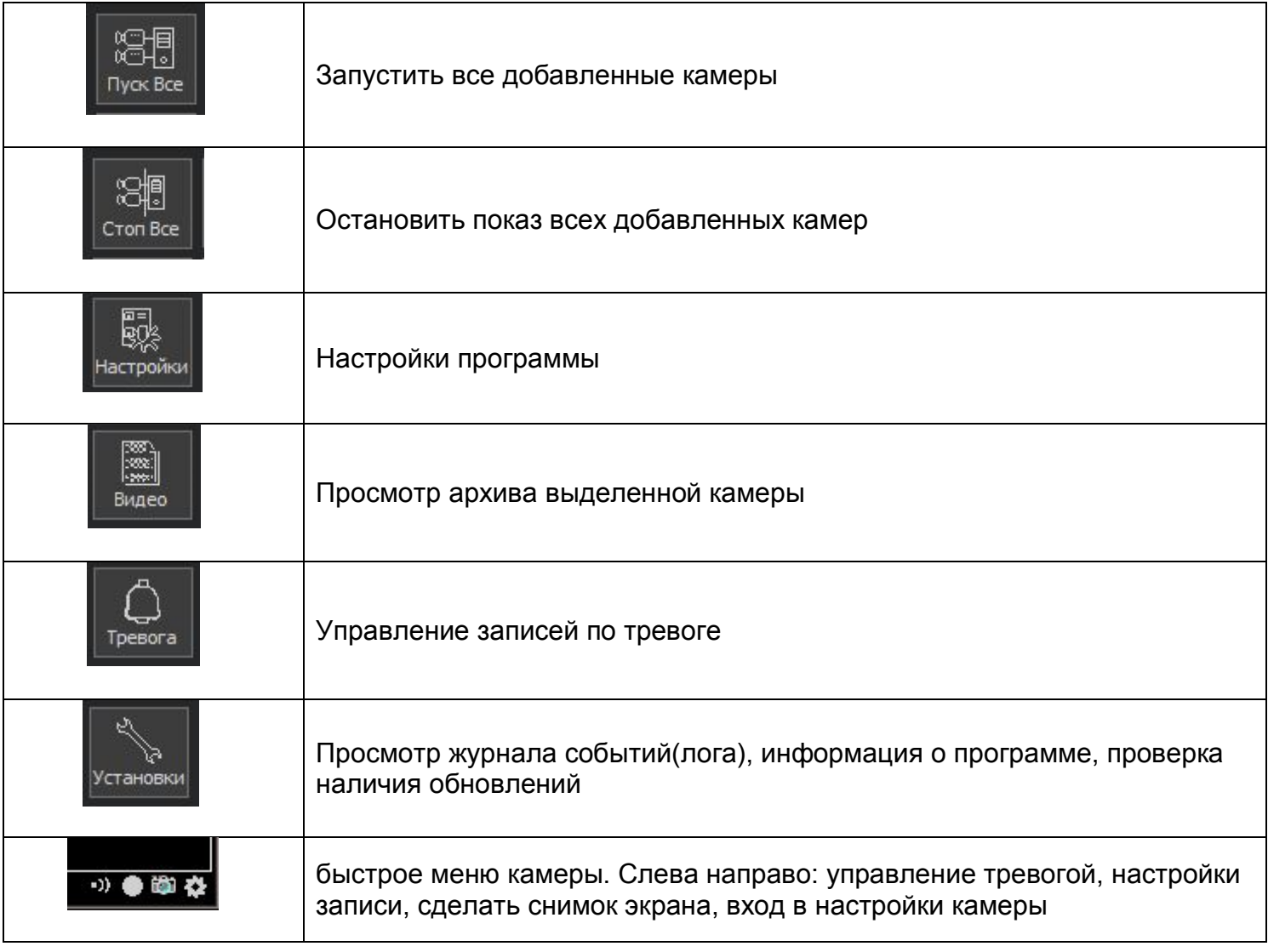

### **Панель управления камерой**

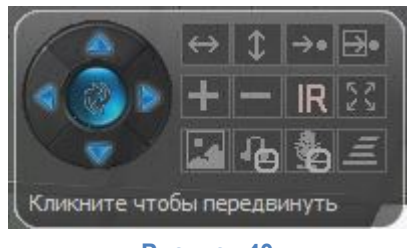

**Рисунок 40**

Панель управления камерой появляется при нажатии левой кнопкой мыши на онлайн поток видеокамеры. Данная панель предназначена для быстрого управления камерой. Данная панель управляет только одной камерой одновременно, причем той, в окне которой была вызвана.

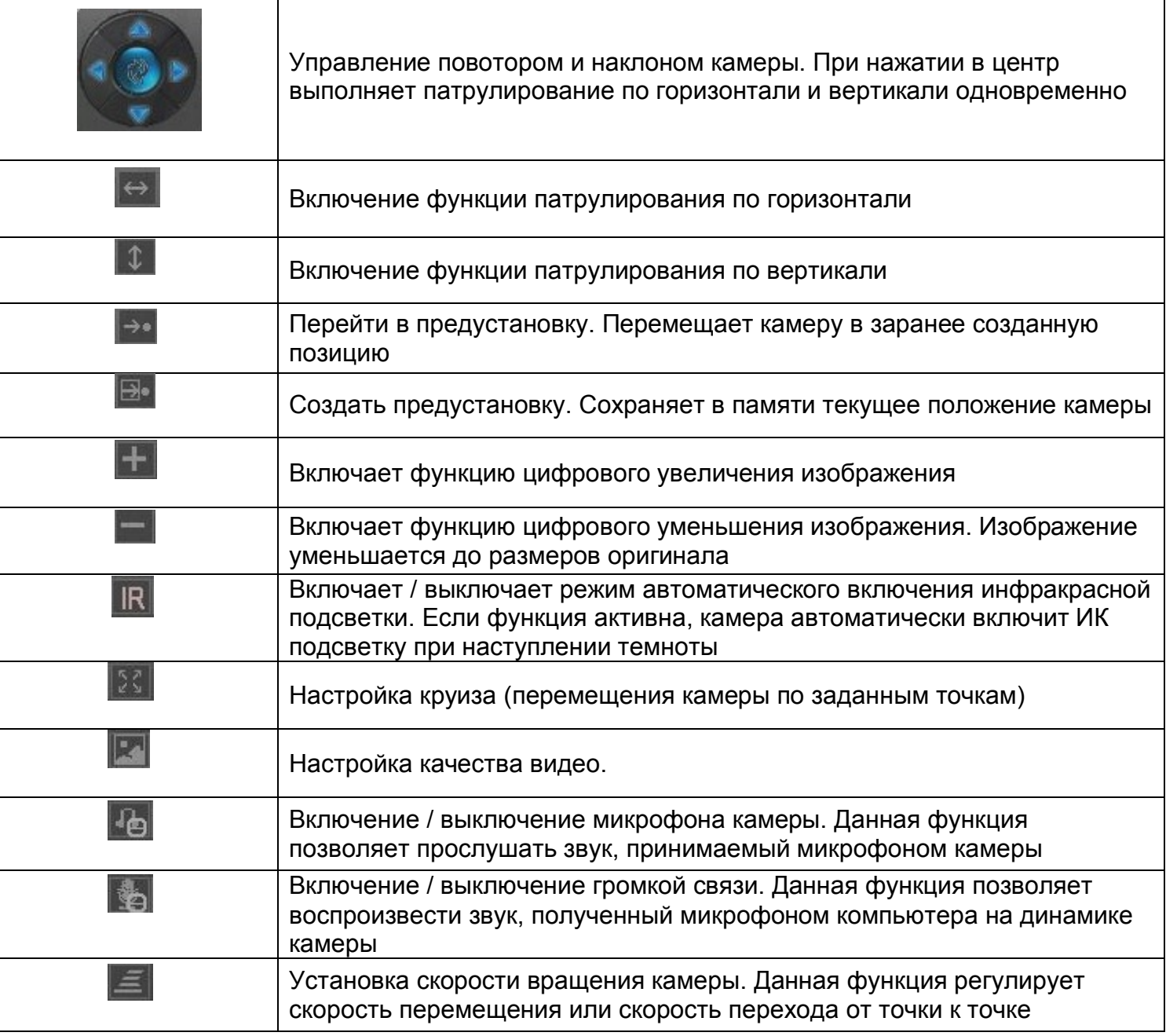

#### **Управление круиз треком камеры**

Круиз трек – поворот камеры по заранее запрограммированной последовательности. Для

управления круиз треком камеры, вызовите экранное меню камеры, нажмите значок  $\|\mathbb{Z}_n\|$ и выберите пункт «Установить».

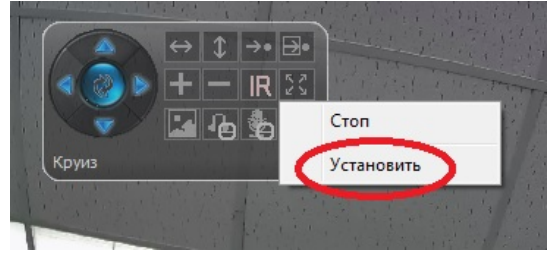

**Рисунок 41**

В открывшемся окне нажмите кнопку «Добавить» для создания нового круиза.

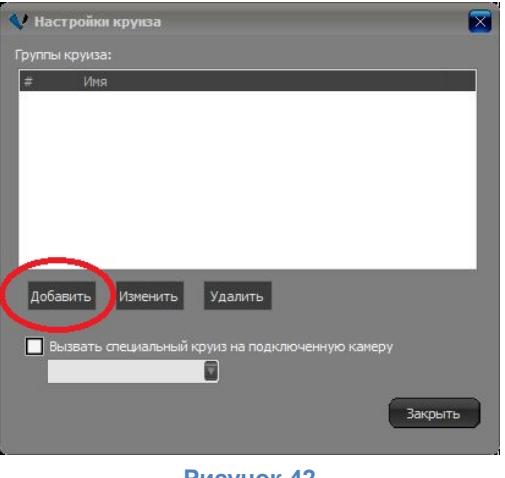

**Рисунок 42**

Для изменения ранее созданного круиза нажмите кнопку «Изменить». Для удаления ранее созданного круиза нажмите кнопку «Удалить».

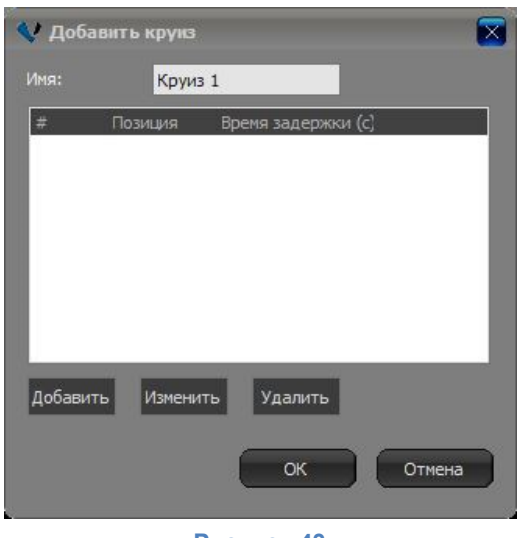

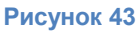

Укажите понятное имя круиза и нажмите кнопку добавить для добавления точек в текущий круиз трек.

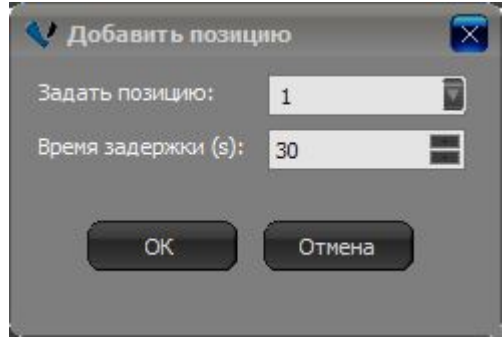

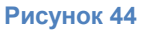

Эксклюзивный дистрибьютор на территории России ООО «Телеком-Мастер» Санкт-Петербург, ул. Софийская д. 17, офис 112, тел 8 (812) 715-88-48 email: support@vstarcam.ru

Для добавления точки в круиз трек выберите позицию в поле «Задать позицию» и время задержки в секундах (минимальное время 30 секунд) в поле «Время задержки». После завершения нажмите кнопку «ОК».

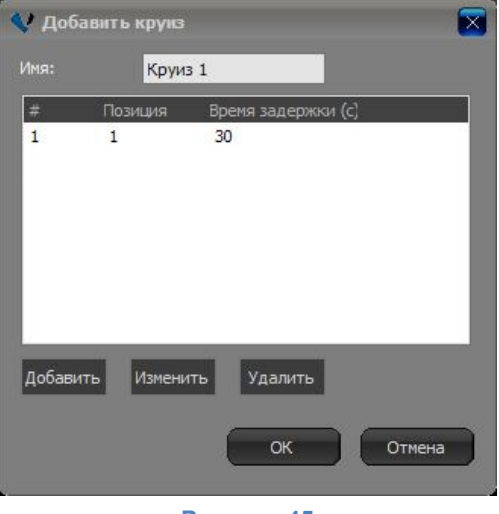

**Рисунок 45**

Созданная точка будет указана в списке позиций. Для добавления очередной точки, нажмите кнопку «Добавить», для изменения точки, выделите ее и нажмите кнопку «Изменить», для удаления точки, выделите ее и нажмите кнопку «Удалить». После завершения добавления точек нажмите кнопку «ОК».

В данной функции создается только последовательность перехода камеры по позициям. Позиции задаются при помощи экранного меню камеры.

Для запуска круиз трека нажмите на значок и кликните на строку с круиз треком, для остановки трека нажмите «Стоп».

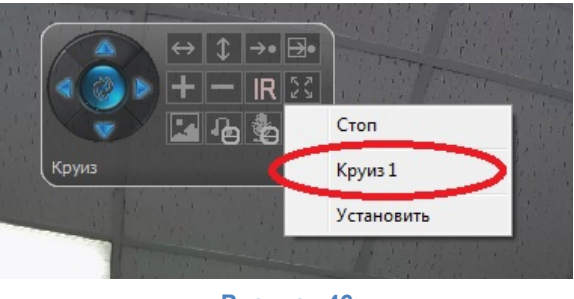

#### **Рисунок 46**

#### **Контекстное меню камеры**

Контекстное меню камеры отображается при нажатии на камеру в списке правой кнопкой мыши. Контекстное меню предназначено для быстрого управления камерой или выбора необходимой функции без перехода в меню настроек камеры.
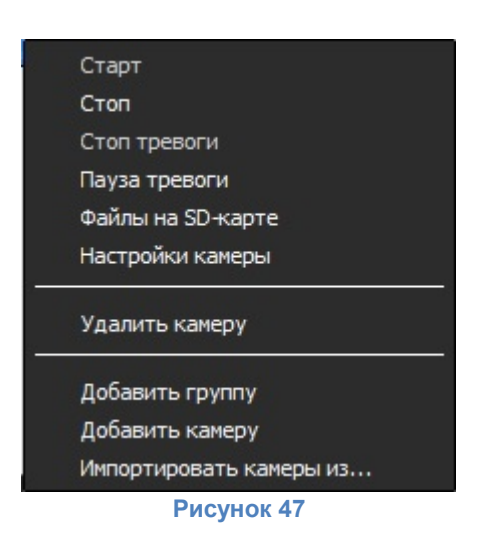

Старт – запускает видеопоток камеры в режиме реального времени

Стоп – останавливает видеопоток камеры

Стоп тревоги – останавливает тревогу (звуковое оповещение, выполнение заданных действий)

Пауза тревоги – приостанавливает тревогу (звуковое оповещение, выполнение заданных действий)

Файлы на SD-карте – просмотр файлов, сохраненных камерой на карте памяти

Настройки камеры – переход к настройкам соединения с камерой, а также к непосредственным настройкам камеры

Удалить камеру – удаление текущей камеры

Добавить группу – добавление группы камер. Группы предназначены для сортировки камер. После создания новой группы камер, для добавления перетащите камеры в эту группу

Добавить камеру – добавление новой камеры

Импортировать камеры из… - импорт (добавление) камер из ранее экспортированного списка.

### **Просмотр файлов на SD карте памяти**

Для просмотра файлов на SD карте памяти камеры, выберите в контекстном меню пункт «Файлы на SD-карте». Данная функция позволяет просматривать видео, находящееся на карте памяти, а также делать снимки экрана с данного видео.

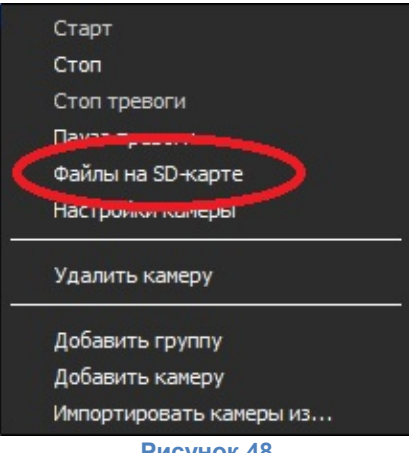

**Рисунок 48**

Для просмотра интересующей видеозаписи камеры, выберите ее в списке, нажмите кнопку «Обновить»

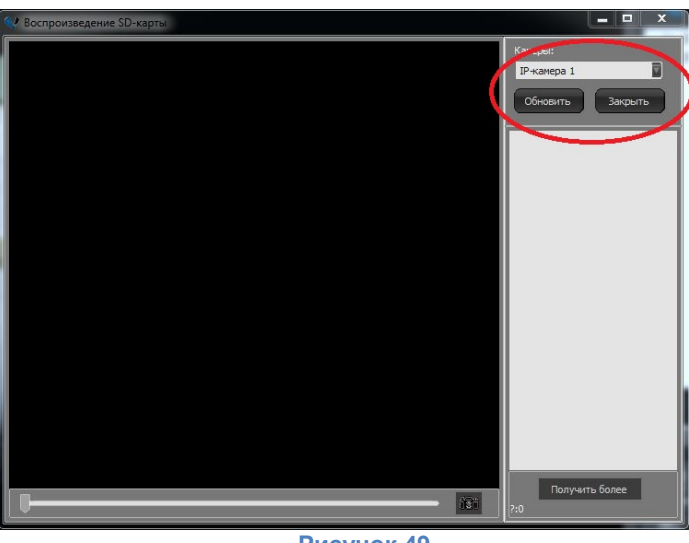

**Рисунок 49**

и выберите видео в списке, отсортированном по дате и времени.

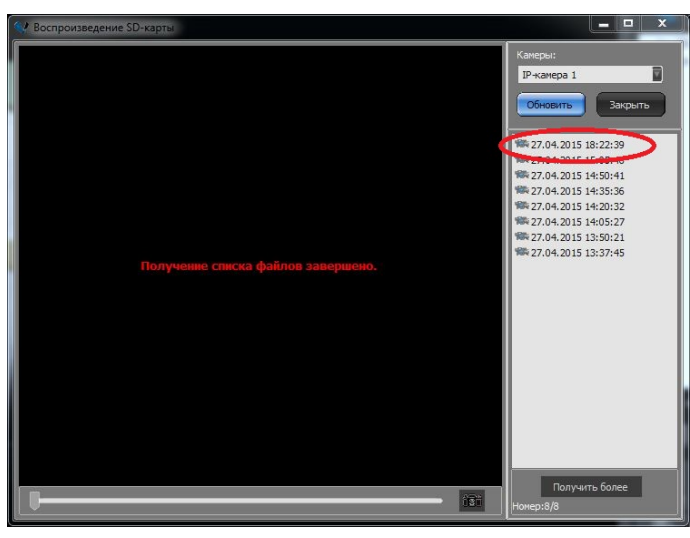

**Рисунок 50**

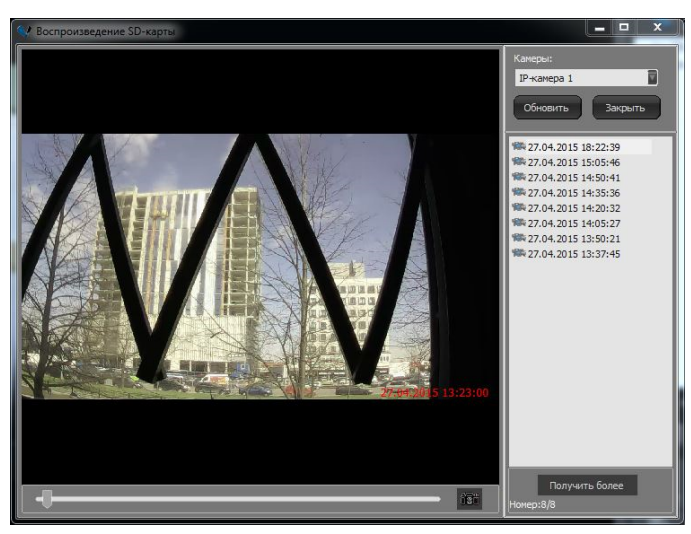

**Рисунок 51**

#### **Просмотр видео на жестком диске компьютера**

Для просмотра видео, сохраненного на жестком диске компьютера, нажмите кнопку внако на главном экране программы.

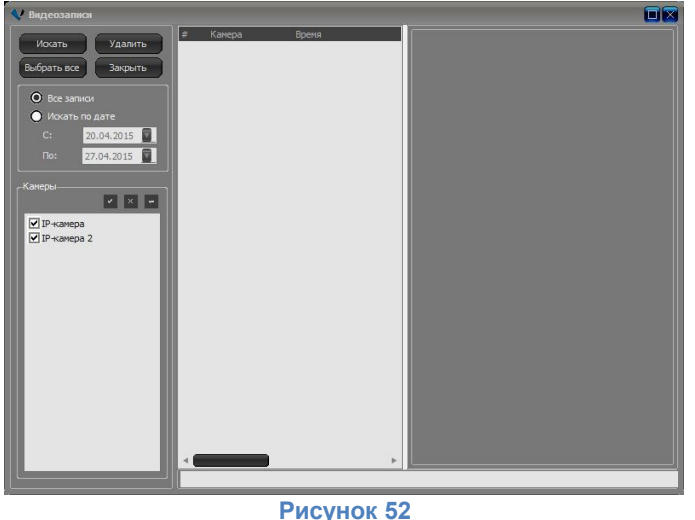

выберите камеру, видеозапись которой необходимо посмотреть, укажите интервал дат или оставьте «Все записи».

Для того, чтобы изменить размер окна просматриваемого видео, потяните за край окна.

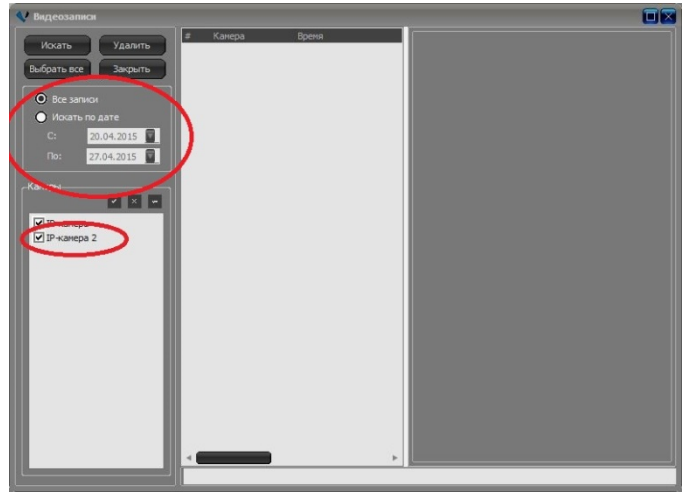

**Рисунок 53**

и нажмите кнопку «Искать»

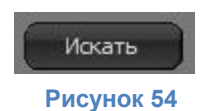

В списке, расположенном справа, будут отображены видеозаписи, удовлетворяющие условиям поиска и сохраненные на жестком диске для выбранных камер.

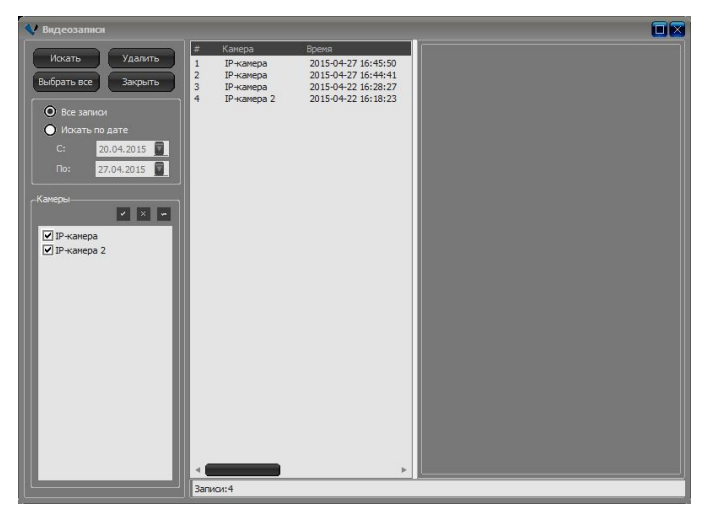

**Рисунок 55**

Для того, чтобы просмотреть интересующее видео, нажмите на него левой кнопкой мыши и нажмите кнопку

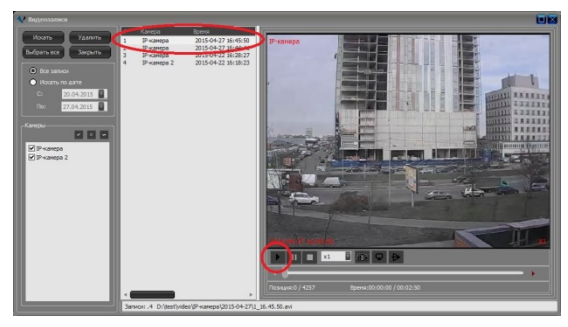

**Рисунок 56**

Для остановки видео (постановки на паузу) нажмите кнопку

Для остановки воспроизведения (возврат в начало) нажмите кнопку

Для ускорения / замедления воспроизведения видеофайла, выберите необходимую скорость воспроизведения из выпадающего списка.

Для того, чтобы сделать снимок экрана видеопотока, нажмите кнопку

Для включения полноэкранного режима нажмите кнопку

Для отражения видео по горизонтали нажмите кнопку

нажмите кнопку

В полноэкранном режиме просмотра используйте панель навигации для цифрового увеличения видео и навигации

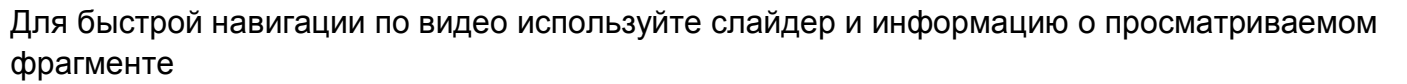

Для выхода из полноэкранного режима кликните по видео два раза левой кнопкой мыши или

**Рисунок 58**

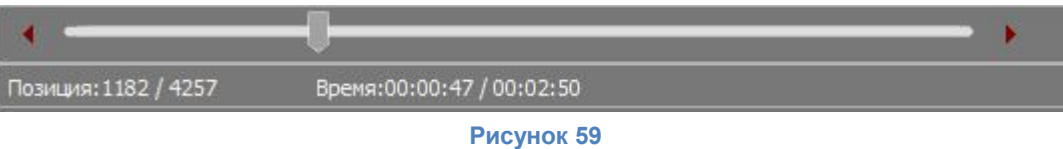

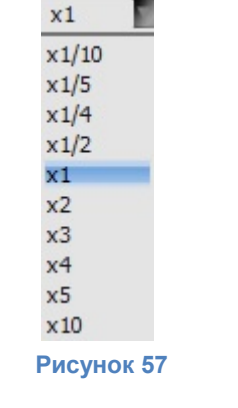

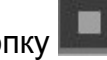

41

#### **Добавление камеры**

Для добавления камеры нажмите кнопку «Добавить».

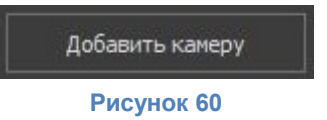

Заполните необходимые поля для добавления камеры

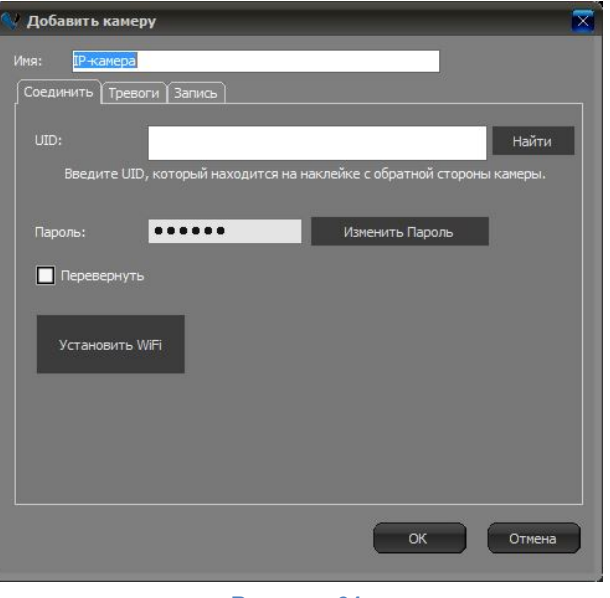

**Рисунок 61**

Имя – укажите желаемое имя камеры

UID – введите уникальный идентификатор камеры (или воспользуйтесь поиском в локальной сети)

Найти – нажмите кнопку «Найти» для поиска камеры в локальной сети

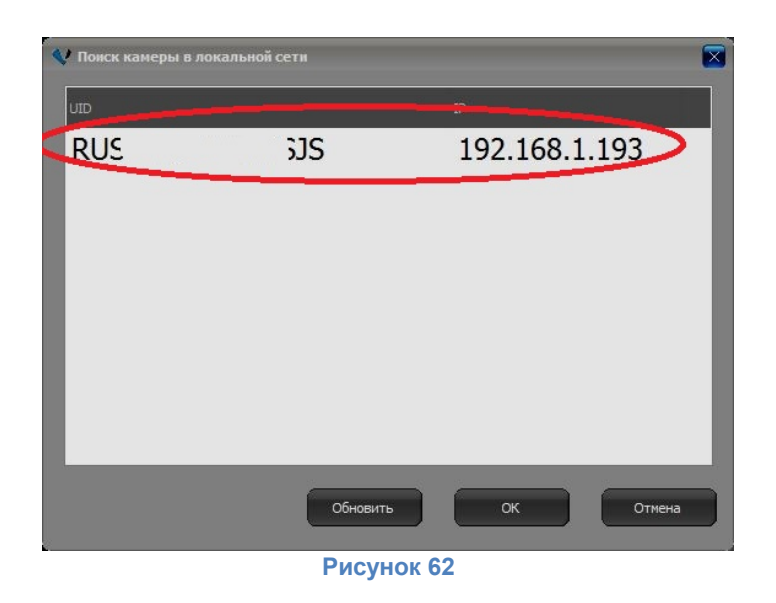

Для добавления камеры, выделите камеру в списке и нажмите кнопку «ОК».

Пароль – укажите пароль для доступа к камере, пароль по-умолчанию 888888

Кнопка «Изменить пароль» - нажмите для установки нового пароля камеры. Введите новый пароль в поле «Новый пароль» и еще раз в поле «Подтверждение», затем нажмите кнопку «ОК»

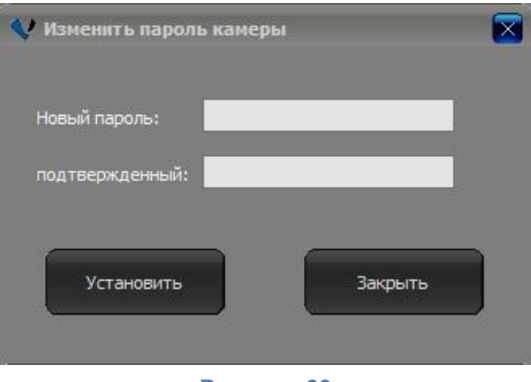

**Рисунок 63**

Чекбокс «Перевернуть» - включение / выключение режима отражения изображения повертикали.

#### **Удаление камеры**

Для удаления камеры нажмите на камеру правой кнопкой мыши

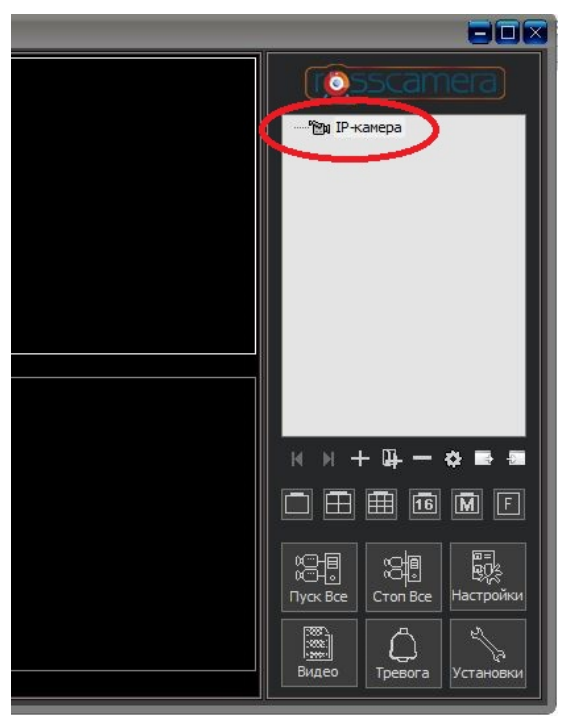

**Рисунок 64**

и выберите «Удалить камеру»

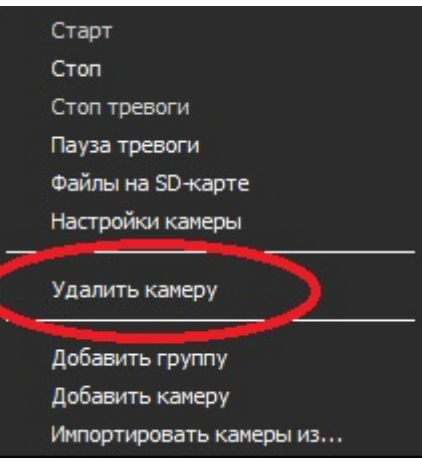

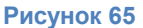

#### **Подключение камеры к Wi-Fi сети**

Кнопка «Установить WiFi» – подключение камеры к беспроводной сети

Нажмите кнопку «Поиск сигнала» для включения поиска беспроводных сетей, находящихся в радиусе действия камеры.

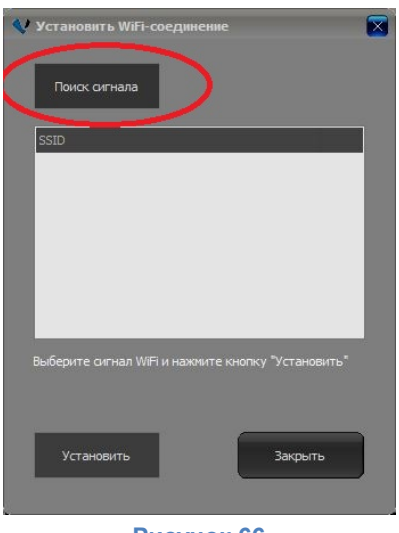

**Рисунок 66**

Выберите в появившемся списке беспроводную сеть и нажмите кнопку «Установить».

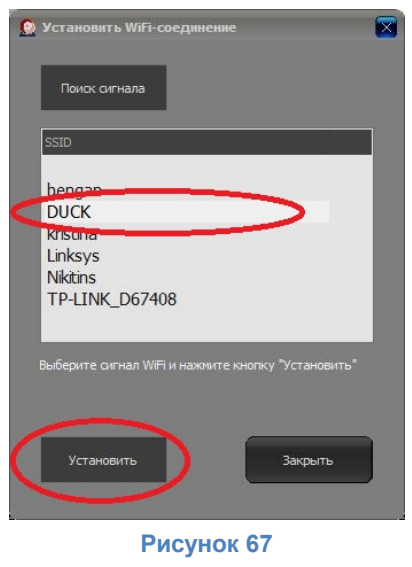

Укажите ключ беспроводной сети и нажмите кнопку «ОК».

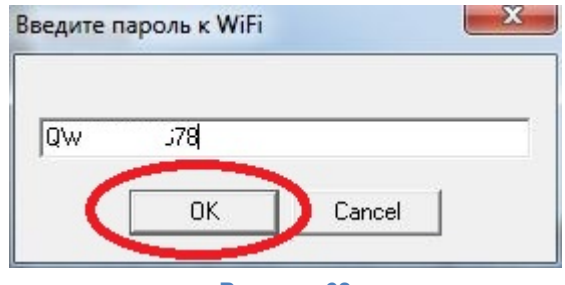

**Рисунок 68**

После подключения беспроводной сети, отключите кабель витая пара от камеры. Камера будет перезагружена и подключена к сети Wi-Fi.

Обратите внимание на то, что при переходе с проводной сети на беспроводную, IP адрес камеры может измениться.

#### **Настройка тревоги**

Для настройки тревоги зайдите в настройки камеры и перейдите на вкладку «Тревоги». Данный пункт позволяет настроить действия, выполняемые камерой при появлении тревоги.

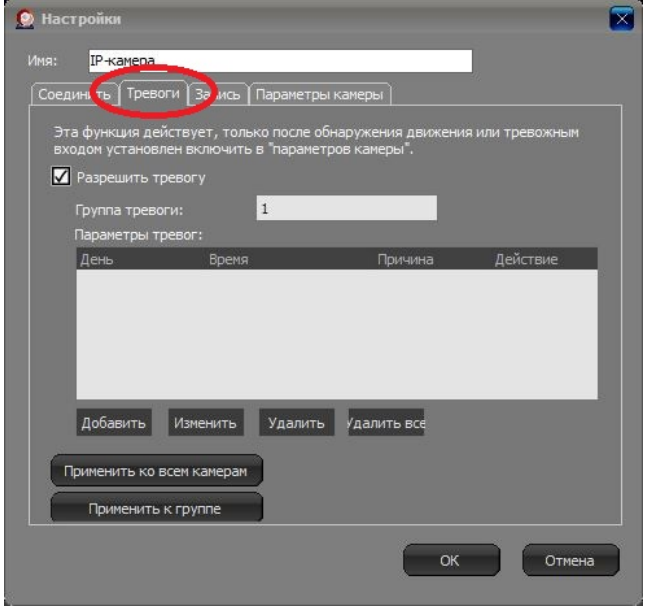

**Рисунок 69**

Чекбокс «Разрешить тревогу» - включает / отключает обработку тревожных событий камерой / камерами.

Группа тревоги – укажите группу тревоги. Группы тревоги предназначены для более удобного присвоения нескольким камерам одинаковых настроек тревоги.

Параметры тревог – в данном поле отображаются заданные ранее параметры тревоги

Кнопка «Добавить» - добавление новых настроек тревоги

Кнопка «Изменить» - изменение ранее заданных настроек тревоги

Кнопка «Удалить» - удаление ранее заданных настроек тревоги

Кнопка «Удалить все» - удаление всех настроек тревоги

Кнопка «Применить ко всем камерам» - применяет настройки ко всем камерам

Кнопка «Применить к группе» - применяет настройки тревоги ко всем камерам, находящимся в одной группе с настраиваемой камерой

Кнопка «ОК» - применение настроек

Кнопка «Отмена» - отмена сделанных изменений

#### **Добавление новой тревоги**

Для добавления новой тревоги зайдите в настройки камеры, выберите перейдите на вкладку «Тревоги» и нажмите кнопку «Добавить»

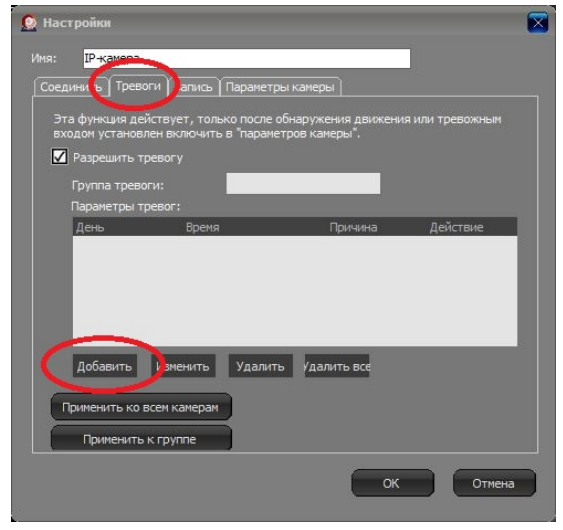

**Рисунок 70**

В открывшемся окне выберите настройки тревоги для настраиваемой камеры, такие как расписание срабатывания, длительность тревоги, причина тревоги и выполняемое действие.

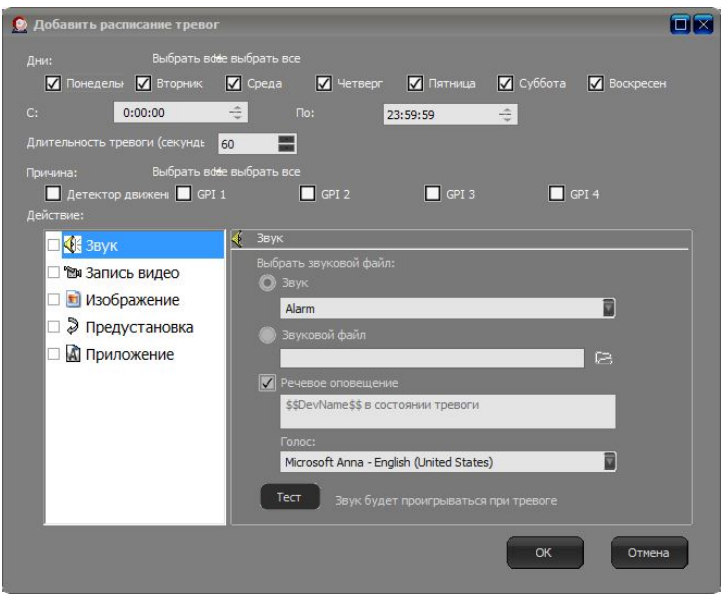

**Рисунок 71**

Дни – выбор или исключение дня недели, в который тревога будет активна. Для выбора всех дней в неделе нажмите «Выбрать все», для исключения всех дней выберите «Отменить все»

Выберите интервал времени в сутках, в течение которого тревога будет активна.

Длительность тревоги – продолжительность тревоги. По-умолчанию 60 секунд.

Причина – причина срабатывания тревоги

- Детектор движения обнаружение камерой движения в поле зрения
- GPI 1, GPI 2, GPI 3, GPI 4 тревожные входы (поддерживаются не всеми моделями)

Действие – выбор действия, которое выполнит программное обеспечение при обнаружении камерой тревоги.

# Звук

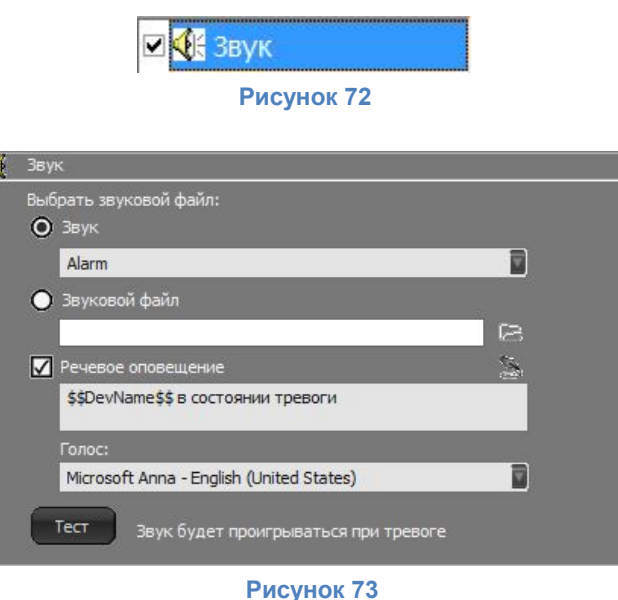

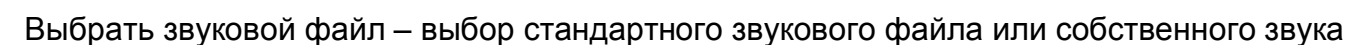

Чекбокс «Речевое оповещение» - включение / отключение воспроизведения голосового оповещения о тревоге (поддерживается не всеми моделями). В поле «Речевое оповещение» можно добавлять или удалять произносимую информацию.

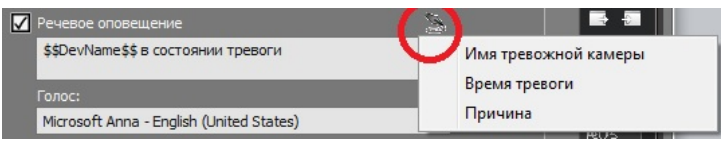

**Рисунок 74**

Голос – выбор голоса для произношения голосового оповещения

Кнопка «Тест» - тестового звукового сигнала тревоги

### Запись видео

Включение записи видео при срабатывании тревоги

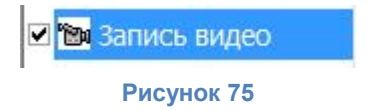

# Изображение

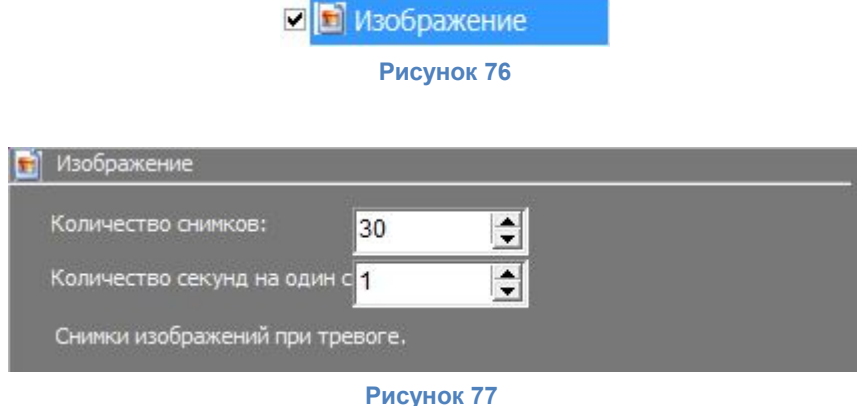

Включение функции сохранения изображений при срабатывании тревоги

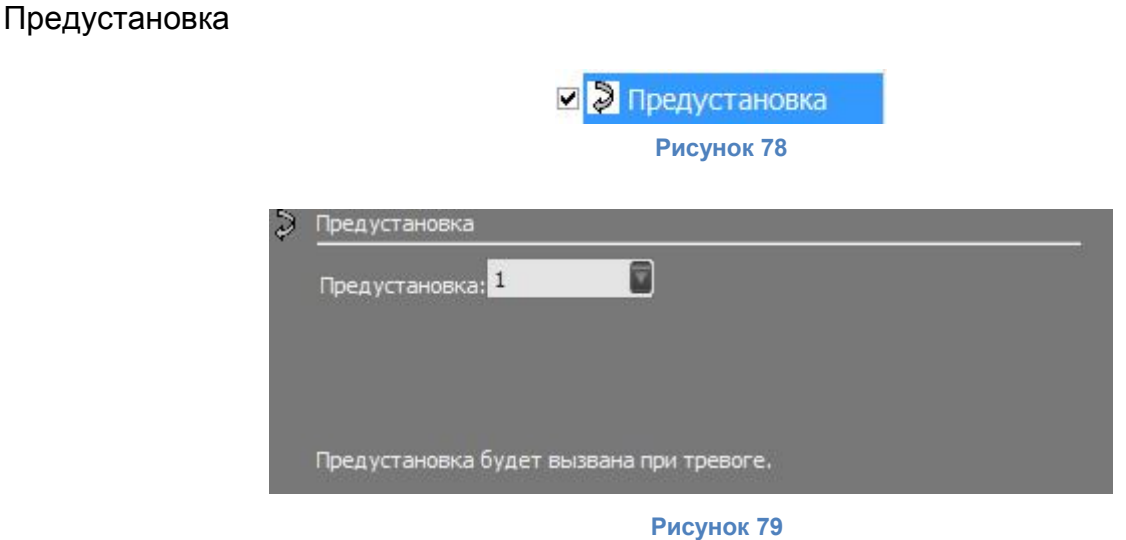

При включенной функции камера перейдет в выбранную позицию. Для корректной работы функции необходимо создать предустановку заранее.

Приложение

Запуск стороннего приложения при срабатывании тревоги

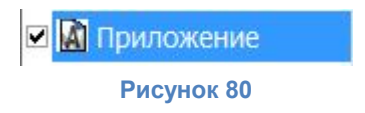

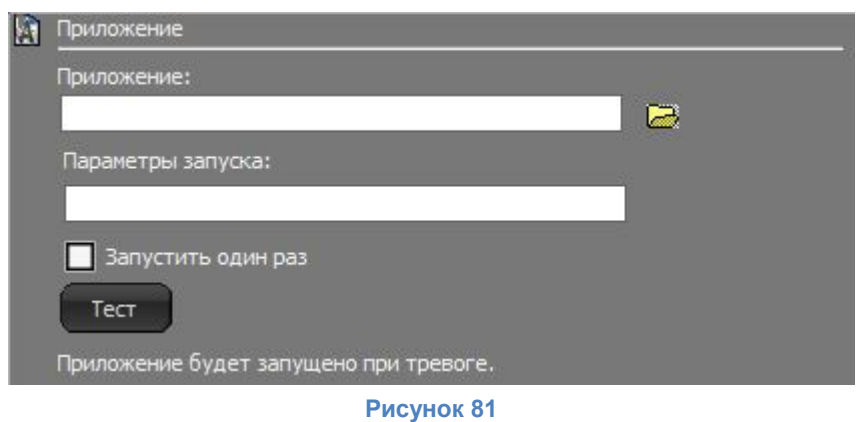

Включение функции активирует приложение при срабатывании тревоги.

Приложение – выбор приложения для запуска

Параметры запуска – параметры командной строки выполняемого прложения

Чекбокс «Запустить один раз» - включает / выключает однократное выполнение приложения

Кнопка «Тест» - тестирование данной функции.

#### **Запись видео**

Включает / выключает запись видео с камер на жесткий диск компьютера

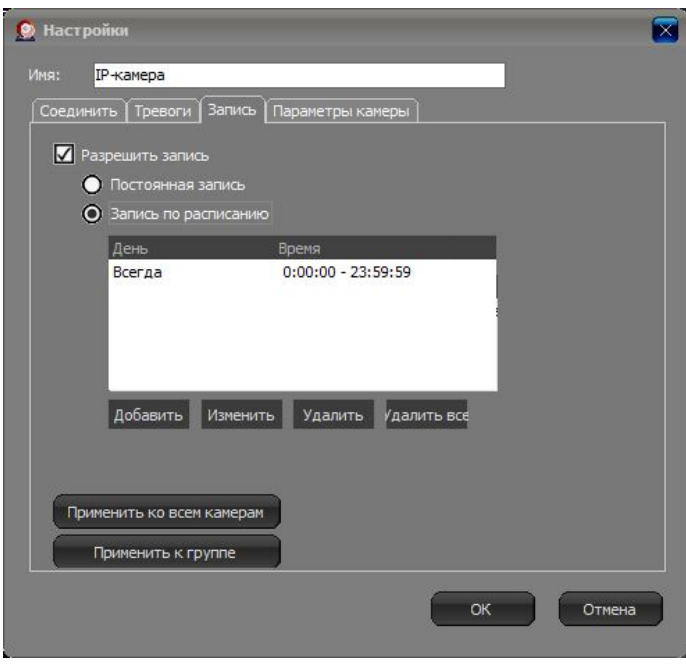

**Рисунок 82**

Чекбокс «Разрешить запись» - включает / отключает запись видео на локальный компьютер (жесткий диск компьютера)

Постоянная запись – включает непрерывную запись видео

Запись по расписанию – включает запись по заданному расписанию

Кнопка «Добавить» - добавляет новое расписание записи

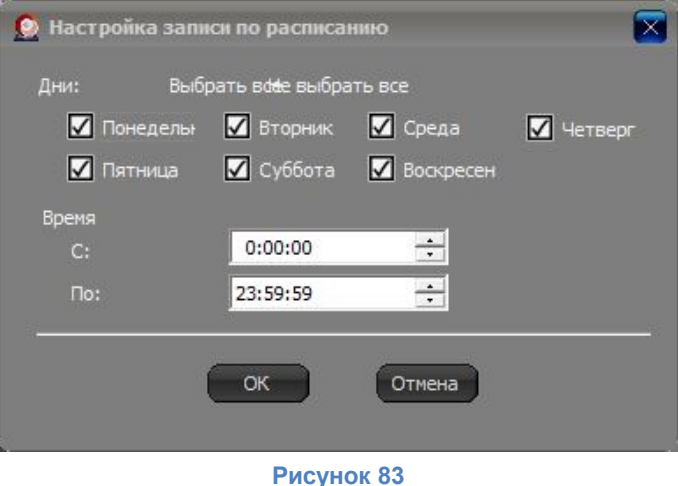

Дни – выбор или исключение дня недели, в который тревога будет активна. Для выбора всех дней в неделе нажмите «Выбрать все», для исключения всех дней выберите «Отменить все»

Время – выберите интервал времени в сутках, в течение которого тревога будет активна.

Кнопка «ОК» - применение настроек

Кнопка «Отмена» - отмена сделанных изменений

#### **Параметры камеры**

Выбор и настройка параметров камеры. В данном разделе изменяются параметры камеры, хранящиеся в энергонезависимой памяти камеры.

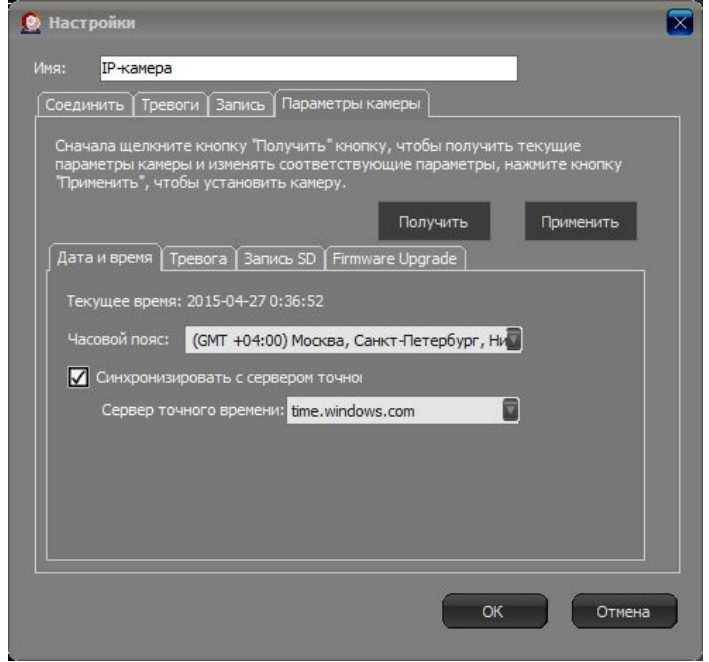

**Рисунок 84**

Кнопка «Получить» - считывает текущие настройки камеры из энергонезависимой памяти. При переходе на другую вкладку необходимо нажимать кнопку «Получить» для получения информации.

Кнопка «Применить» - записывает новые настройки камеры в энергонезависимую память. Рекомендуется записывать каждое изменение в настройках камеры отдельно.

**Вкладка «Дата и время»** - отображает информацию о текущих дате и времени устройства, часовом поясе и синхронизации с сервером времени (NTP).

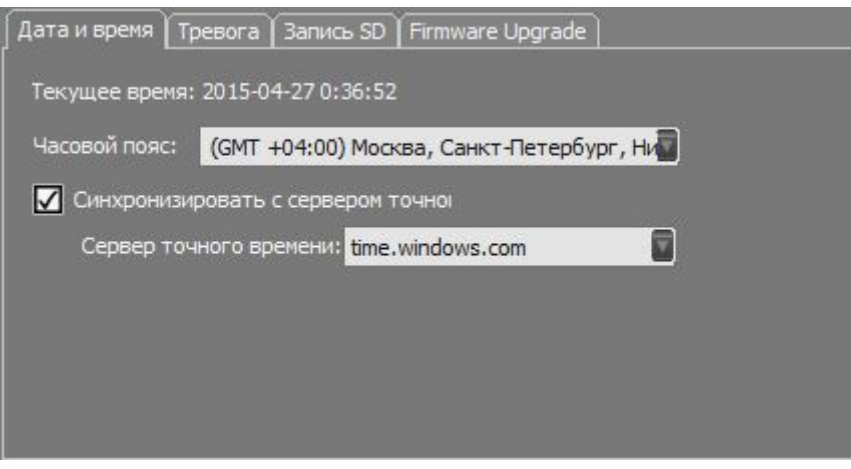

**Рисунок 85**

**Вкладка «Тревога»** - отображает информацию о состоянии тревоги

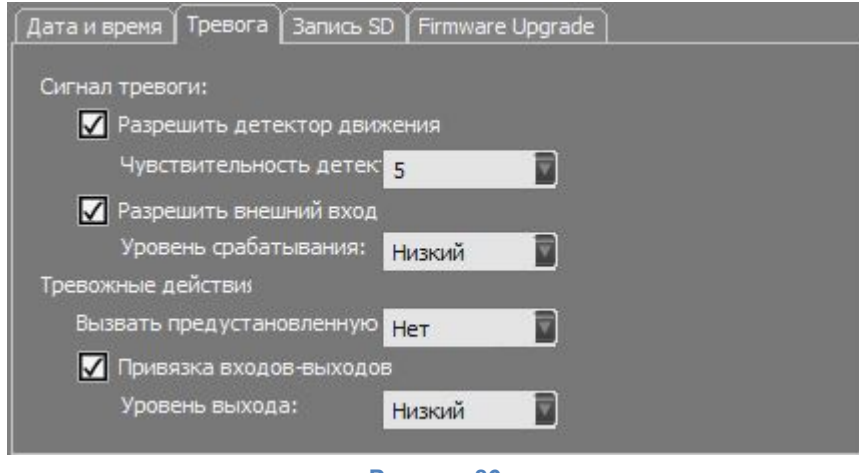

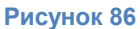

Чекбокс «Разрешить детектор движения» - включает / отключает детектор движения камеры

Чувствительность детектора – уровень срабатывания детектора движения

Чекбокс «Разрешить внешний вход» - включает / выключает тревожный вход камеры (поддерживается не всеми моделями)

Уровень срабатывания – выбор уровня срабатывания внешнего входа камеры

Вызвать предустановленную позицию – включение / отключение функции поворота камеры в предустановнную позицию при обнаружении движения. Для корректной работы функции необходимо задать позицию предварительно.

Чекбокс «Привязка входов-выходов» - включает / выключает тревожный выход камеры (поддерживается не всеми моделями)

Уровень выхода – выбор уровня, передаваемого на внешний выход камеры

**Вкладка «Запись SD»** - отображает информацию о состоянии функции записи видео на карту памяти SD

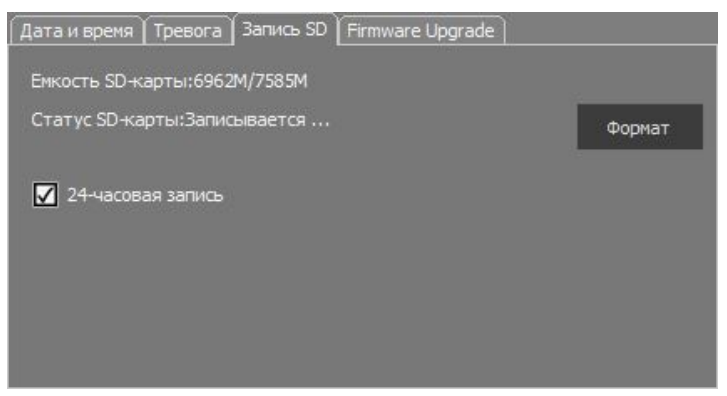

**Рисунок 87**

Емкость SD карты – показывает емкость SD карты памяти в формате осталось / всего

Статус SD карты – отображение текущего статуса SD карты памяти

Кнопка «Формат» - форматирование карты памяти

# **ВНИМАНИЕ! ПРИ ФОРМАТИРОВАНИИ КАРТЫ ВСЯ ИНФОРМАЦИЯ БУДЕТ УНИЧТОЖЕНА**

Чекбокс «24-часовая запись» - включение / отключение круглосуточной записи на SD карту памяти

**Вкладка «Firmware Upgrade»** - отображает информацию о текущей версии программного обеспечения

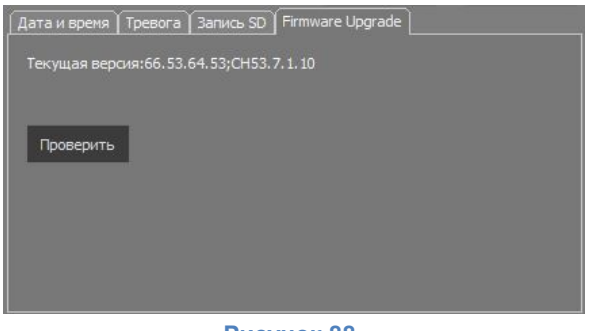

**Рисунок 88**

Текущая версия – текущая версия программного обеспечения камеры

Кнопка «Проверить» - проверка наличия обновления программного обеспечения камеры

Руководство пользователя камер Vstarcam серии С www.vstarcam.ru

**Настройки системы**

Для перехода в настройки системы, нажмите кнопку настройки на главном экране программы.

# **Настройка хранения данных на жестком диске компьютера**

**• Настройки сист** Хранение .<br>Эторражени Лобавить ARTOSADVCK Другие Улалить о лней хранить файль E  $30$ ≣ 60 豐  $OK$ Отмена

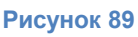

Хранение – настройка параметров хранения видео и фото камер видеонаблюдения на жестком диске компьютера. Приложение поддерживает последовательное заполнение нескольких папок видеоинформацией.

Путь для хранения видеозаписей – адрес папки на жестком диске компьютера, в которой будет сохраняться видеоинформация и фотграфии с камеры

Кнопка «Добавить» - добавление новой папки в список хранилищ

Кнопка «Удалить» - удаление выделенной папки из списка хранилищ

Сколько дней хранить файлы – выбор продолжительности хранения записей камеры

Запись – продолжительность хранения видео, записанного по расписанию

Тревога – продолжительность хранения видеоЮ записанного при срабатывании тревоги

Длительных записанных файлов (минут) – выбор продолжительности видеофайла, сохраненного на жесткий диск компьютера, в минутах

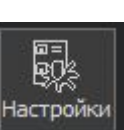

#### **Настройка отображения информации в окне видеопотока**

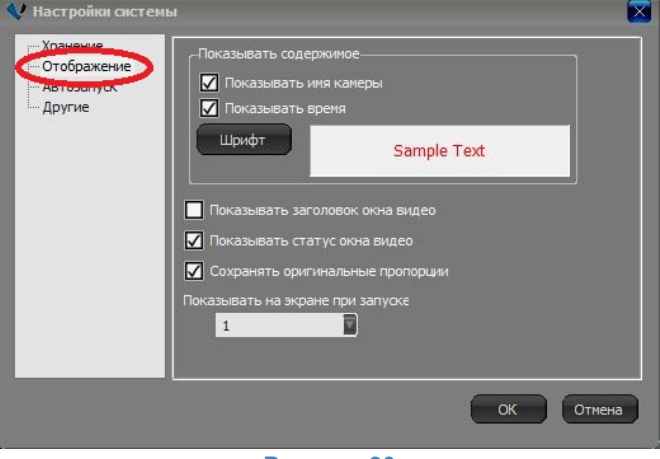

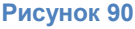

Чекбокс «Показывать имя камеры» - включает / выключает отображение имени камеры

Чекбокс «Показывать время» - включает / выключает отображение текущих даты и времени

Шрифт – выбор шрифта для отображаемой информации

Чекбокс «Показывать заголовок окна видео» - включает / выключает отображение названия окна

Чекбокс «Показывать статус окна видео» - включает / выключает отображение данных о количестве кадров в видеопотоке камеры, текущей скорости потока данных. Также управляет отображением меню быстрого доступа к некоторым функциям

Чекбокс «Сохранять оригинальные пропорции» - включает / выключает сохранение оригинальных пропорций видеопотока (соотношения сторон) при масштабировании окна программы.

**Настройки автозапуска программы**

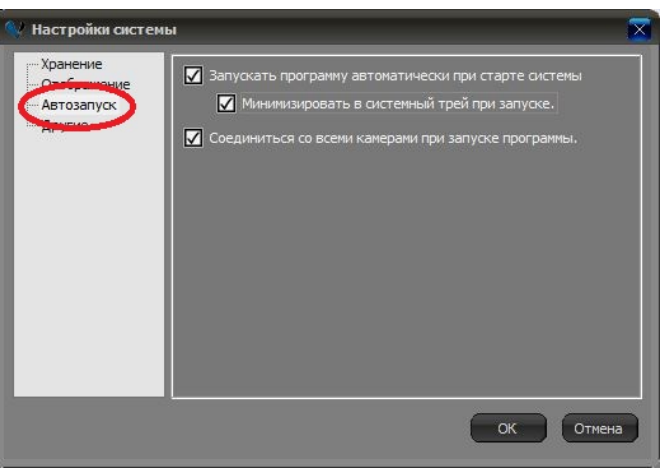

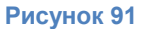

Чекбокс «Запускать программу автоматически при старте системы» - включение / выключение автоматического запуска программы при запуске операционной системы компьютера

Чекбокс «Минимизировать в системный трей» - сворачивать программу в системную панель уведомлений при автоматическом запуске программы

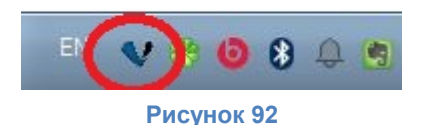

Чекбокс «Соединиться со всеми камерами при запуске программы» - включение / выключение автоматического подключения ко всем добавленным камерам в программу.

#### **Другие настройки программы**

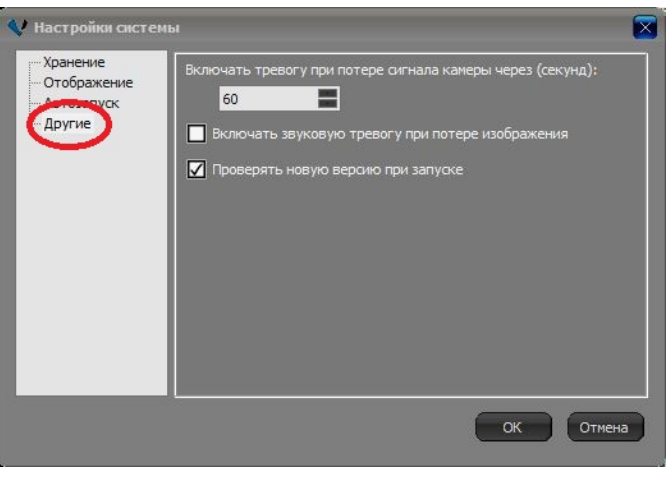

**Рисунок 93**

Включать тревогу при потере сигнала камеры через (секунд) – выбор интервала времени, по истечении которого будет включена тревога (выполнено запрограммированное действие) при потере видео сигнала, в секундах

Чекбокс «Включать звуковую тревогу при потере изображения» - включение / выключение звукового оповещения при потере видео сигнала

Чекбокс «Проверять новую версию при запуске» - включение / выключение автоматической проверки налаичия новой версии программы на сервере обновления при запуске программы

# **Приложение для ОС Android**

Для того, чтобы установить приложение на смартфон под управлением ОС Android, посетите сайт www.vstarcam.ru/downloads или воспользуйтесь поиском в Google Play.

Откройте Google Play, впишите в строку поиска «Eye4» и нажмите кнопку «Поиск»

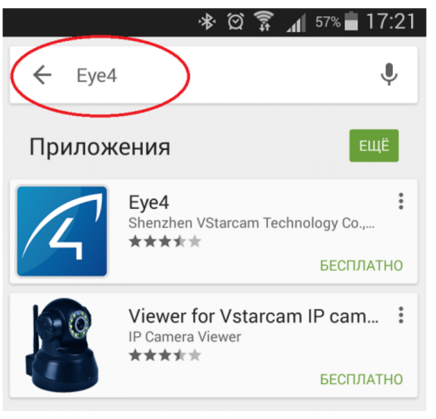

**Рисунок 94**

#### выполните установку приложения

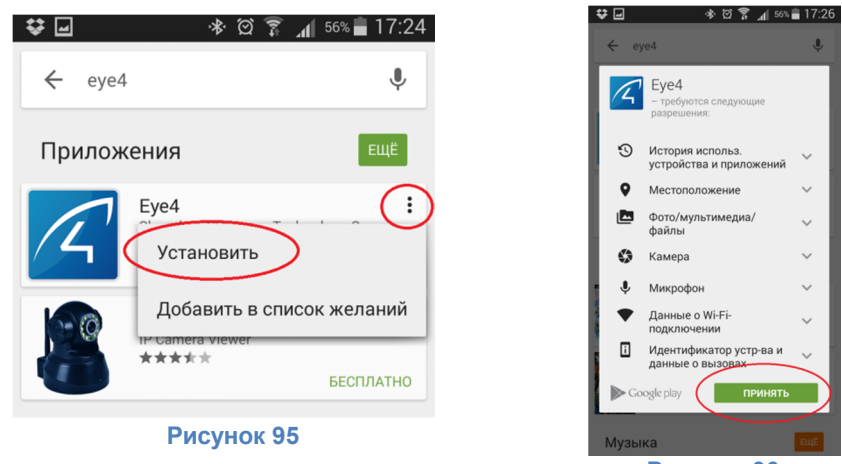

**Рисунок 96**

Запустите приложение, нажав на значок в списке приложений или на рабочем столе смартфона

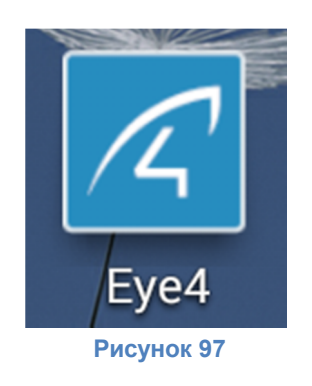

# **Регистрация и запуск приложения Eye4**

Для корректной работы приложения необходимо создать новую учетную запись. Выберите предпочитаемый способ создания учетной записи, рекомендуемый способ «Регистрация с помощью аккаунта Eye4».

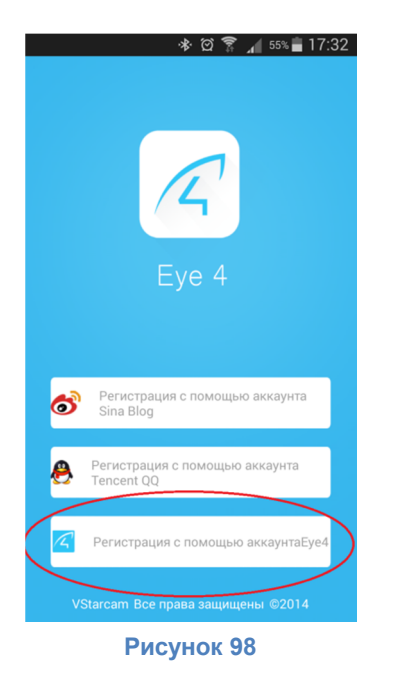

Нажмите «Быстрая регистрация» для того, чтобы зарегистрировать новую учетную запись

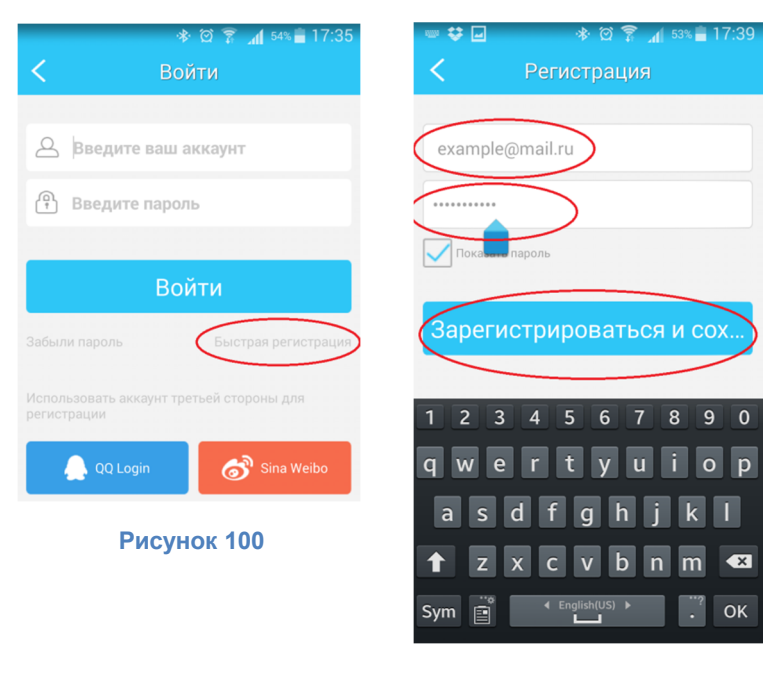

**Рисунок 99**

или введите Имя пользователя и Пароль существующей учетной записи.

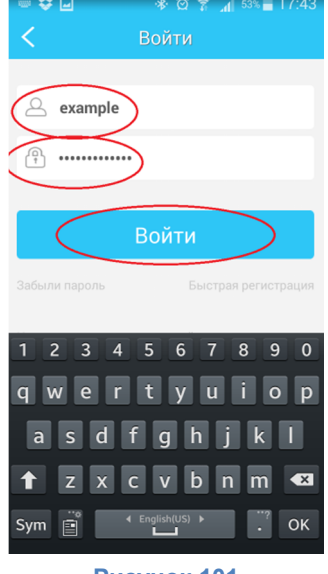

#### **Рисунок 101**

#### **Добавление камеры**

Для добавления новой камеры в программу существуют 4 способа:

- 1. Отсканировать UID (уникальный код) камеры, зашифрованный в QR код
- 2. Найти камеру в локальной сети
- 3. Подключиться к камере по звуку, при помощи технологии Sonic Transfer
- 4. Ввести UID камеры вручную

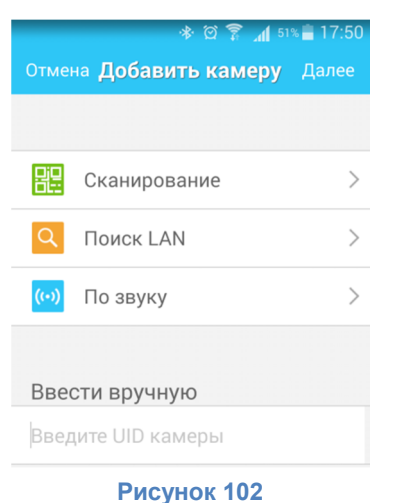

#### **Добавление камеры сканированием QR кода**

Нажмите кнопку «Сканирование» для запуска сканирования QR кода камеры

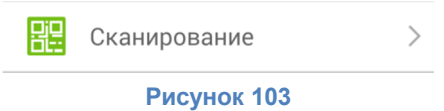

наведите камеру смартфона на QR код камеры и дождитесь фокусировки и звукового сигнала об успешном сканировании.

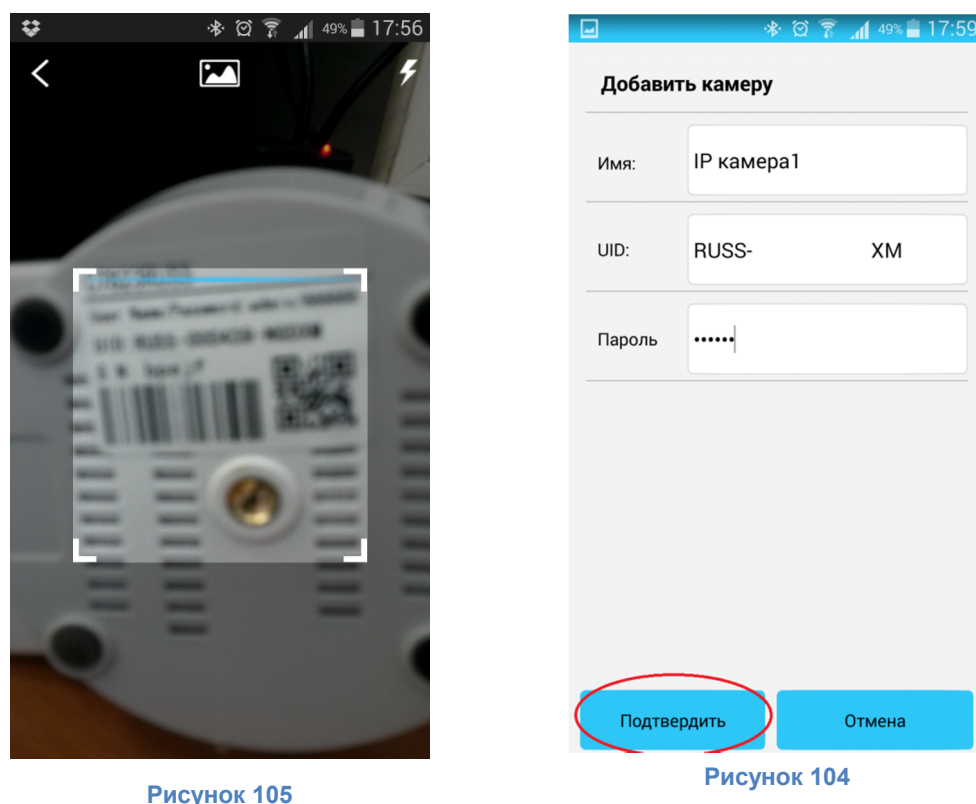

#### **Добавление камеры при помощи поиска в локальной сети**

Нажмите кнопку «Поиск LAN» для запуска сканирования локальной сети.

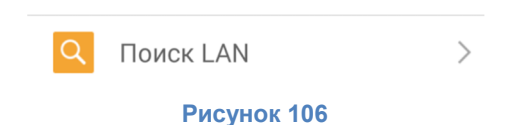

Дождитесь окончания сканирования и нажмите кнопку «Связь» для добавления найденной камеры. Если обнаружены несколько камер, пролистывайте экран в стороны для смены камер.

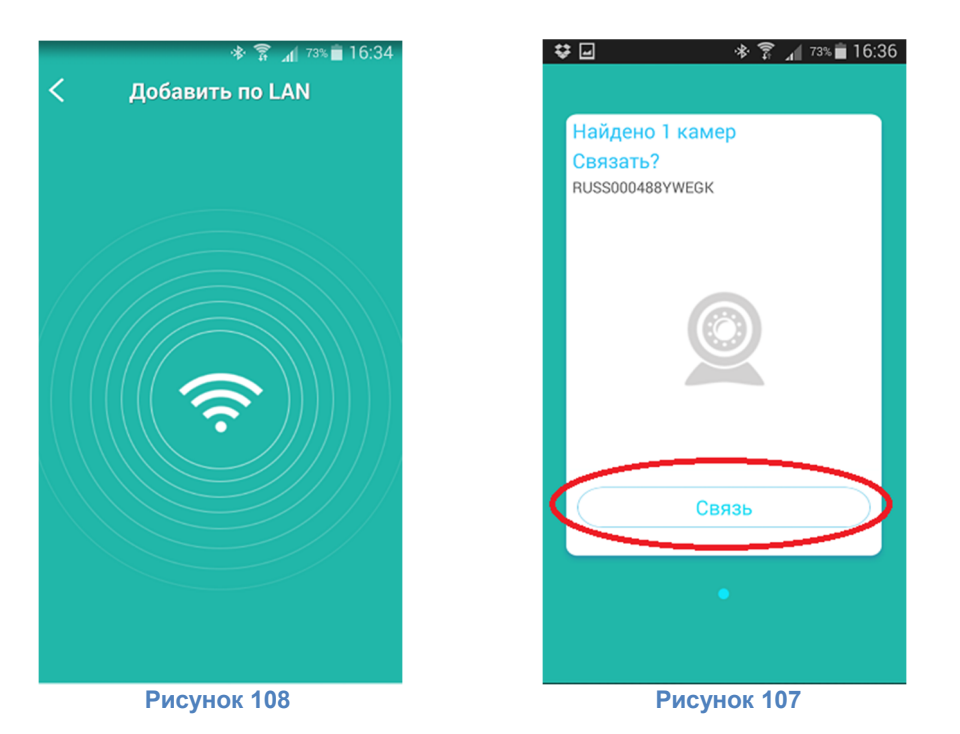

60

# **Добавление камеры по звуку. Технология Sonic Transfer**

Принцип работы данной технологии заключается в том, что приложение Eye4 сообщает, при помощи звука, имя и ключ беспроводной сети, к которой необходимо подключиться камере.

Для подключения к камере по звуку должны быть выполнены следующие условия:

- 1. Смартфон должен быть подключен к беспроводной сети
- 2. Камера должна находиться в радиусе действия той же беспроводной сети, к которой подключен смартфон

Для подключения к камере при помощи звука нажмите кнопку «По звуку».

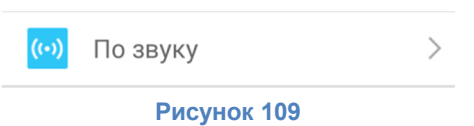

Ознакомьтесь с инструкцией по использованию данной функции, введите ключ беспроводной сети (при необходимости уточните ключ у администратора сети) и нажмите кнопку «Подтвердить». Поднесите смартфон к микровону камеры и дождитесь сопряжения камеры и приложения. В процессе подключения камеры может сообщать статус выполняемых операций.

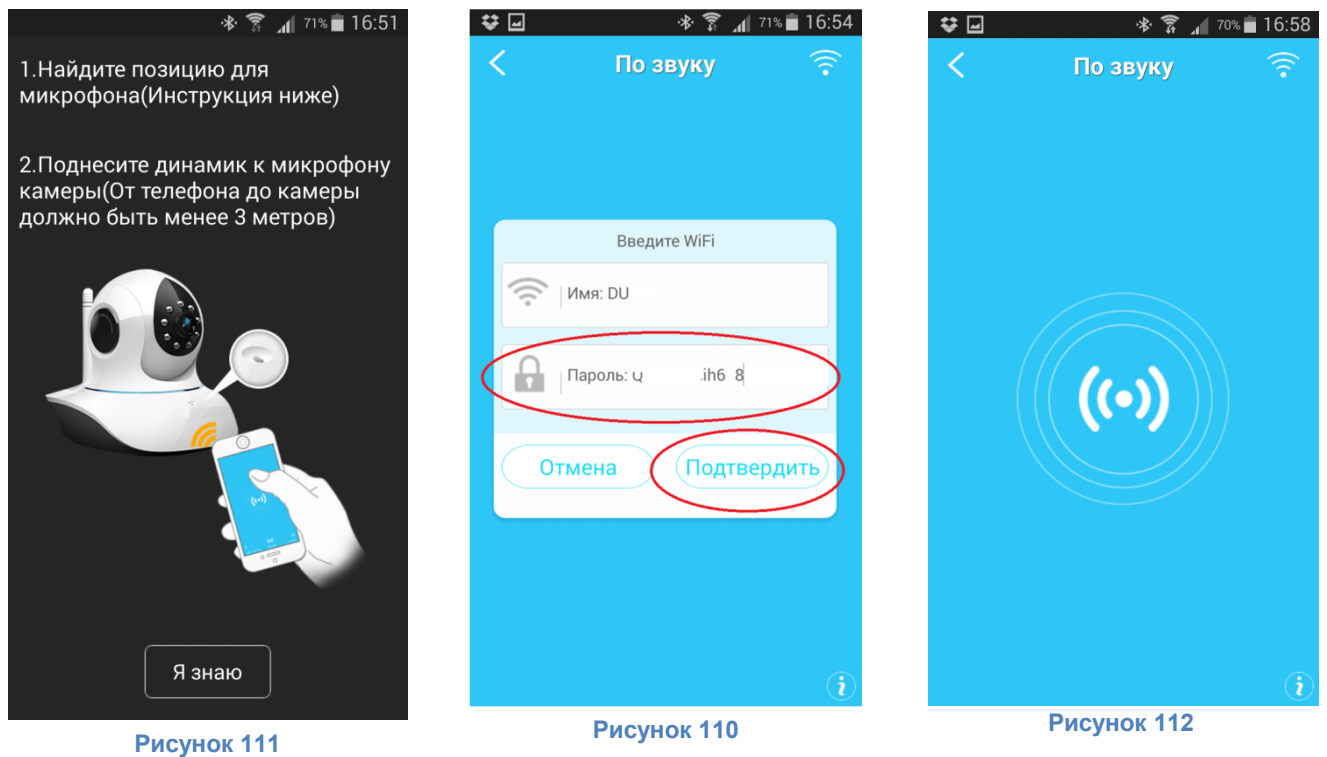

После обнаружения камеры нажмите кнопку связь для добавления камеры в приложение. Если обнаружены несколько камер, пролистывайте экран в стороны для смены камер.

Для установки соединения может потребоваться некоторое время на перезагрузку камеры.

#### **Добавление камеры ручным введением UID**

Для добавления камеры при помощи введения UID вручную, введите UID в соответствующее поле и нажмите кнопку «Далее», увведите имя камеры и пароль для доступа к камере. Для заверешения добавления камеры нажмите кнопку «Подтвердить».

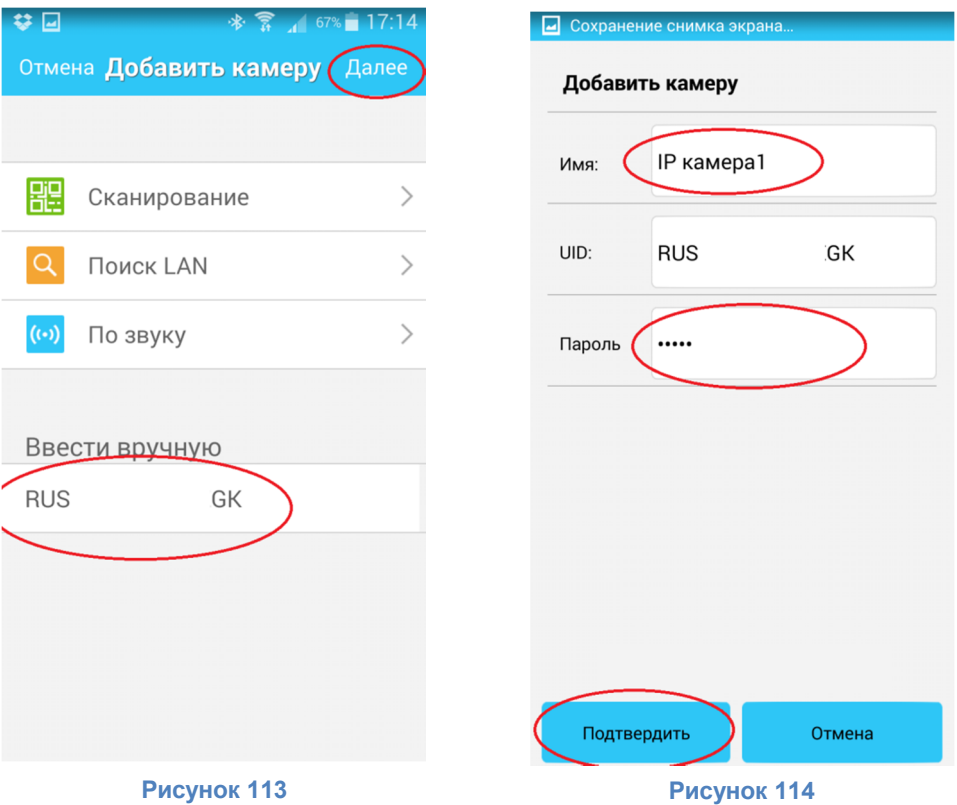

#### **Удаление камеры**

Для удаления камеры перейдите на экран «Управление устройствами», проведите по камере, которую желаете удалить, слева направо и нажмите кнопку «Подтвердить». Для завершения удаления камеры нажмите кнопку «Подтвердить» еще раз

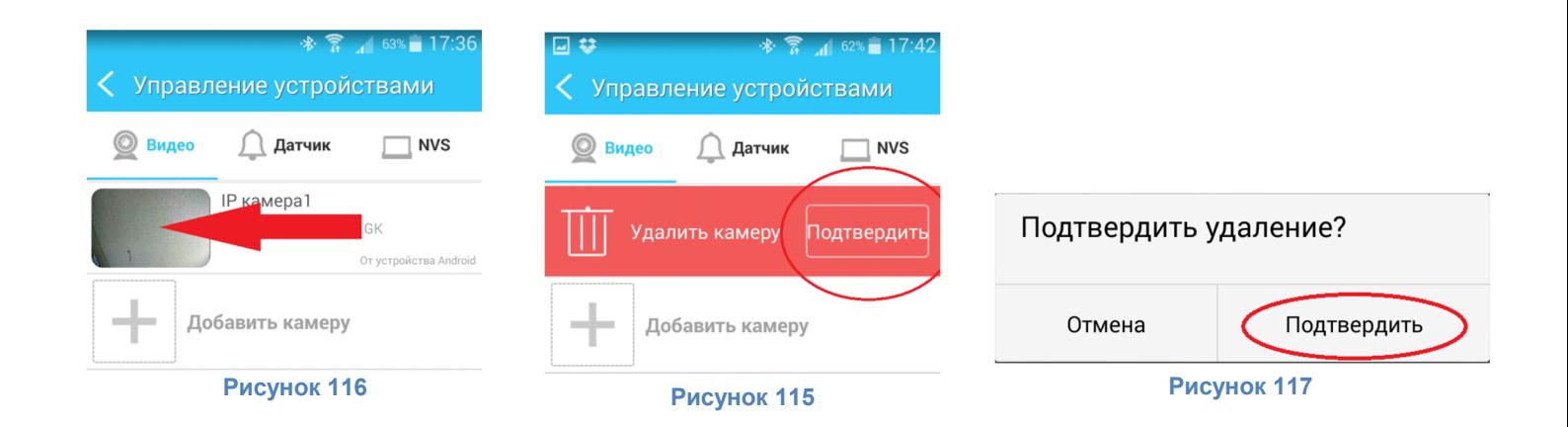

# **Домашний экран**

Описание функционала домашнего экрана программы

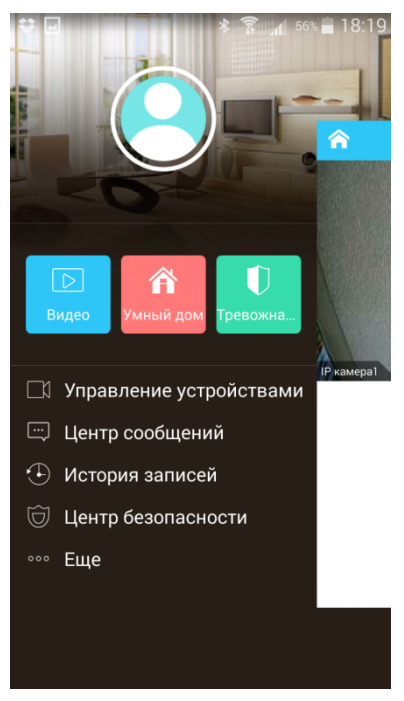

**Рисунок 118**

#### **Изменение пароля и выход из учетной записи**

Для изменения пароля пользователя перейдите на экран «Настройка пользователя», нажмите «Ввести логин и пароль заново», укажите текущий пароль и новый, затем нажмите кнопку «Финиш».

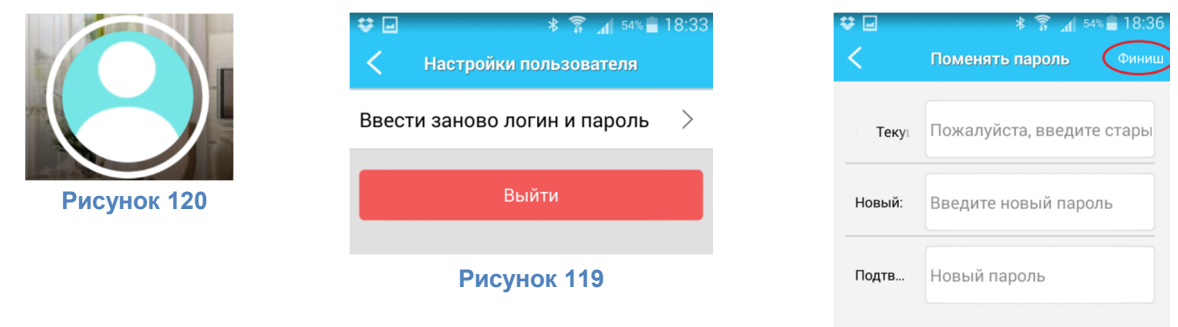

**Рисунок 121**

Для выхода из учетной записи нажмите кнопку «Выйти».

# **Просмотр видео**

Для просмотра видео с камер нажмите кнопку «Видео»

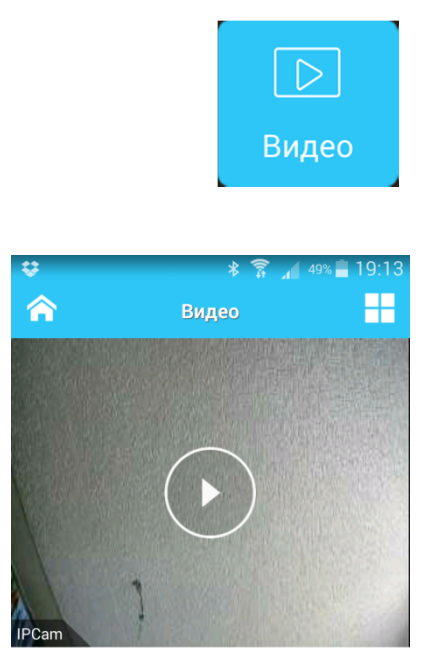

**Рисунок 123**

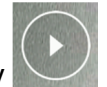

Для запуска видеопотока нажмите кнопку

Для перехода на домашний экран нажмите кнопку

Для просмотра видео в режиме сетки 2\*2 нажмите кнопку

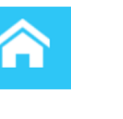

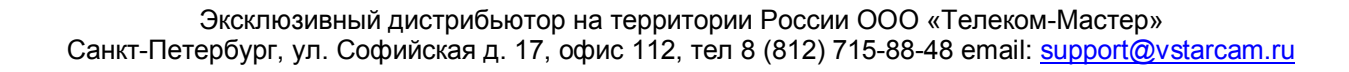

#### **Информация о состоянии подключения к камере**

Отображение информации об имени камеры, скорости потока и состоянии карты памяти

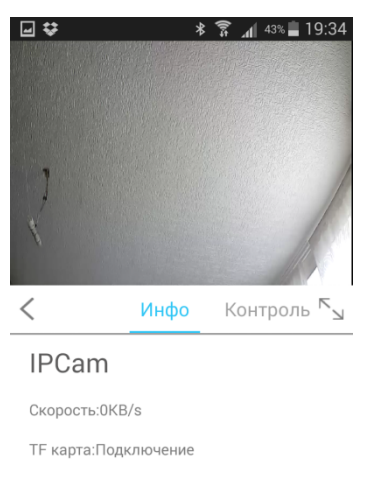

#### Ремарка:

.<br>ПО НА ПЛОИСХОЛИТ

#### **Рисунок 124**

# **Управление камерой**

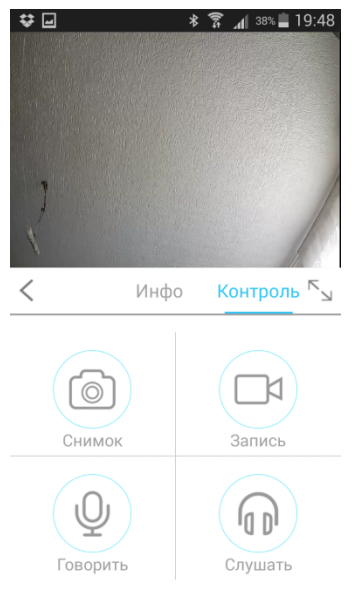

**Рисунок 125**

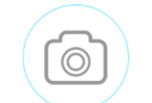

Нажмите кнопку Снимок для получения скриншота видеопотока камеры. Скриншот будет сохранен в памяти устройства

Нажмите кнопку запись для записи видео с потока камеры. Видеофайл будет сохранен в памяти устройства.

Нажмите кнопку ГОВОРИТЬ для включения функции громкой связи. При включении функции громкой связи на устройстве активизируется микрофон, а на камере динамик.

Нажмите кнопку Слушать для включения режима прослушивания. При включении режима

прослушивания на устройстве активируется динамик, а на камере микрофон.

Нажмите кнопку для просмотра видео в полноэкранном режиме

**Рисунок 126**

# **Сохранение текущей позиции камеры**

Нажмите на видео для вызова меню сохранения позиции камеры

Для сохранения текущие позиции камеры нажмите на один из значков

Для того, чтобы переместить камеру в сохраненное положение нажмите на значок

Для удаления позиции удерживайте значок до появления запроса на удаление. Нажмите кнопку «Удалить», чтобы подтвердить удаление позиции.

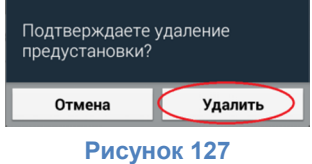

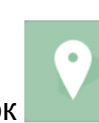

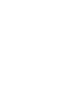

66

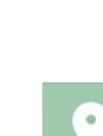

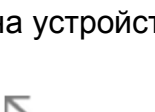

 $\sqrt{n}$ 

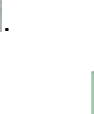

# **Полноэкранный режим просмотра**

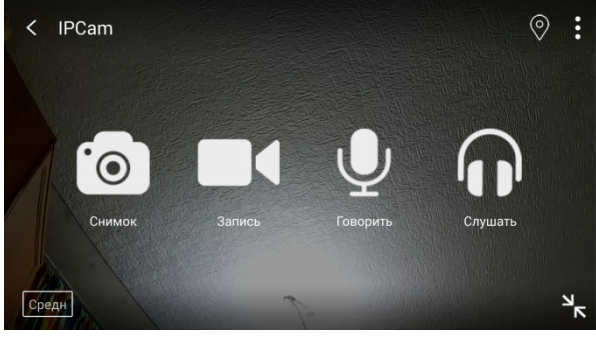

**Рисунок 128**

Нажмите кнопку **для получения скриншота видеопотока камеры**. Скриншот будет сохранен в памяти устройства.

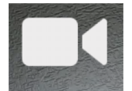

Нажмите кнопку запись для записи видео с потока камеры. Видеофайл будет сохранен в памяти устройства.

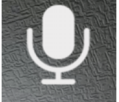

Нажмите кнопку ГОВОРИТЬ ДЛЯ ВКЛЮЧЕНИЯ ФУНКЦИИ ГРОМКОЙ СВЯЗИ. При включении функции громкой связи на устройстве активизируется микрофон, а на камере динамик.

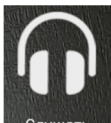

Нажмите кнопку слушать для включения режима прослушивания. При включении режима прослушивания на устройстве активируется динамик, а на камере микрофон.

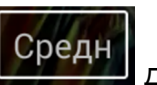

Нажмите кнопку для изменения качества видеопотока

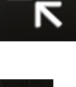

Нажмите кнопку **ДРУ** для выхода из полноэкранного режима

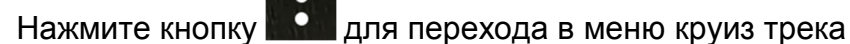

Нажмите кнопку **веми**для сохранения, выбора или удаления позиции

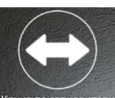

Нажмите кнопку круза по горизонтали для запуска круиз трека по горизонтали

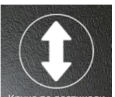

Нажмите кнопку Хрука по всртикали для запуска круиз трека по вертикали

# **Умный дом**

Не рассматривается в данной инструкции

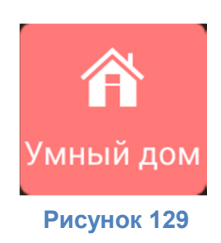

### **Тревожная зона**

Не рассматривается в данной инструкции

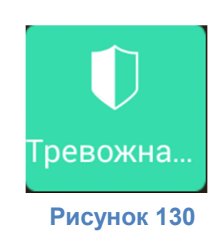

### **Управление устройствами**

Для перехода в раздел управления устройствами нажмите на вкладку «Управление устройствами» на домашнем экране.

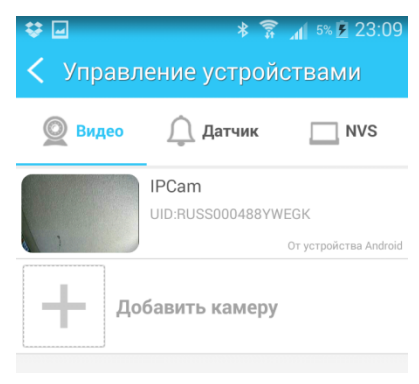

**Рисунок 131**

# **Вкладка «Видео»**

Управление видеокамерами. На данной вкладке можно добавлять и удалять камеры

# **Вкладка «Датчик»**

Управление элементами системы «Умный дом» (в данной инструкции не рассматривается)

# **Вкладка NVS**

Управление сетевыми регистраторами (в данной инструкции не рассматривается)

# **Настройка параметров камеры**

В меню «Управление устройствами» щелкните на камеру для ее настройки

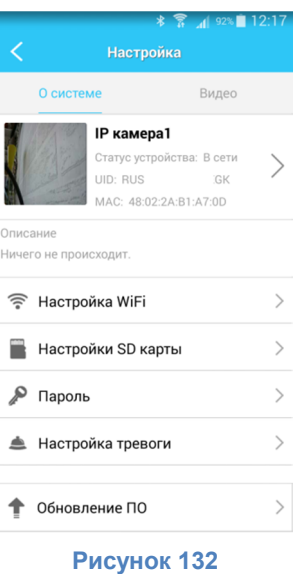

Нажмите на камеру для изменения имени камеры

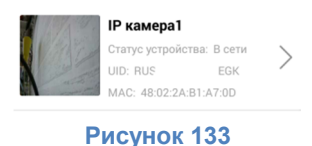

Нажмите «Настройка WiFi» для изменения подключения к беспроводной сети

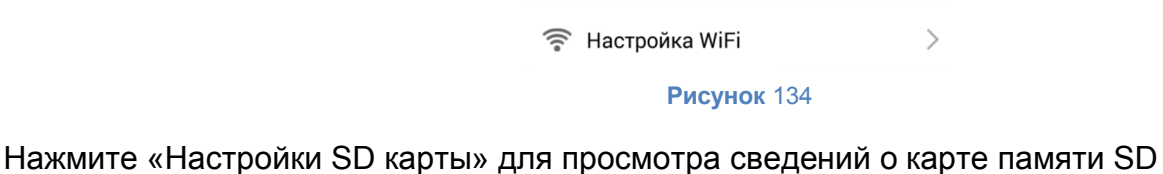

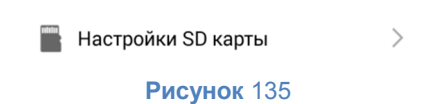

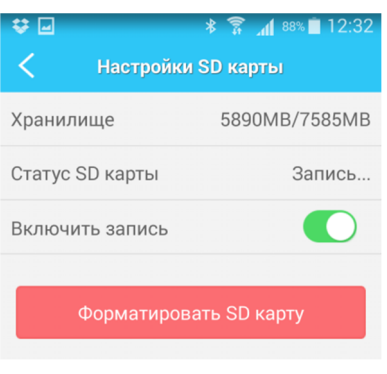

**Рисунок** 136

Данный раздел отображает информацию об емкости карты памяти в формате осталось/всего и текущий статус SD карты.

Для выключения записи на SD карту передвиньте выключатель «Включить запись» в положение

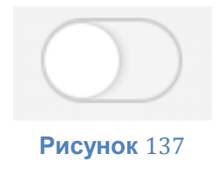

Для форматирования карты памяти нажмите кнопку «Форматировать SD карту».

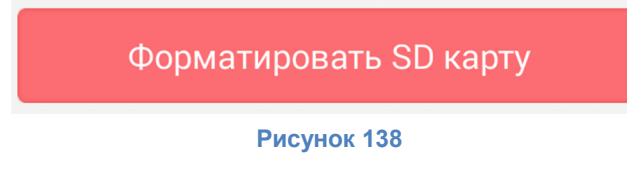

Нажмите кнопку «Пароль» для изменения пароля камеры

Пароль

**Рисунок** 139

 $\rightarrow$ 

Введите используемый пароль камеры, затем новый пароль и нажмите кнопку «Финиш».

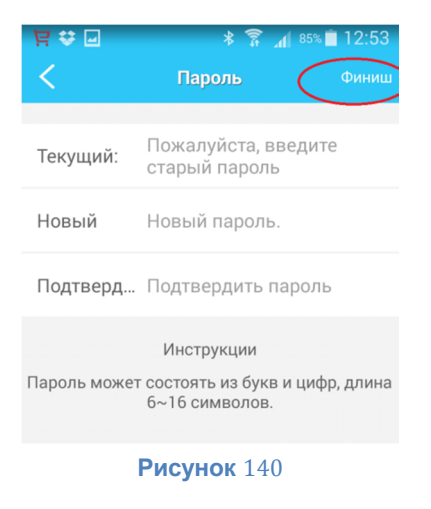

Нажмите кнопку «Настройка тревоги» для управления тревожными функциями камеры.

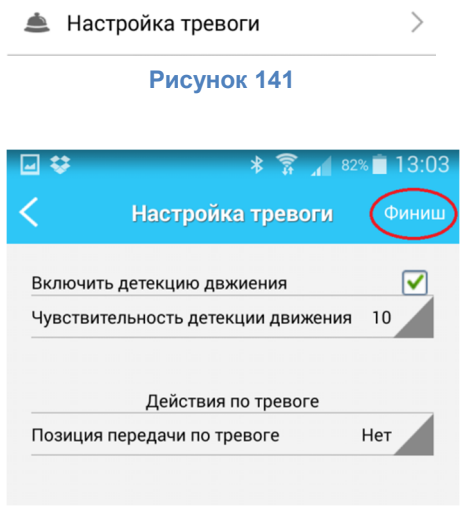

**Рисунок 142**

Установите галку в чекбокс «Включить детекцию движения» для включения функции определения движения камерой.

Установите чувствительность датчика движения камеры при помощи поля со списком. Доступны значения от 0 до 10.

Выберите действие, выполняемое камерой по тревоге:

- не выполнять действий
- перейти в предустановленную позицию

Для просмотра информации о версии программного обеспечения и запуска обновления нажмите кнопку «Обновление ПО».

### **Настройка изображения камеры**

Для настройки изображения камеры перейдите в раздел «Видео».

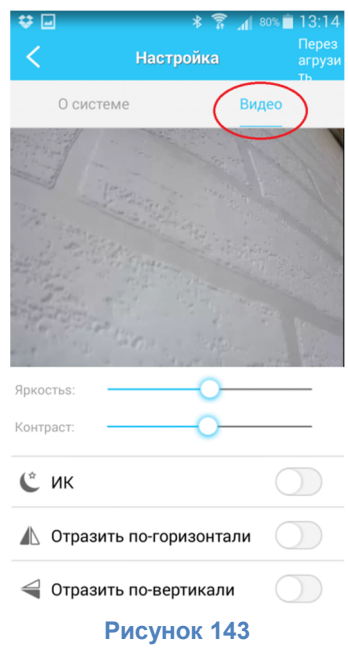

Используйте регулятор «Яркость» для корректировки яркости изображения видеопотока камеры

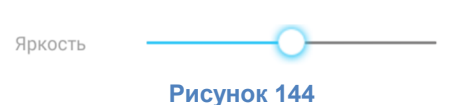

Используйте регулятор «Контраст» для корректировки контрастности изображения видеопотока камеры

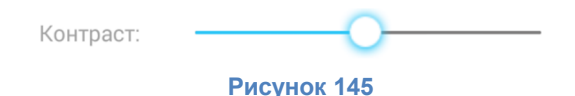

Для включения автоматической активации ИК подсветки переведите выключатель «ИК» в положение

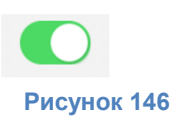

Для отражения картинки по горизонтали переведите переключатель «Отразить по-горизонтали» в положение

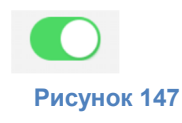
Для отражения картинки по вертикали переведите переключатель «Отразить по-вертикали» в положение

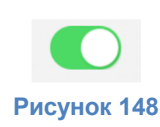

Для перезагрузки камеры нажмите кнопку «Перезагрузить»

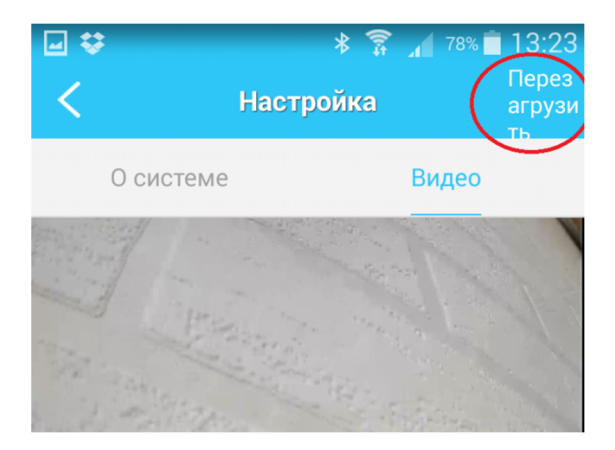

## **Центр сообщений**

Для перехода в центр сообщений нажмите на вкладку «Центр сообщений» на домашнем экране.

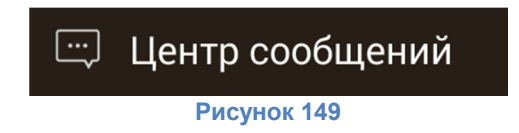

# **История записей**

Для перехода в раздел истории записей (просмотра видео) нажмите на вкладку «История записей» на домашнем экране.

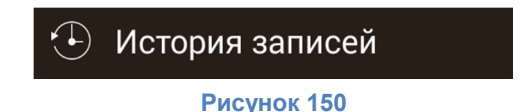

Выберите камеру, видеозаписи и фото которой желаете просмотреть

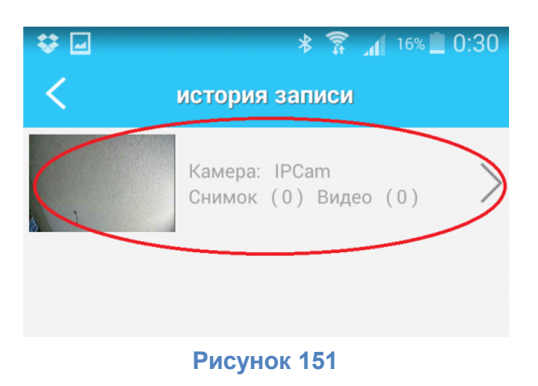

Выберите место хранения видеозаписей и фотографий камеры для их просмотра и запустите файл с интересующей датой и временем.

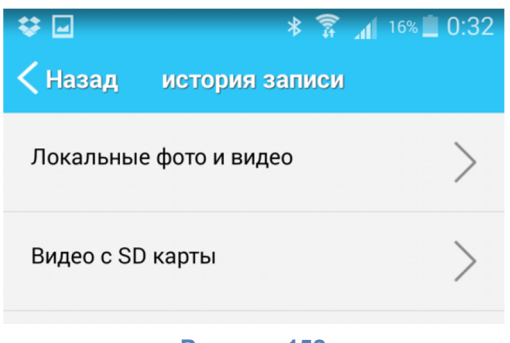

#### **Рисунок 152**

### **Центр безопасности**

Для перехода в раздел центр безопасности нажмите на вкладку «Центр безопасности» на домашнем экране.

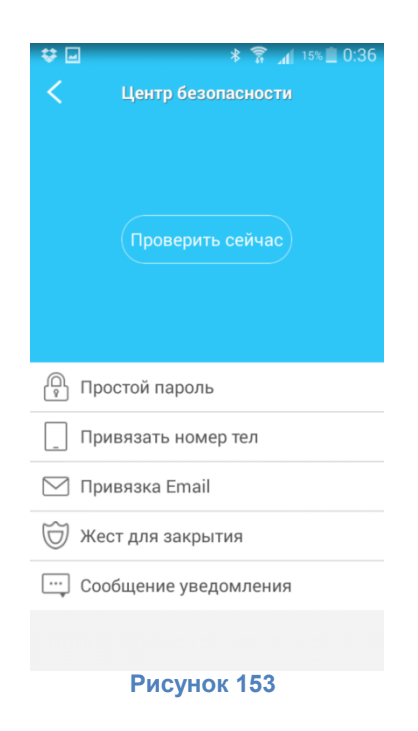

Для проверки уровня безопасности аккаунта нажмите кнопку «Проверить сейчас»

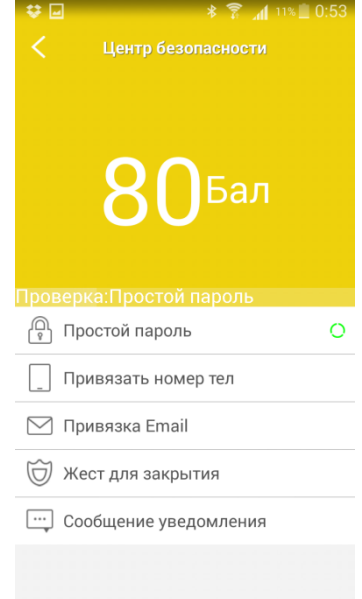

#### **Рисунок 154**

Для установки более сложного пароля нажмите кнопку «Простой пароль». Для более надежной защиты аккаунта укажите более надежный пароль. Если изменить пароль в данном разделе не удается, используйте раздел «Настройки пользователя» (рис.119-121) для изменения пароля.

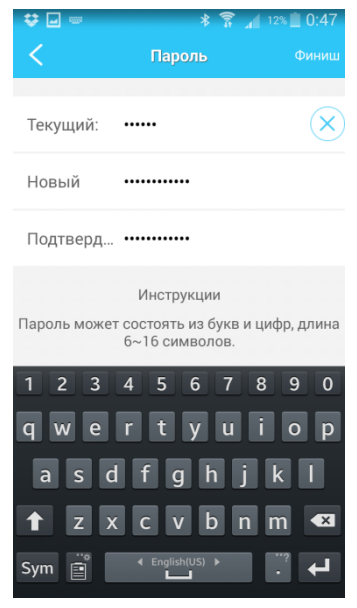

**Рисунок 155**

Для привязки номера мобильного телефона к учетной записи нажмите «Привязать номер тел». Укажите номер мобильного телефона в формате 9ХХхххХХхх, заранее выбрав код страны.

Для привязки адреса электронной почты к учетной записи нажмите «Привязка Email». Укажите свой адрес электронной почты и нажмите «Получение кода подтверждения». Введите полученный код в поле и нажмите кнопку «Связь».

Для установки специального жеста, который будет запрашиваться приложением при запуске, нажмите кнопку «Жест для открытия». Укажите желаемый жест 2 раза для активации данной функции.

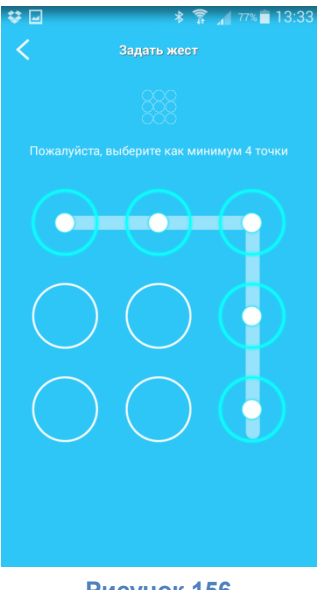

**Рисунок 156**

В последствии данный способ защиты можно отменить.

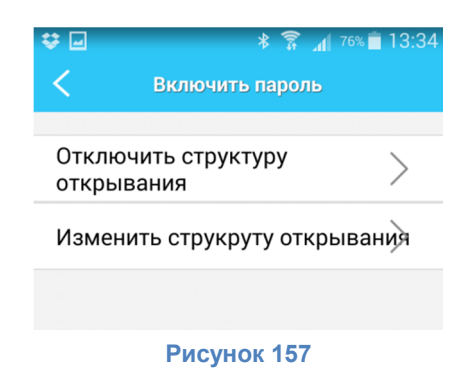

Для отмены использования жеста нажмите «Отключить структуру открывания» и введите текущий жест.

Для изменения жеста нажмите «Изменить структуру открывания», введите текущий жест, а затем дважды введите новый жест.

Для включения функции получения Push сообщений нажмите кнопку «Сообщение уведомления»

# **Приложение для IOS**

Для того, чтобы установить приложение на смартфон или планшет под управлением IOS, посетите сайт www.vstarcam.ru/downloads или воспользуйтесь поиском в App Store.

Откройте магазин приложений App Store

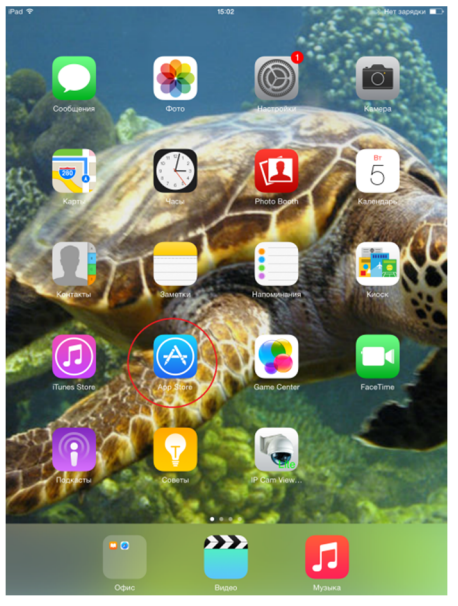

**Рисунок 158**

впишите в строку поиска «Eye4» и нажмите кнопку «Поиск»

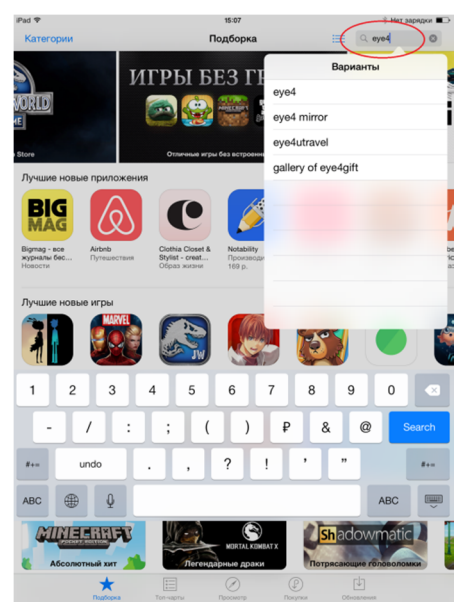

**Рисунок 159**

нажмите кнопку «Загрузить» и дождитесь окончания загрузки приложения

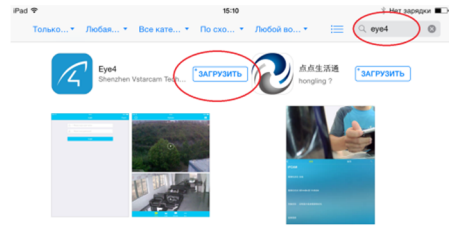

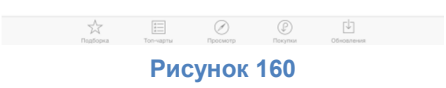

запустите приложение кнопкой «Открыть» или при помощи ярлыка с рабочего стола

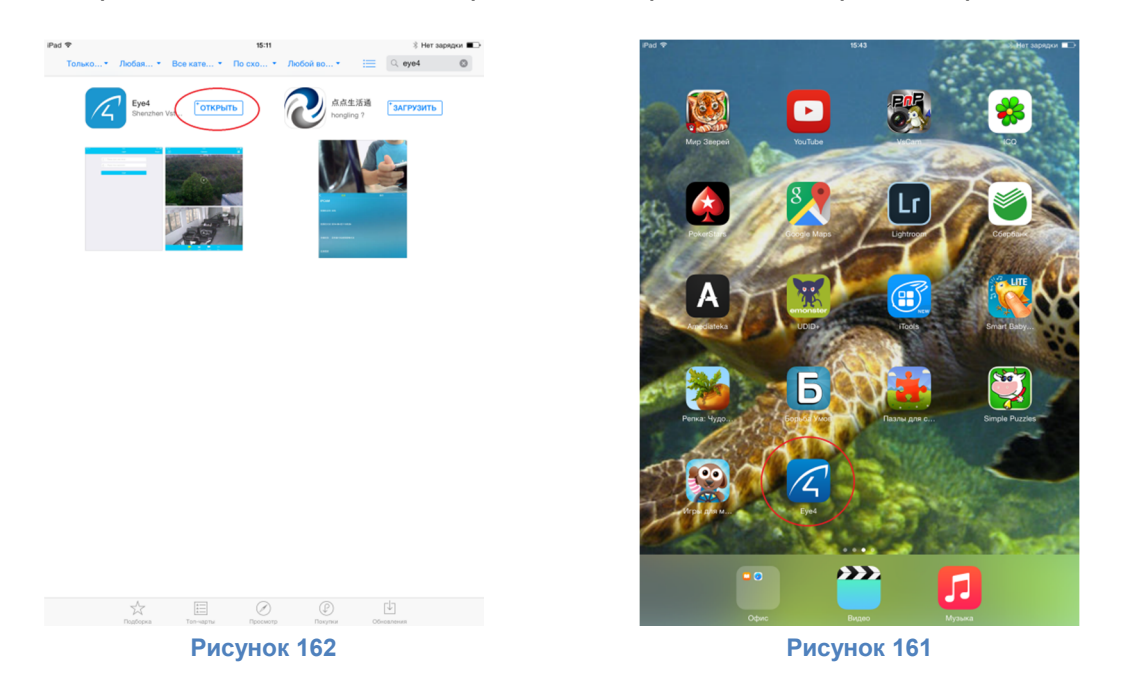

#### **Регистрация и запуск приложения**

Для корректной работы приложения необходимо создать новую учетную запись. Для регистрации новой учетной записи нажмите кнопку «Регистрация».

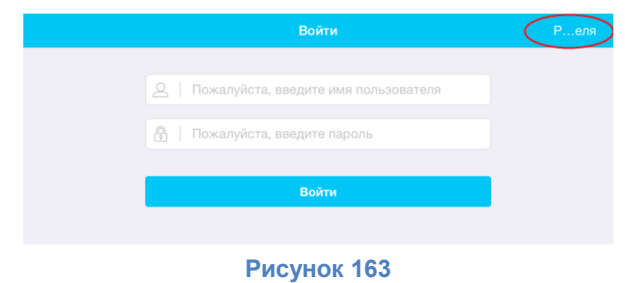

Впишите адрес электронной почты (используется как логин), пароль учетной записи и нажмите кнопку «Подтвердить».

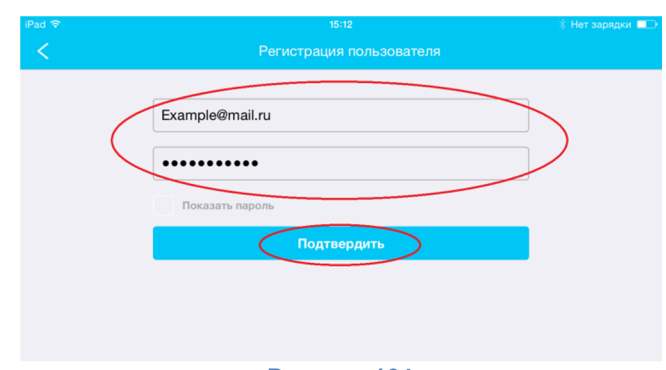

**Рисунок 164**

Если у Вас уже имеется учетная запись на сервисе Eye4, введите логин и пароль и нажмите кнопку «Войти».

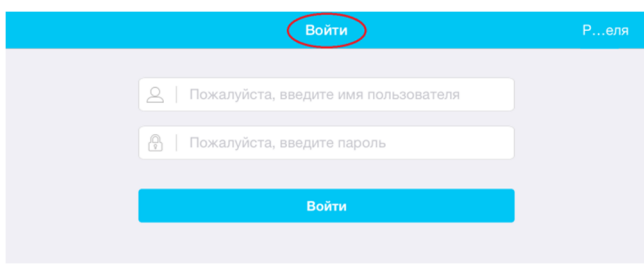

**Рисунок 165**

После успешного входа в приложение будет отображено главное окно программы

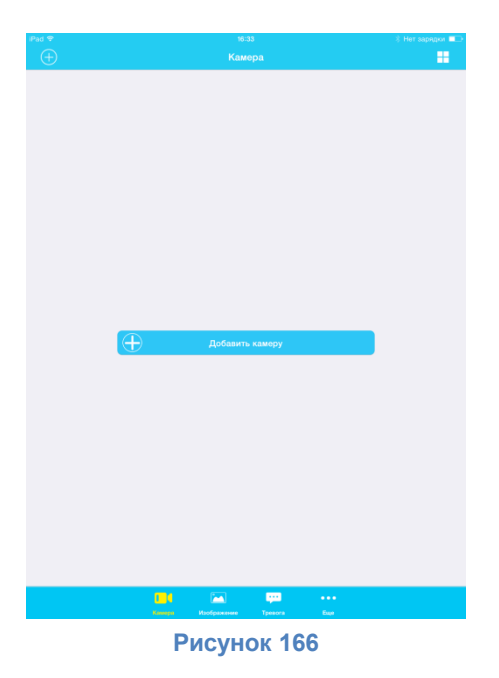

**Добавление камеры**

или нажмите кнопку

Для добавления камеры нажмите кнопку

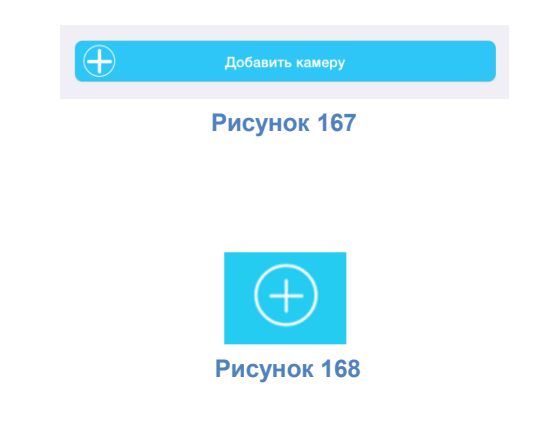

*Сканированием QR кода с зашифрованным UID камеры*

Для добавления камеры методом сканирования QR кода нажмите кнопку «Сканировать QR код»

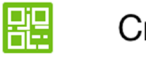

Сканировать QR код

**Рисунок 169**

и наведите камеру устройства на наклейку, содержащую QR код с зашифрованным UID камеры. Наклейка расположена на самой камере и на коробке от камеры. Укажите имя камеры, пароль камеры (по умолчанию 888888) и нажмите кнопку «ОК».

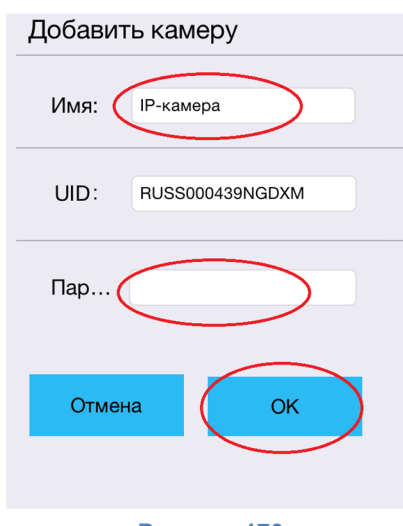

**Рисунок 170**

Для подключения к камере нажмите кнопку

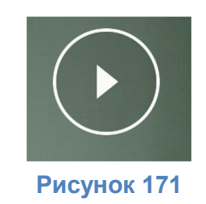

### *Поиск камеры в локальной сети*

Для подключения к камере при помощи функци поиска в локальной сети нажмите кнопку «Поиск в локальной сети»

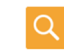

Поиск в локальной сети

**Рисунок 172**

дождитесь завершения поиска камеры в локальной сети

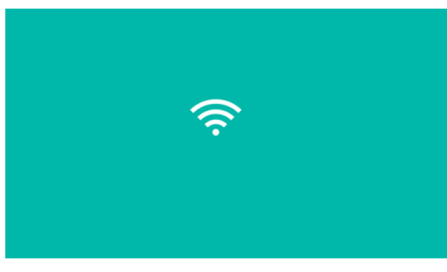

**Рисунок 173**

и нажмите кнопку «Добавить камеру» для добавления новой камеры

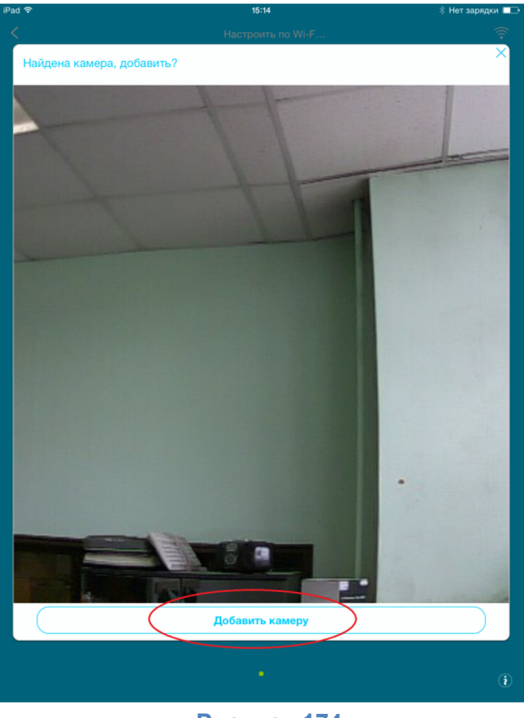

**Рисунок 174**

## *Настроить по Wi-Fi в одно касание (настройка по звуку)*

Для добавления камеры при помощи технологии Sonic Transfer, то есть при помощи звука, нажмите кнопку «Настроить по Wi-Fi в одно касание»

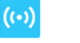

Настроить по Wi-Fi в одно касание

#### **Рисунок 175**

введите ключ беспроводной сети (при необходимости уточните у администратора сети) и нажмите кнопку «Ок».

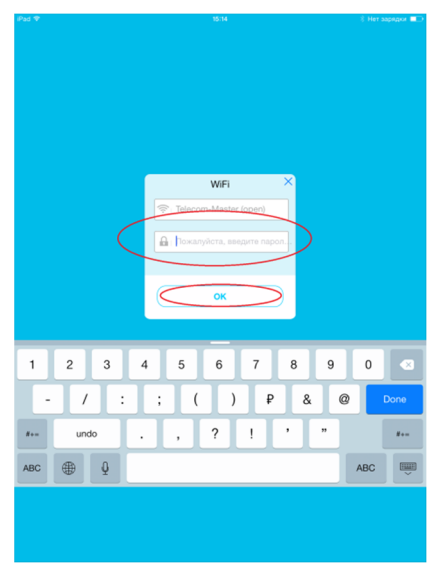

**Рисунок 176**

поднесите устройство как можно ближе к микрофону камеры и дождитесь подключения камеры к беспроводной сети. В процессе подключения к сети камера может выдавать голосовые оповещения.

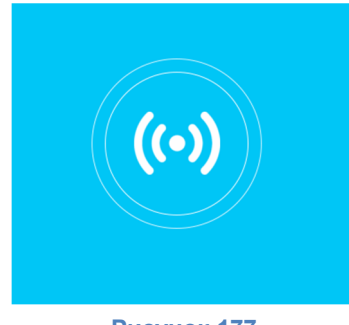

**Рисунок 177**

нажмите кнопку «Добавить камеру» для добавления новой камеры.

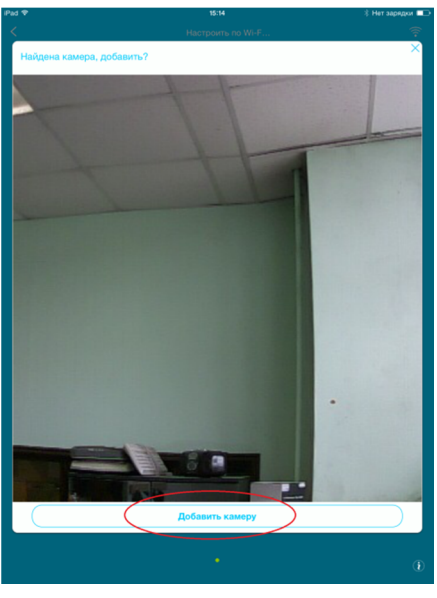

**Рисунок 178**

### *Ввод UID вручную*

Для добавления камеры при помощи ручного воода UID камеры введите UID в поле «Вручную добавить» и нажмите кнопку «Далее».

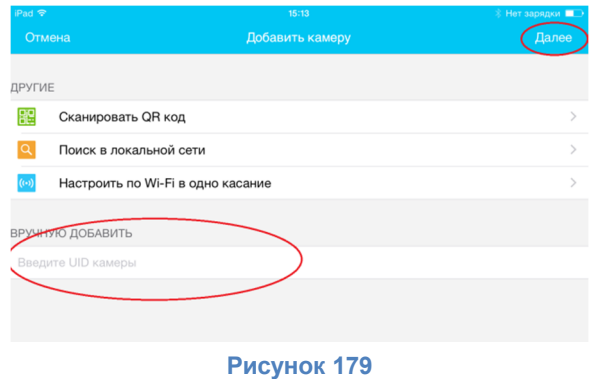

Введите имя камеры, пароль для доступа к камере (по умолчанию 888888) и нажмите кнопку «ОК».

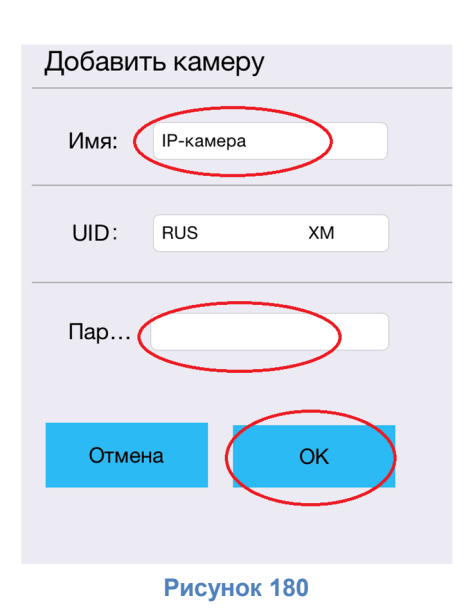

## **Удаление камеры**

Для удаления камеры перейдите на вкладку «Еще»

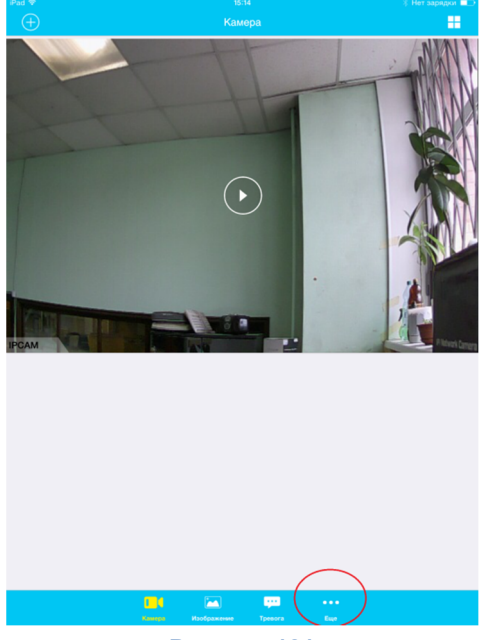

**Рисунок 181**

нажмите «Настройки камеры»

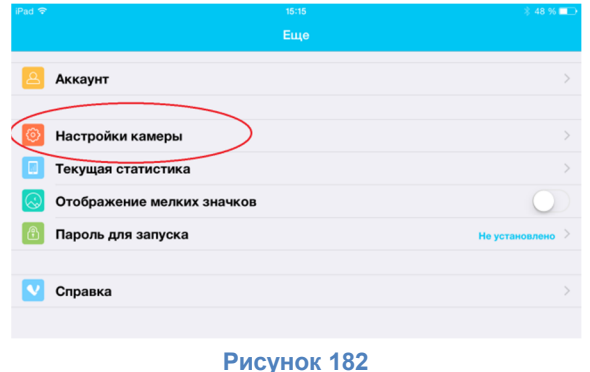

выберите камеру и нажмите кнопку «Удалить камеру». Нажмите кнопку «ОК» для завершения удаления.

 $^{(+)}$ 

#### **Вкладка «камера»**

Для добавления новой камеры нажмите кнопку

Для отображения сетки из камер в режиме «Мультиэкран» нажмите кнопку

Для управления камерой нажмите на окно видеопотока камеры.

#### **Управление камерой**

#### *Информация*

Статус камеры – отображение информации о текущем статусе камеры

Время на камере – отображение информации о текущем времени, установленной на камере

Статус SD – отображение информации о текущем статусе карты памяти камеры, информация о размере пространства для записи в формате Всего / осталось

Скорость соединения – текущая скорость потока

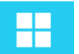

# *Управление*

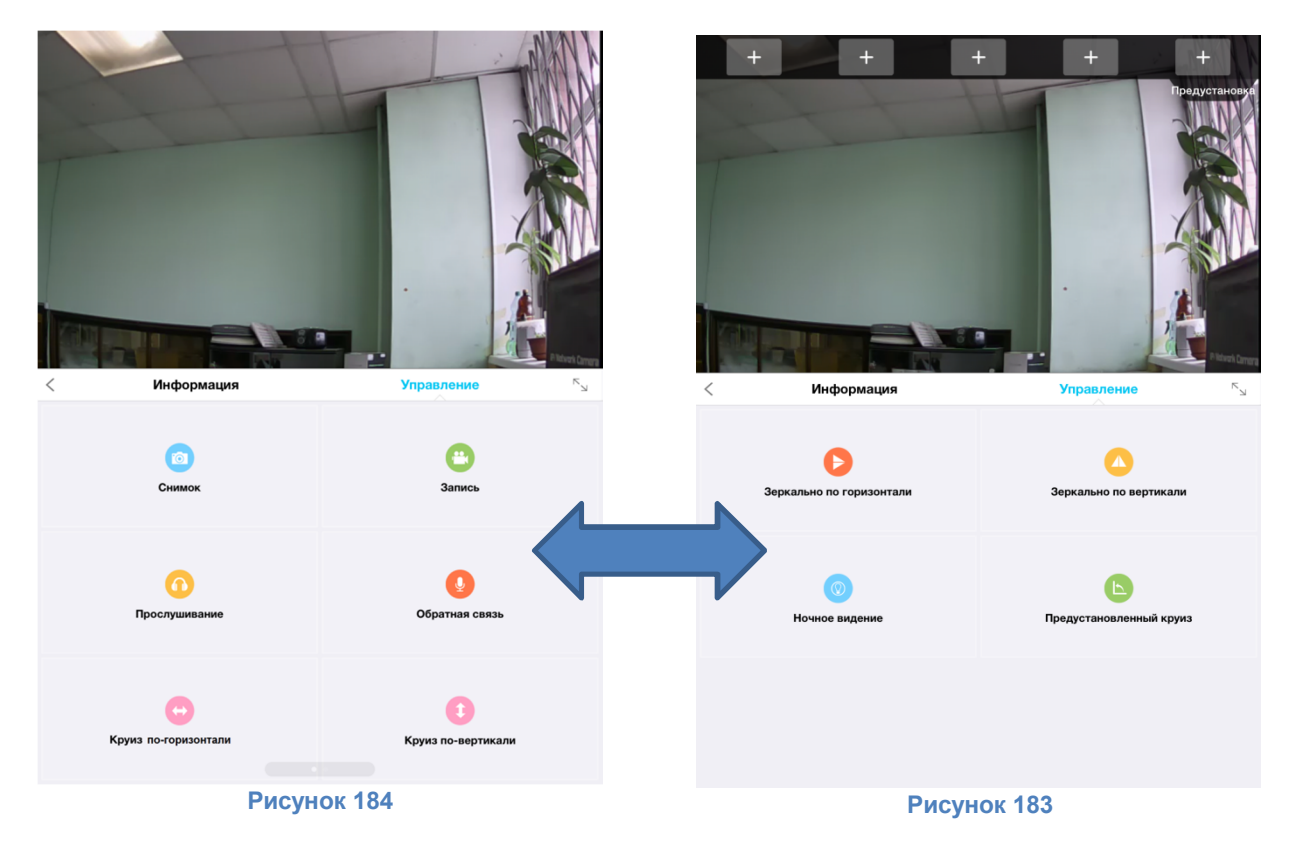

Для перемещения между вкладками сдвиньте экран влево или вправо

Для сохранения скринщота с окна видеопотока камеры нажмите кнопку «Снимок»

Для записи видеофрагментав память устройства нажмите кнопку «Запись»

Для включения микрофона камеры (режим прослушивания) нажмите кнопку «Прослушивание»

Для включения динамика камеры (режим громкой связи) нажмите кнопку «Обратная связь»

Для включения круиз трека по горизонтали нажмите кнопку «Круиз по-горизонтали»

Для включения круиз трека по вертикали нажмите кнопку «Круиз по-вертикали»

Для отражения картинки по горизонтали нажмите кнопку «Зеркально по горизонтали»

Для отражения картинки по вертикали нажмите кнопку «Зеркально по вертикали»

Для перехода в полноэкранный режим нажмите кнопку

Для возврата назад нажмите кнопку

# **Сохранение позиции камеры (создание предустановки круиз трека)**

Для создания предустановок нажмите однократно на окно видеопотока и сохраните текущее

положение камеры нажатием на один из знаков

Для перехода в сохраненное положение кликните на него.

# **Удаление позиции камеры (удаление предустановки круиз трека)**

Для удаления сохраненного положения удерживайте соответствующий значок до появления запроса и нажмите кнопку «Удалить предустановленную позицию».

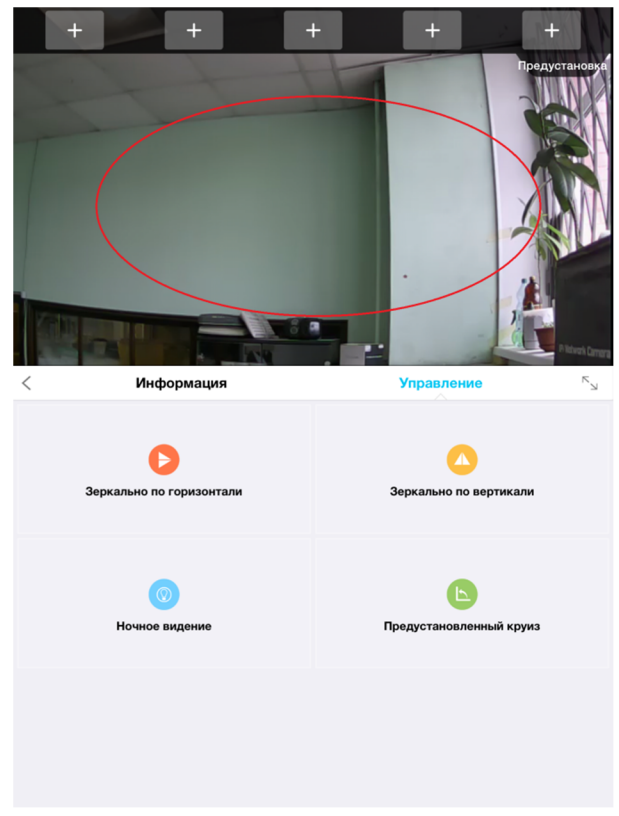

#### **Рисунок 185**

Для перемещения сохраненного положения удерживайте соответствующий значок до появления запроса, нажмите кнопку «Переместить предустановленную позицию» и нажмите другой значок для вставки позиции.

### **Вкладка «Изображение»**

Для просмотра сохраненных фото и видеоматериалов камеры нажмите на камеру

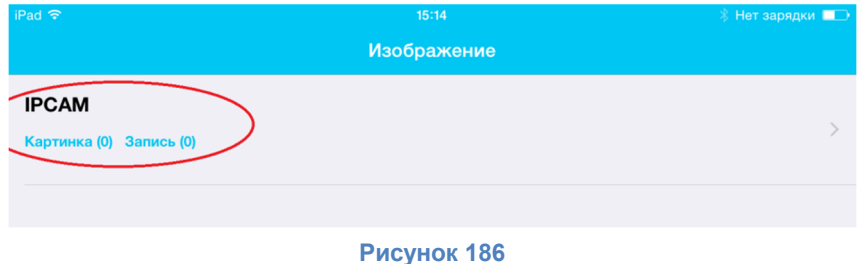

и выберите место хранения материалов.

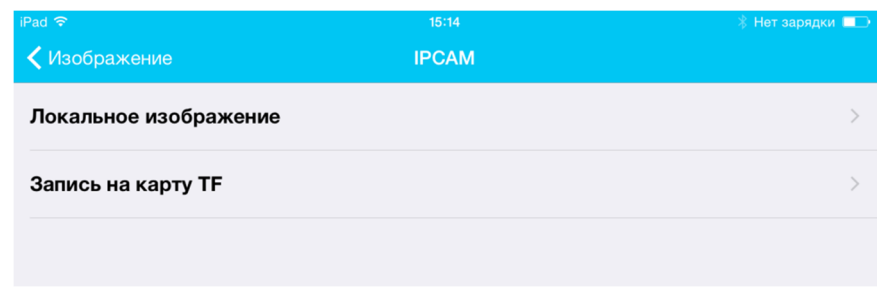

**Рисунок 187**

Для просмотра снимков экрана, сохраненных в памяти устройства нажмите «Локальное изображение»

Для удаления снимков нажмите кнопку «Правка», выберите удаляемые снимки и нажмите кнопку «Удалить»

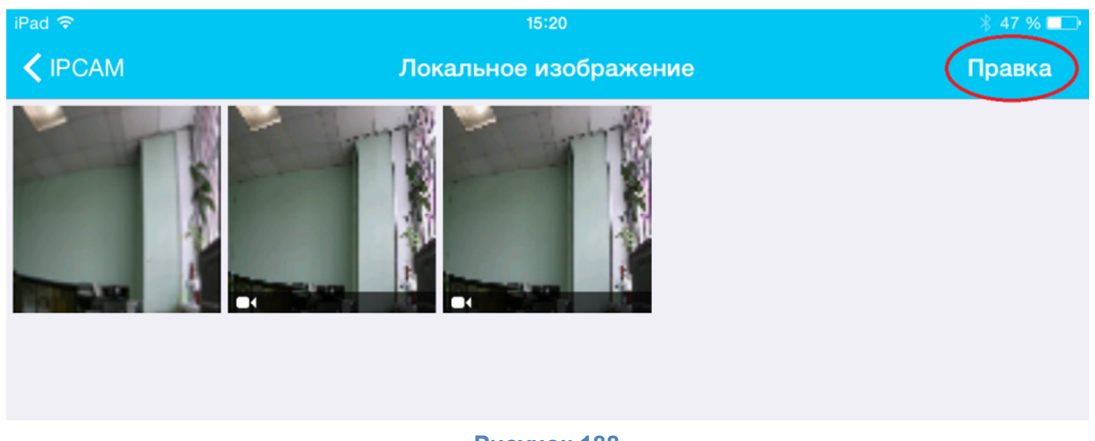

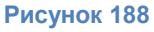

Для выбора всех снимков нажмите кнопку «Выбрать все», для отмены выбора нажмите кнопку «Отменить выделение».

Для выхода их режима правки нажмите кнопку «Готово».

Для просмотра видеозаписей, сохраненных на SD карту памяти нажмите «Запись на карту TF».

## **Вкладка «Тревога»**

Для просмотра сообщения о тревоге выберите его из списка доступных

#### **Вкладка «Еще»**

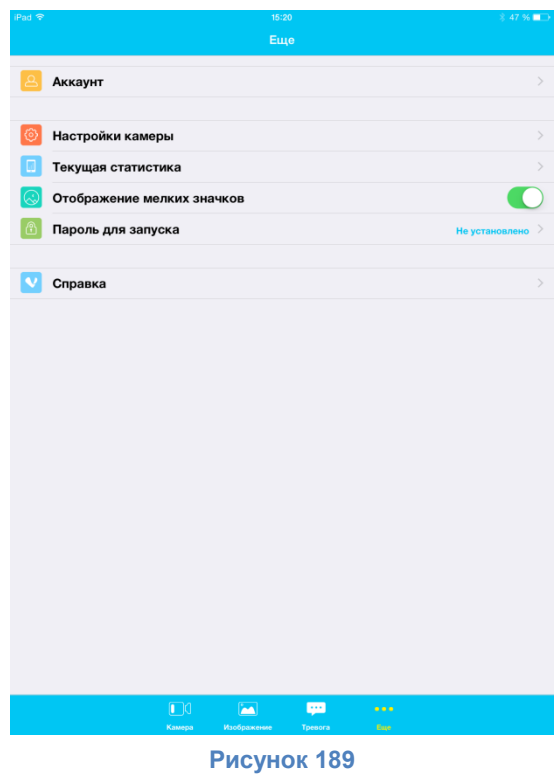

**Аккаунт** – управляет учетной записью.

Для отключения автоматического сохранения пароля сдвиньте влево выключатель «Запомнить

пароль»

Для изменения пароля нажмите «Установка пароля», введите действующий и новый пароль

Для выхода из учетной записи нажмите кнопку «Выйти»

**Настройки камеры** – выберите камеру для изменения ее настроек и параметров

UID – уникальный идентификатор камеры (нельзя изменить)

Имя – имя камеры, возможно присвоить любое имя камеры

Настройка Wi-Fi – управляет подключением камеры к беспроводной сети

Установка пароля – позволяет изменить пароль пользователя камеры

Установка времени – установка даты и времени камеры.

Для синхронизации с сервером времени сдвиньте вправо переключатель «Синхронизировать с

сервером» и выберите сервер времени. После окончания настройки нажмите «Готово»

Для синхронизации времени камеры с устройством сдвиньте вправо переключатель

«Синхронизировать с локальным устройством»

Текущая статистика – отображение объема переданных / полученных данных за месяц и за сеанс.

Отображение мелких значков – если данная функция включена , во вкладке «Камера» видеокамеры будут отображаться не предпросмотром видео, а небольшим окном с именем камеры и кнопкой «Настройки».

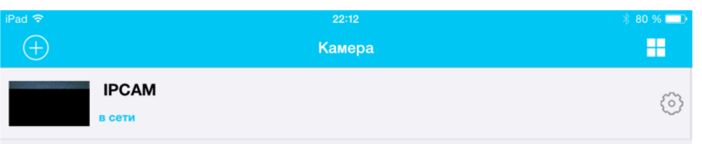

**Рисунок 190**

Пароль для запуска – установка графического ключа для запуска программы.

Для активации защиты запуска программы сдвиньте вправо переключатель «Закрыть с

помощью пароля-жеста .

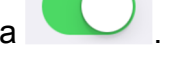

Для установки пароля-жеста нажмите «Изменить пароль-жест»

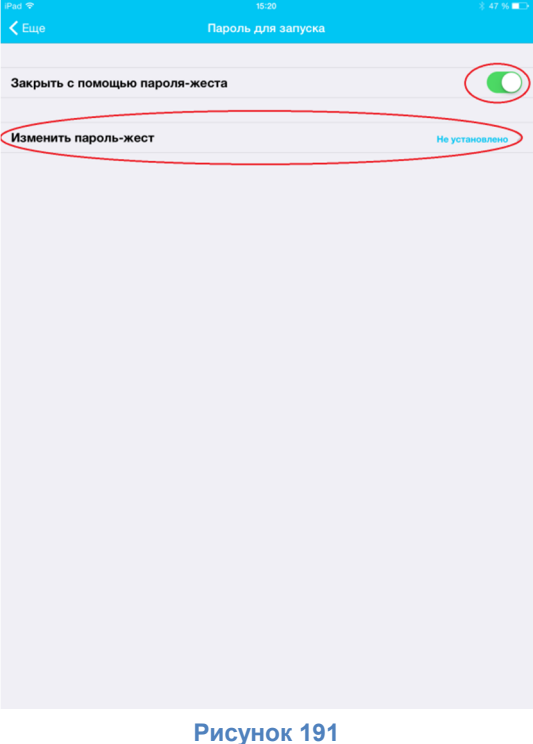

Нарисуйте жест для открытия программы и повторите его для сохранения настроек

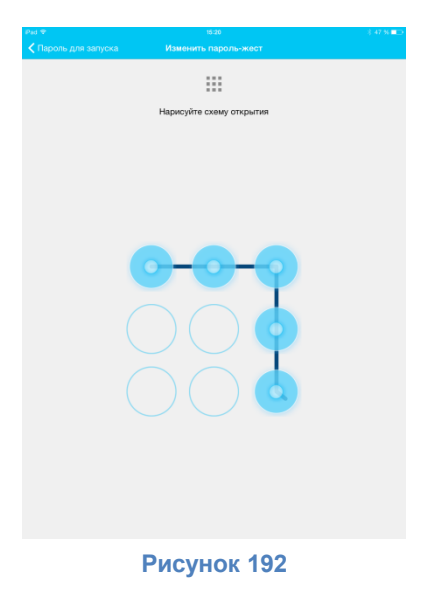

Для изменения пароля-жеста повторите процедуру

После 5 неверных попыток ввода пароля-жеста, программа автоматически выполнит выход из учетной записи. Для использования программы потребуется снова войти в учетную запись. После успешного входа в учетную запись вход при помощи пароля-жеста будет отменен.

Справка – отображает информацию о версии программного обеспечения.

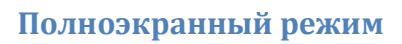

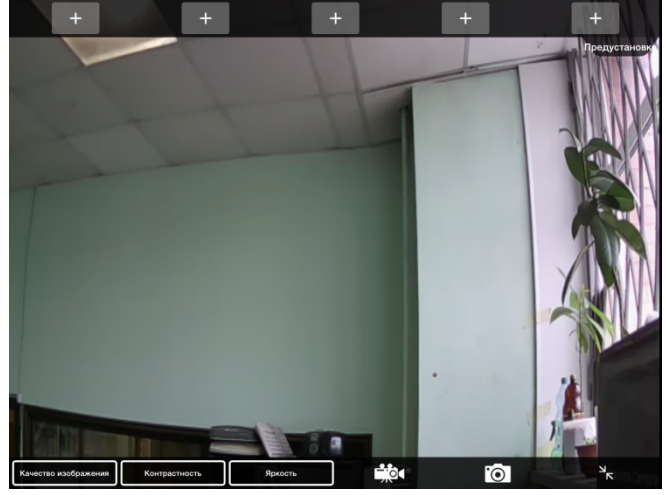

#### **Рисунок 193**

Для сохранения текущей позиции камеры нажмите кнопку . Для перехода в сохраненную позицию нажмите соответствующий значок позиции. Для удаления сохраненной позиции удерживайте значок позиции и выберите «Удалить предустановленную позицию»

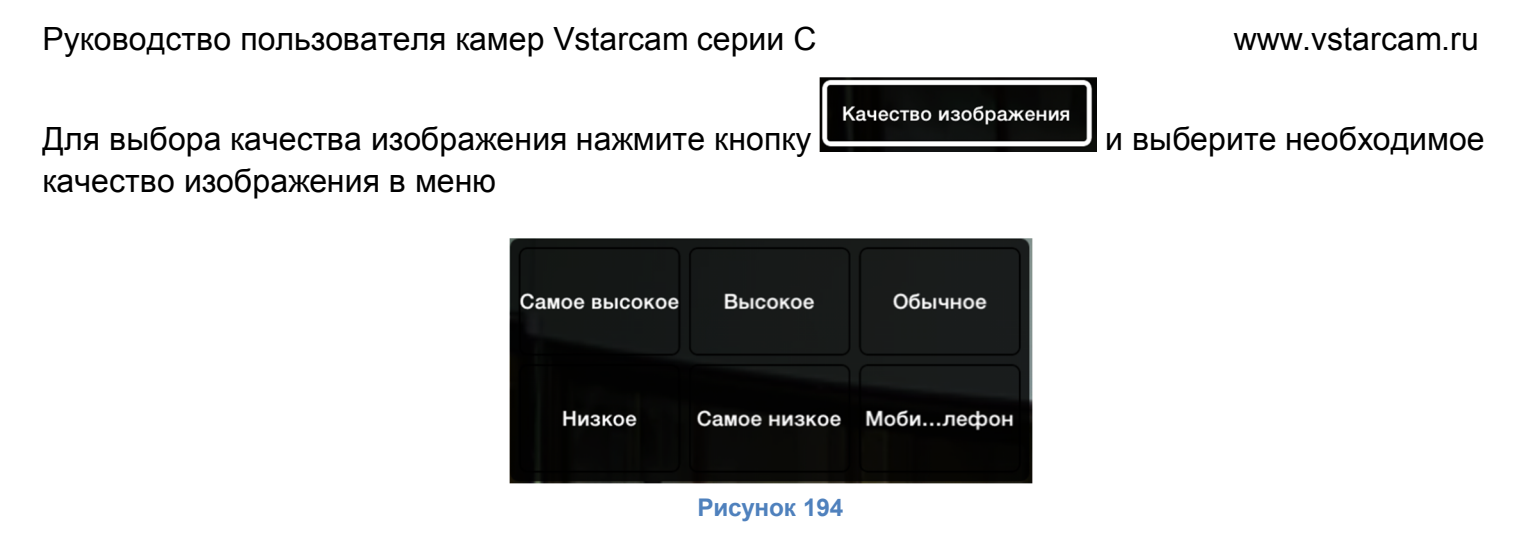

Чем выше качество изображения, тем больше объем передаваемых данных.

Для изменения контрастности нажмите кнопку и откорректируйте уровень контрастности при помощи ползунка

Для записи видео на локальное устройство нажмите кнопку

помощи ползунка (рис. 195)

Для записи снимка экрана на локальное устройство нажмите кнопку

Записи и снимки будут храниться в памяти устройства (планшет / смартфон).

Для выхода из полноэкранного режима нажмите кнопку .

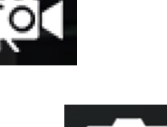

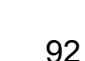

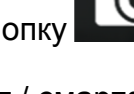

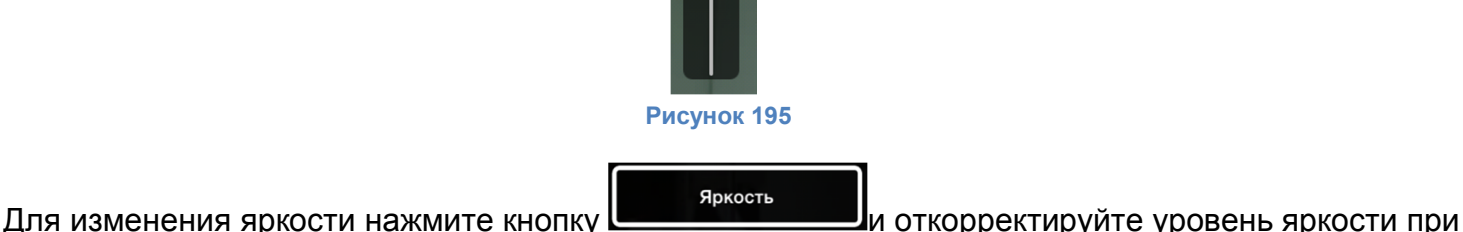